## Germain Dekimpe

## Spits met Bits 4

Handleiding bij het softwarepakket

D/2021/ G.Dekimpe – Jules Baertstraat 196 8510 Kortrijk 0566/225924

© Niets uit deze handleiding mag worden v ermenigvuldigd, openbaar gemaakt door middel van druk of op welke wijze ook zonder voorafgaande schriftelijke toestemming van de auteur.

### Bij de titel

In de winter van 2020-21 besliste de Vlaamse overheid om een extra subsidie te voorzien voor ICT in het onderwijs. Voor het basisonderwijs was het streefdoel: één pc per leerling vijfde en zesde leerjaar.

Deze beslissing was enerzijds ingegeven door de zorg om de 'dalende' onderwijskwaliteit zoals bleek uit internationale onderwijstesten, meer bepaald het TIMMS onderzoek waarbij vierdeklassers werden getest. Anderzijds was er de coronacrisis waarbij tijdelijk werd overgeschakeld op afstandsonderwijs. Dat bleek lastiger dan gedacht o.m. omdat niet alle leerlingen thuis over de nodige infrastructuur beschikten.

Het is duidelijk dat deze injectie ook gevolgen zal hebben over de manier waarop in de klas wordt gewerkt. Dit geldt ook voor wiskunde. We vermoeden dat de inschakeling van ICT het leerproces grondig zal wijzigen. Op voorwaarde dat u beschikt over aangepaste, krachtige software.

Wie het aanbod van de huidige wiskundesoftware analyseert, zal vaststellen dat deze software in de eerste plaats is bedacht als inoefenmiddel aan het einde van het leerproces onder het motto: 'Eerst werken in het handboek en dan nog even testen op pc'

Bij EWOC gingen we er vanuit dat ICT vroeger in het leerproces kan worden ingepast: niet **na** maar **parallel** met of zelfs **voorafgaand** aan het werken in het handboek. De computer laat immers toe om allerlei wiskundige processen te simuleren en kan daardoor een ideaal verlengstuk worden van het handelen met concreet materiaal zoals dat vaak gebeurt aan het begin van het leerproces. Daarom bouwden we in de software faciliteiten in die dit mogelijk maakten.

Bij de ontwikkeling stond deze optimale integratie voorop. Vandaar de benaming die we kozen voor onze software: Efficiënt **W**iskundeonderwijs door **O**ptimale **C**omputerintegratie.

In de voorbije 25 jaar ontwikkelden we 14 programma's vanuit deze optiek waarvan de Spits met Bits programma's de meest bekende zijn. Er was nog een ontbrekende schakel. Meer bepaald in het aanbod naar het vierde leerjaar. Hoewel er twee EWOC-programma's mikten op deze doelgroep: *Zero komma nul* en *Best leuk zo'n breuk 2,* was er binnen EWOC geen ondersteuning voor de leerinhouden cijferen, meetkunde en metend rekenen niveau vierde leerjaar.

Met **Spits met Bits 4** hebben we deze lacune opgevuld. Bij de ontwikkeling hielden we rekening met het nieuwe gegeven hierboven beschreven. Het pakket kan worden ingezet op elk moment van het schooljaar en biedt, samen met de twee genoemde programma's, een complete ondersteuning voor het vierde leerjaar.

Wij hopen dat dit nieuwe programma snel een onmisbaar hulpmiddel kan worden, zoals dat reeds jarenlang het geval met de Spits met Bits-programma's in eerste tot derde leerjaar.

G. Dekimpe, auteur

# DEEL I TERREINVERKENNING

Spits met Bits 4 telt 112 instructieve oefenreeksen rond getallen, bewerkingen, meetkunde en metend rekenen.

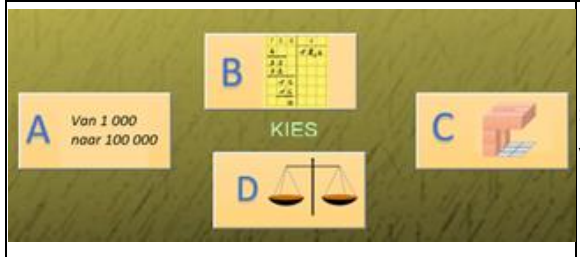

De oefenreeksen zijn gegroepeerd in vier modules die elk opgebouwd zijn rond een specifieke leerinhoud. De modules kunnen los van elkaar worden opgestart.

#### **Doelgroep.**

De aangeboden inhouden volgen de voortgang in het vierde leerjaar. Het programma kan daar op elk moment van het schooljaar worden ingezet.

In het vijfde leerjaar kan het programma in het eerste semester worden ingezet als herhaling.

#### **Leerinhoud per module**

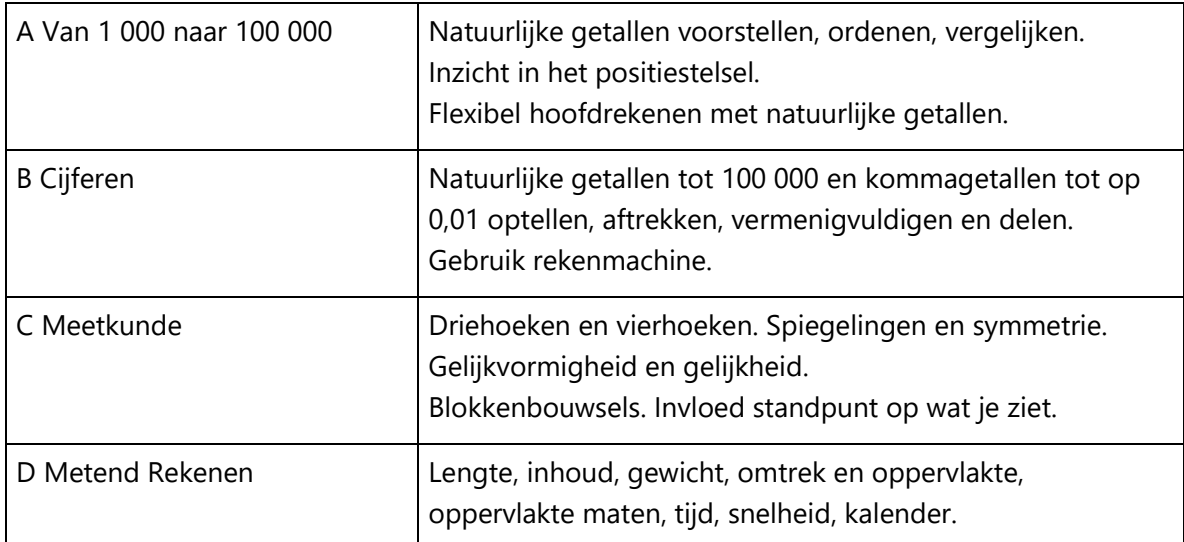

## Oefentrajecten

Binnen elke module zijn de oefenreeksen gegroepeerd in oefentrajecten met vijf scenario's. bv. Traject meetkunde

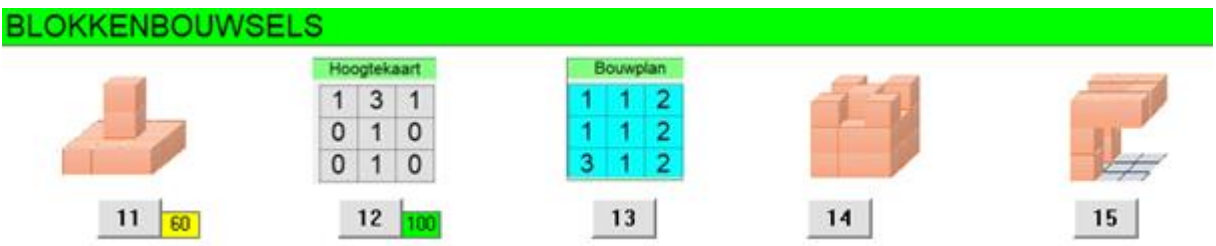

De oefenreeksen zijn zo geordend dat de moeilijkheidsgraad geleidelijk verhoogd wordt. Het doorlopen van een traject vergt ongeveer 30 minuten.

#### **Computerbeheerd instellen - Volgsysteem**

Bij het inloggen kijkt het programma na welke oefenreeks laatst werd afgewerkt en stelt automatisch het eerstvolgende level in. In zijn persoonlijk inlogscherm kan de leerling zien welke de score was van de voorheen gespeelde oefenreeksen.

In het lerarengedeelte kunt u zien welk level elke leerlingen bij elke module heeft bereikt.

De kleur toont welke leerlingen de door u ingestelde norm gehaald hebben.

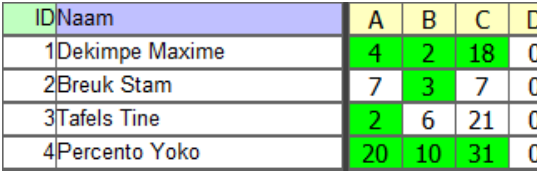

In het volgsysteem kunt u verder informatie opvragen per leerling of per scenario. Zie verder.

#### **Digibord+ - Leerkrachtassistent**

Als extra biedt Spits met Bits 4 dertig regisserbare simulaties voor instructie op een digitaal schoolbord.

#### Oefenverloop

#### *Opstarten*

*Openingsscherm*

Klik op de module die u wil opstarten (A , B, C of D)

Kies klas (eventueel 'demo' als u zelf wil verkennen)

Kies klasnummer

Klik op het skatertje. Je komt in het persoonlijk instelscherm van de leerling.

#### *Instelscherm*

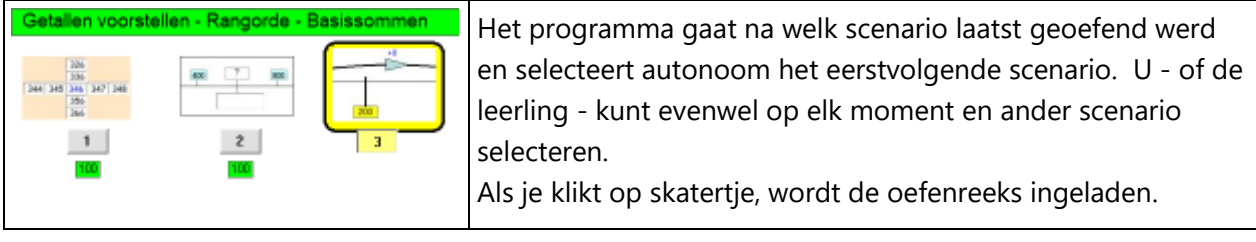

Merk op dat je in het inlogscherm ook kunt aflezen welke score de leerling bij vroeger gespeelde scenario's haalde. Indien een score rood kleurt, kunt u de leerling aanraden om dat scenario nog eens opnieuw te spelen.

#### **Oefenscherm - Oefenverloop**

Een oefenreeks telt 10 (module A) of 5 opgaven (modules B, C en D). Bij elke opgave krijgt de leerling twee kansen.

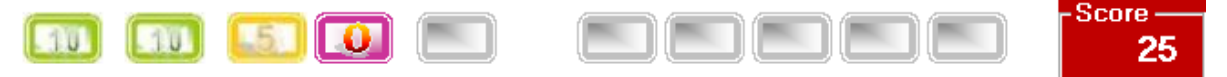

In de scorestrook kan de leerling zien welk deel van de oefenreeks reeds is afgewerkt en met welk resultaat.

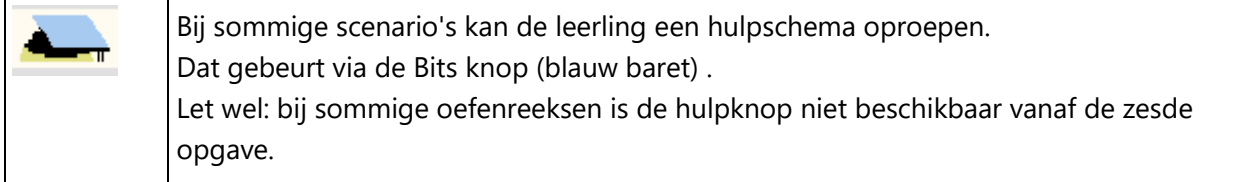

#### **Einde oefenreeks - Rapport.**

Op het einde van de oefenreeks verschijnt automatisch een rapport met een gedetailleerde antwoordanalyse. Daarop kan de leerlingen nakijken waar het eventueel fout liep. De score krijgt een kleur (rood, groen, geel). Die kleur komt terug op de instelschermen (zie hoger). De rapportgegevens worden weggeschreven in het volgsysteem.Onder het rapport verschijnen nu twee of drie knoppen. De vormgeving kan verschillen naar gelang de module. Afdruk: cijferen

De leerling kan kiezen om:

- dezelfde oefenreeks nog eens te spelen;
- door te gaan naar het volgende 'level'. Dat wordt autonoom door het programma geregeld;
- terug te keren naar het instelscherm.

#### Faciliteiten

#### **1 Maatwerk**

Bij de programmatie van elk scenario werd uitgegaan van volgende vragen:

- hoe wordt in klas aan de aangeboden leerinhoud gewerkt? (hulpmiddelen..);
- hoe wordt feedback gegeven als leerlingen fouten maken?
- hoe kan een computerprogramma deze werkwijze simuleren?

Elk scenario is m.a.w. op maat gemaakt van de aangeboden leerinhoud. Dat is vrij apart in het huidige softwareaanbod.

#### **2 Inhoudelijke feedback**

Na elke opgave krijgen de leerlingen niet enkel een goed/fout feedback.

Waar mogelijk wordt nader ingegaan op de aard van de gemaakte fout en wordt via een hulpschema een hint gegeven bij de herkansing.

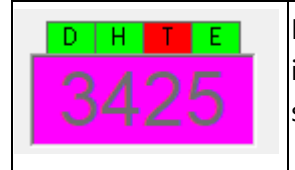

De leerling moet bij een voorstelling van getallen met MAB- blokken 3415 invullen. Hij maakt een fout bij het cijfer van de tientallen. Het programma signaleert deze fout.

#### **3 Leertrajecten - Oefenen in de zone van naaste ontwikkeling**

Scenario's waarbij rond een zelfde leerinhoud wordt gewerkt, zijn gegroepeerd in een leertrajecten van vijf scenario's.

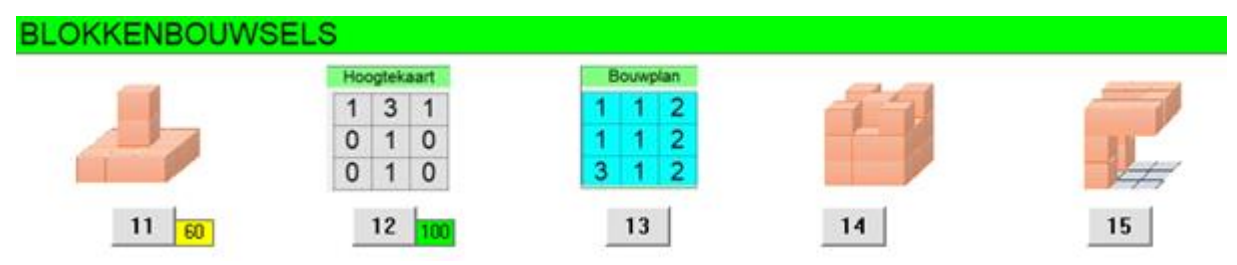

In elk traject zijn de scenario's gegroepeerd van opbouwen van inzichten over inoefenen naar testen. Daarbij wordt de moeilijkheid geleidelijk opgedreven. Bij het doorlopen van zo'n traject oefent een leerling meestal in de zone van naaste ontwikkeling.

#### **4 Computerbeheerd instellen. Adaptief**

Binnen elke module vormen als het ware een lange ketting. Bij het inloggen bepaalt het programma waar elke leerling zich bevindt en stelt autonoom het eerstvolgende level in.

#### **5 Zelfstandig leren - Probeer en leerfase**

In de module C Meetkunde en sommige scenario's van D Metend Rekenen, start een oefenreeks NIET onmiddellijk. De leerlingen krijgen eerst de kans om te experimenteren met een simulatie met het doel voorkennis over de leerinhoud te activeren. Voor voorbeelden: zie de module Meetkunde.

#### Volgsysteem

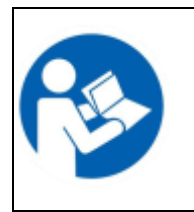

Het volgsysteem is toegankelijk vanaf het openingsscherm. Klik op de blauwe knop en vervolgens op 'Resultaten'. Kies uw klas.

De bijgehouden informatie is gegroepeerd in drie schermen.

#### *Vorderingen per klas*

2 12/44/2011 12:30 24:45<br>2 12/4/5 2 12:45 2 14:56 2 14:56 2 14:56 12:44:56 12:45

U krijgt een groepslijst. Per module ziet u het laatste gespeelde scenario.

De score wordt groen ingekleurd indien de leerling minstens 80% haalde.

U kunt die norm eventueel aanpassen.

De kolommen R1 en R5 toont de recordscore die de leerling haalde bij de tempotests rond tafels (R1 = éénminuuttest, R5 = vijf minutentest).

#### *Oefenresultaten per leerling*

## <u> Harry Harry Harry Harry Harry Harry Harry Harry Harry Harry Harry Harry Harry Harry Harry Harry Harry Harry H</u>

U kunt hier, per module en per leerling, een overzicht opvragen van alle gespeelde oefenreeksen met ingekleurde score. U vindt er ook de gemiddelde score terug die de leerling voor de geselecteerde module haalde.

#### *Oefenresultaten per scenario*

#### 

Dit overzicht laat u toe snel te achterhalen welke leerinhouden geassimileerd zijn en welke nog een extra herhaling nodig hebben.

## DEEL I: LEERLINGENGEDEELTE

## A. Hoofdrekenen

#### **Leerplandoelen**

\* Inzicht verwerven in de tientalligheid en plaatswaardesysteem van ons telstelsel en daarbij de symbolen E, T, H, D, TD en HD kennen en gebruiken

\* Natuurlijke getallen tot 10 000 en 100 000 ordenen en op de getallenlijn plaatsen.

\* Handig hoofdrekenen: eenvoudige optellingen/aftrekkingen, vermenigvuldigingen en delingen uitvoeren door een functionele oplossingsweg te kiezen op basis van inzicht in de structuur van de getallen.

#### Tot 1 000

### Getallen en hoofdrekenen tot 1 000

Het betreft hier een herhaling van de leerinhouden die in het derde leerjaar aan bod kwamen. Er zijn 15 scenario's met elk 10 opgaven. De scenario's zijn gegroepeerd in drie trajecten.

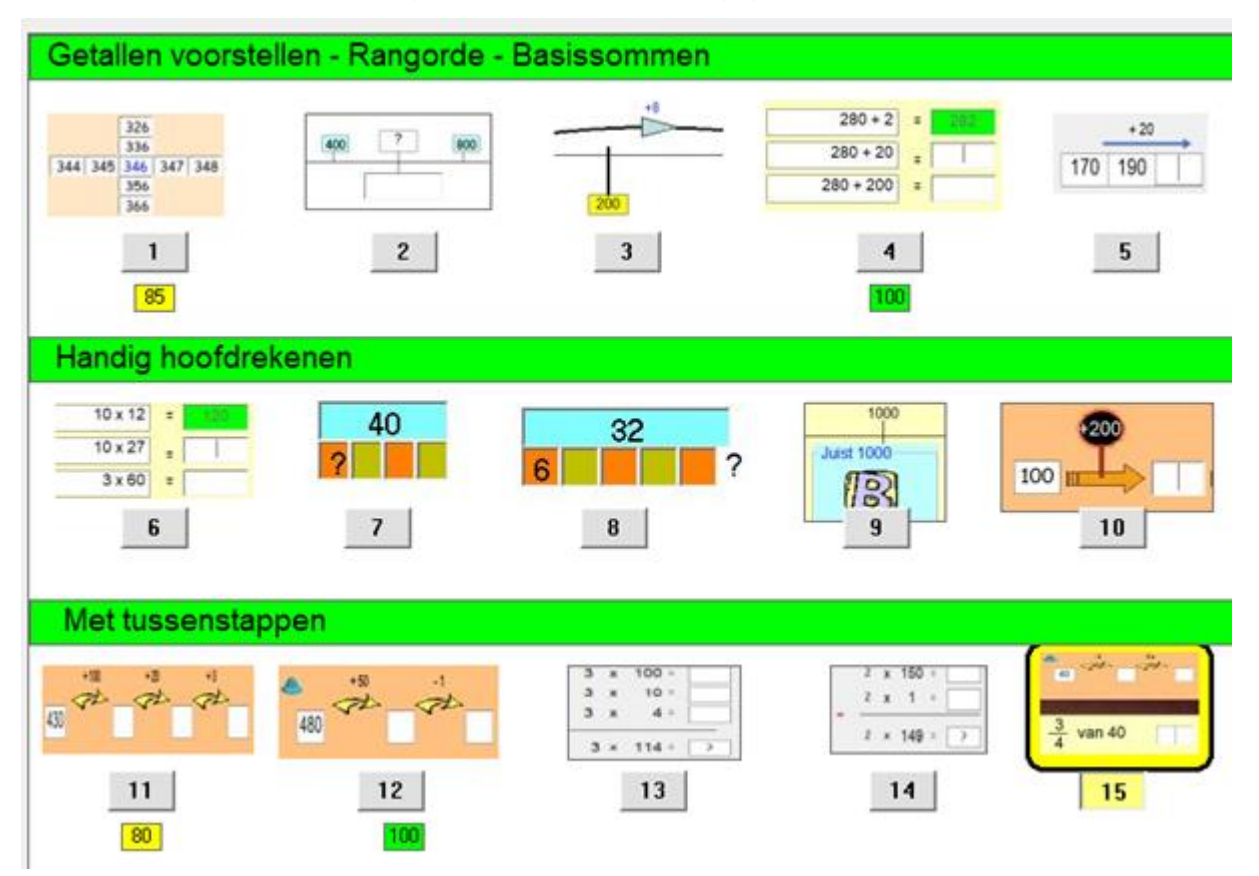

*Getallen.* Het accent ligt op diverse voorstellingen: numeriek duizendveld, getallenlijn.. en oplossen van sommen op basis van inzicht in het positiestelsel.

#### *Handig hoofrekenen... met tussenstappen.*

Het accent ligt op flexibel kiezen van een doelmatige oplossingsstrategie op basis van inzicht in de structuur van de getallen en in de eigenschappen van de bewerking.

Als ondersteuning gebruiken we diverse strategiekaarten en hulpschema's. Zie de afbeeldignen hierboven.

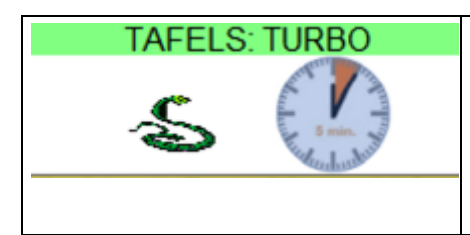

#### **TAFEL TEMPOTESTS**

Als extra vindt u hier twee tempotests. Het zijn 'recordspelletjes' waarbij de leerlingen uitgedaagd worden om geleidelijk de grens te verleggen. Laat wekelijks oefenen: succes gegarandeerd

#### A.1.1 Getallen

Getallen voorstellen op diverse manieren. Tellen en doortellen. Basissommen.

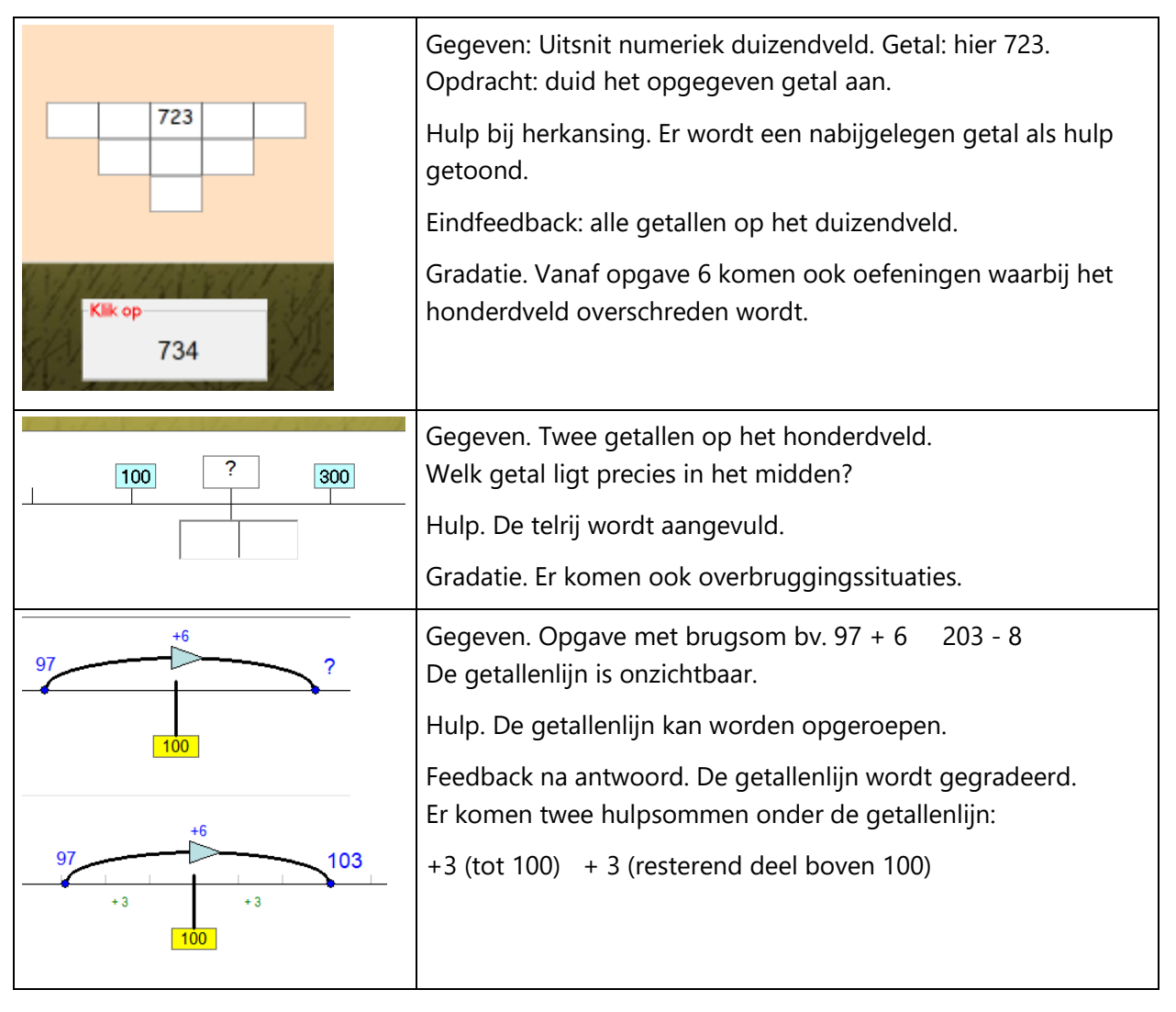

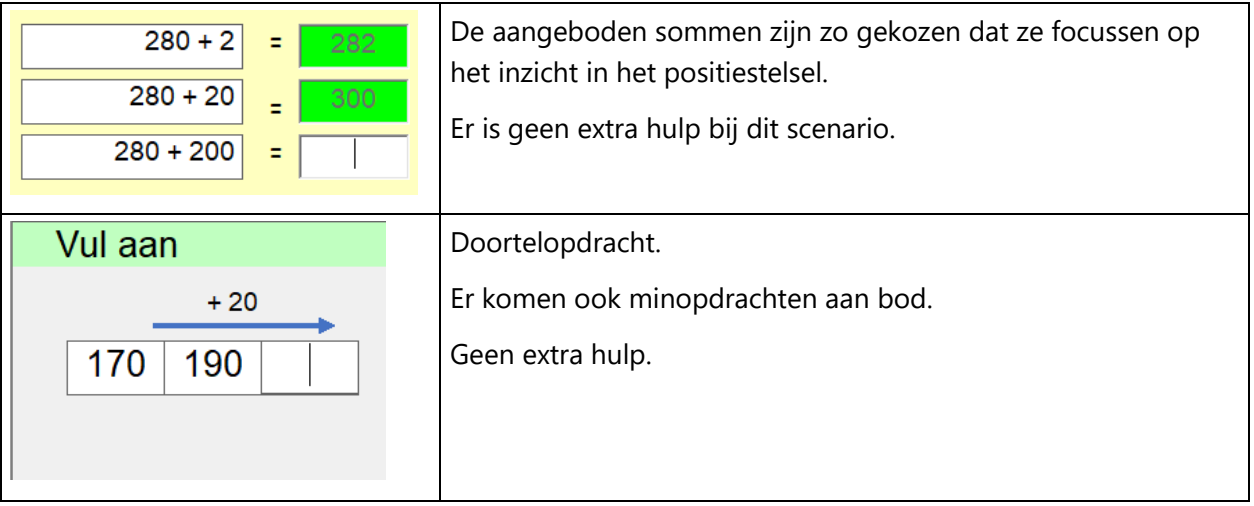

## A.1.2 Handig rekenen

De aangeboden opgaven kunnen meestal zonder tussenstappen worden opgelost.

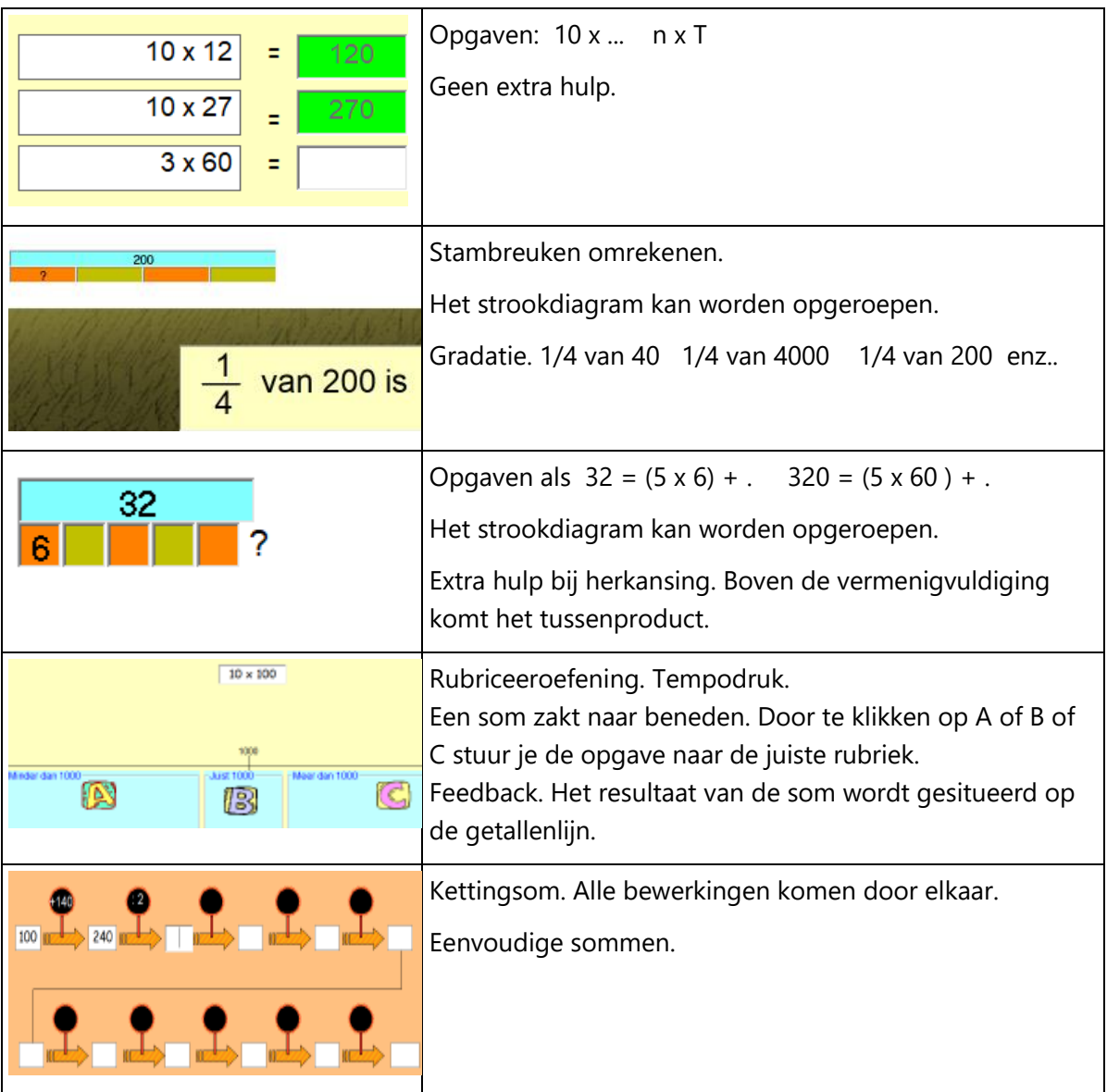

#### A.1.3 Met tussenstappen

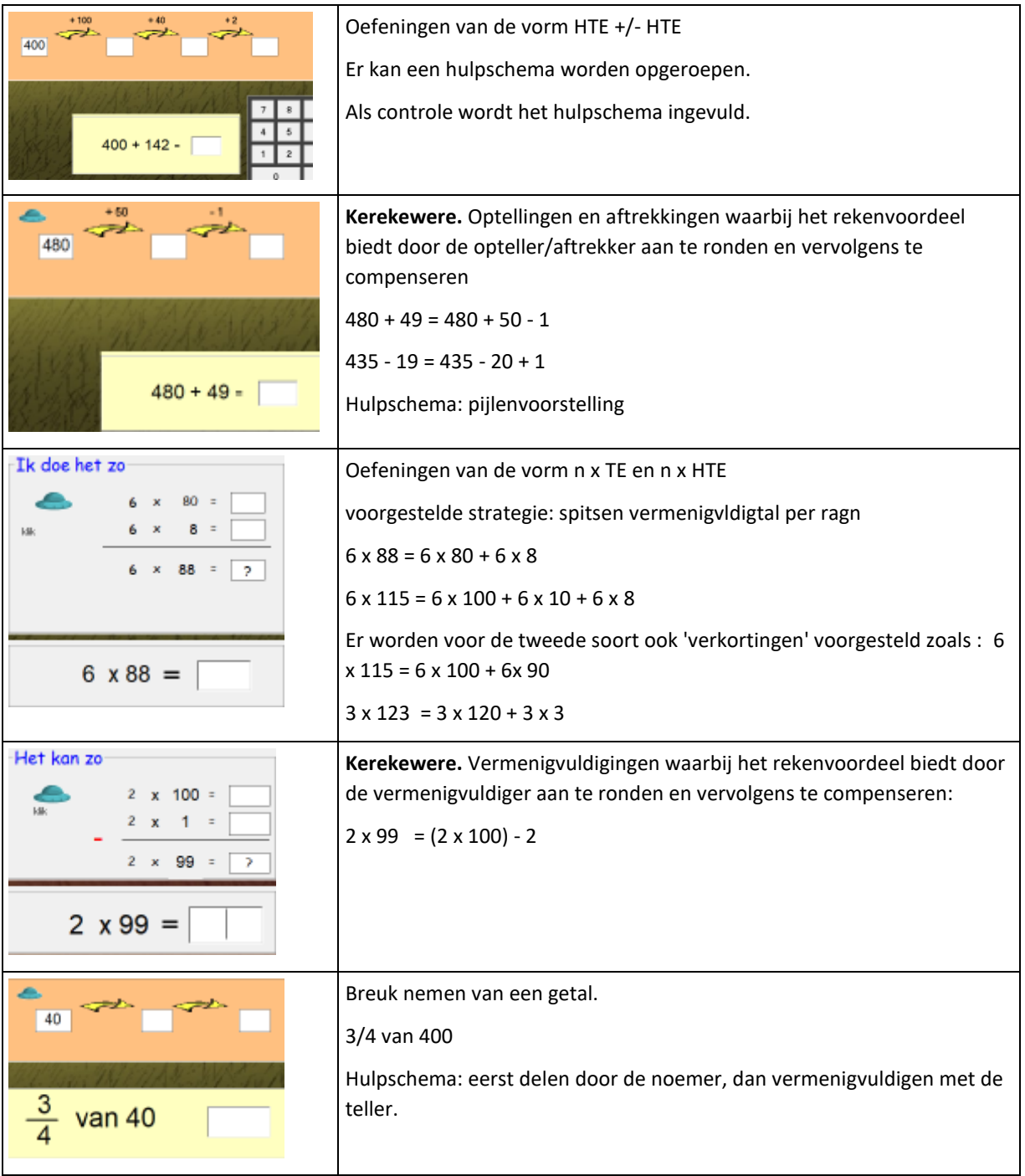

#### A.1.4 Tafels. Tempotests

Via deze scenario's kunt u snel achterhalen hoe het zit met de beheersingssnelheid van de leerlingen. Voor de leerlingen zijn het 'recordspelletjes'. Bij elke sessie worden ze uitgedaagd om het eigen record te verbeteren.

#### *Eén minuut test*

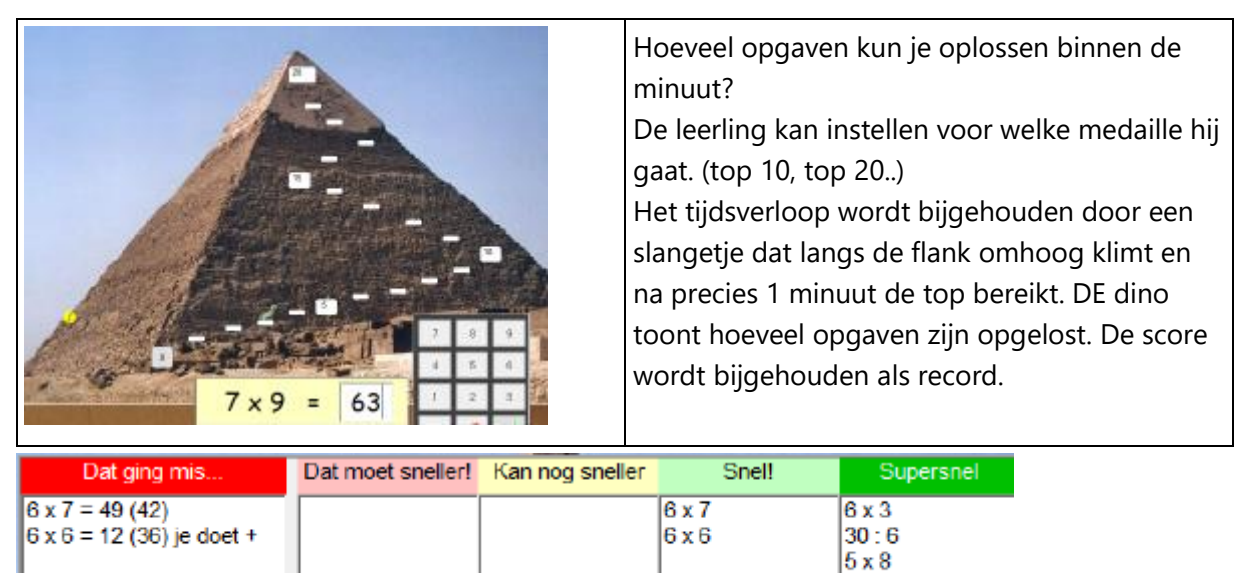

Op het einde verschijnt dit rapport. Daarop kan worden afgelezen bij welke opgaven de leerlingen iets langer moet nadenken en worden ook fouten gesignaleerd.

81:9

Zo heeft de leerling bij + x 6 gewoon opgeteld. Een typische fout.

#### *Vijf minuten test*

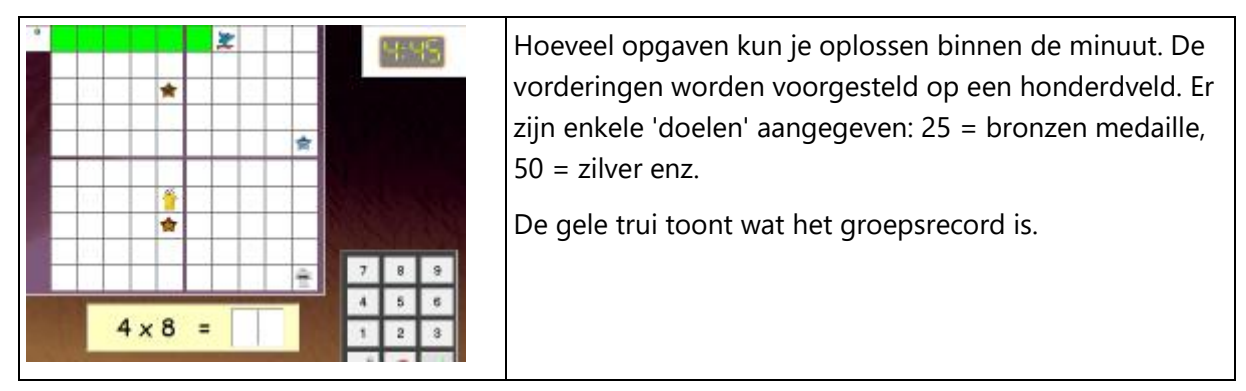

#### **Volgsysteem**

De recordscore worden bijgehouden. U kunt een klassikaal overzicht opvragen in het volgssyteem in het overzicht per klas-scherm.

#### Tot 10(0) 000

## A2 . Getallen en rekenen tot 100 000

A.2.1 Getallen tot 10 000

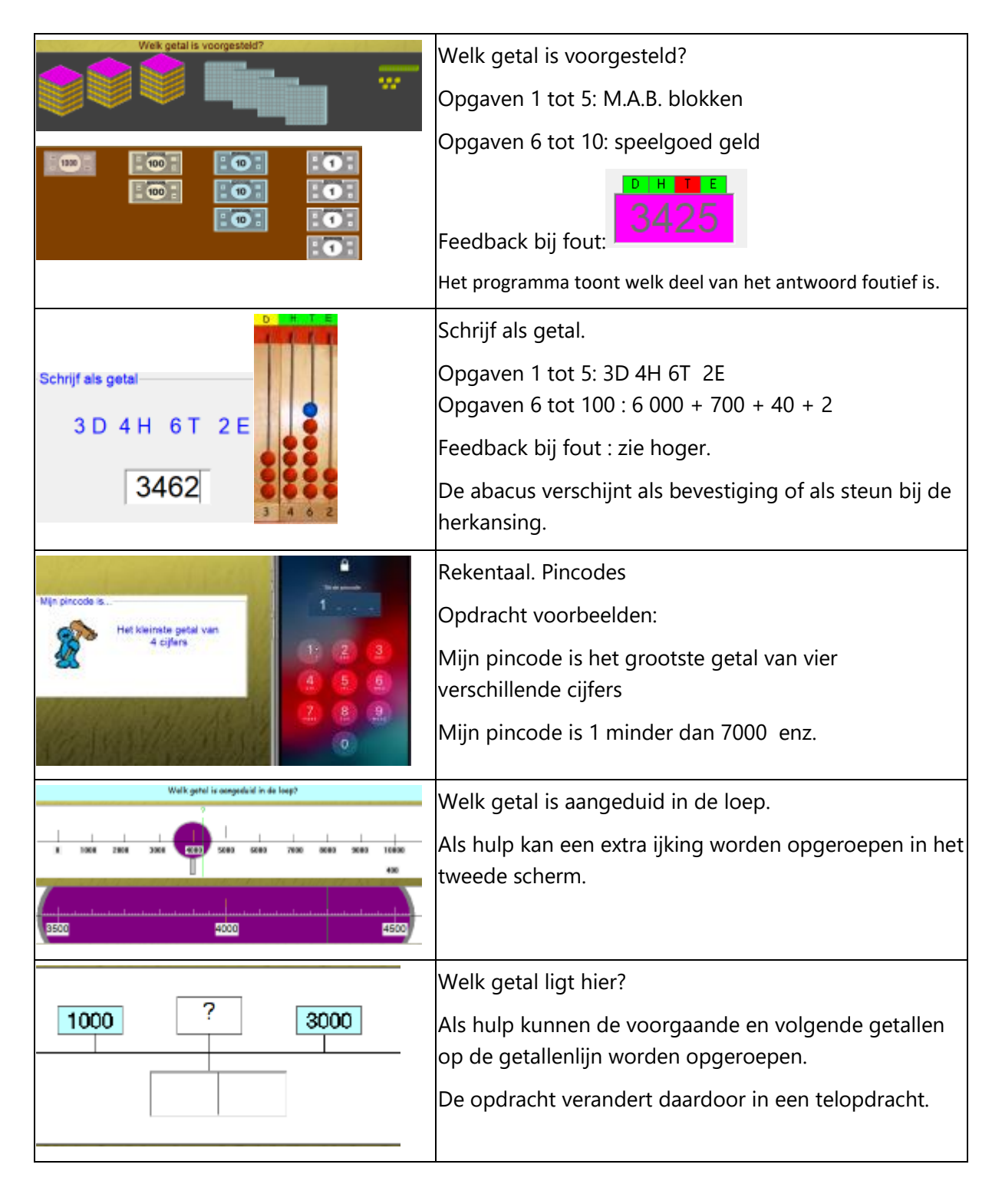

#### A.2. 2 Handig rekenen

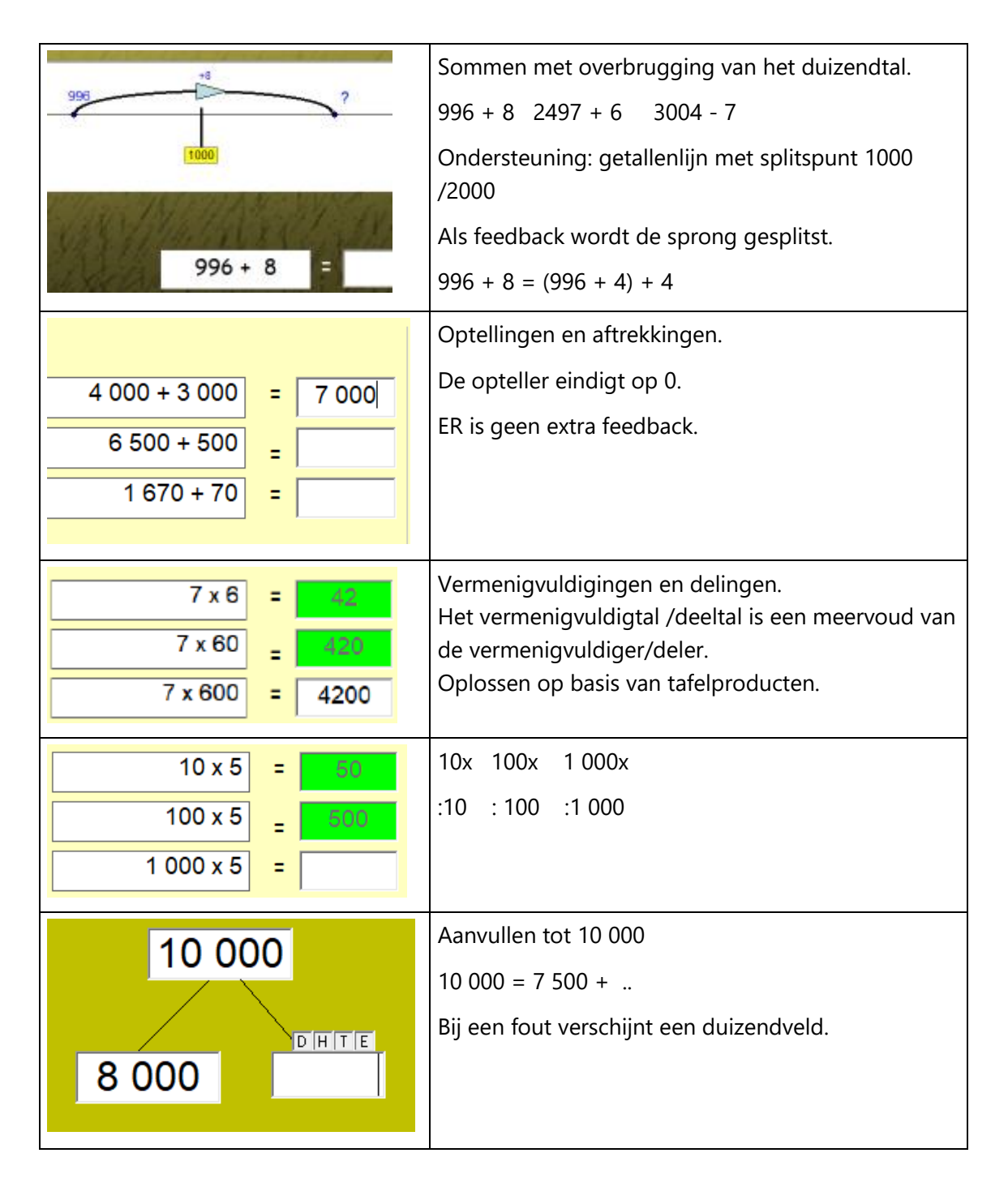

#### A.2.3 Tot 100 000

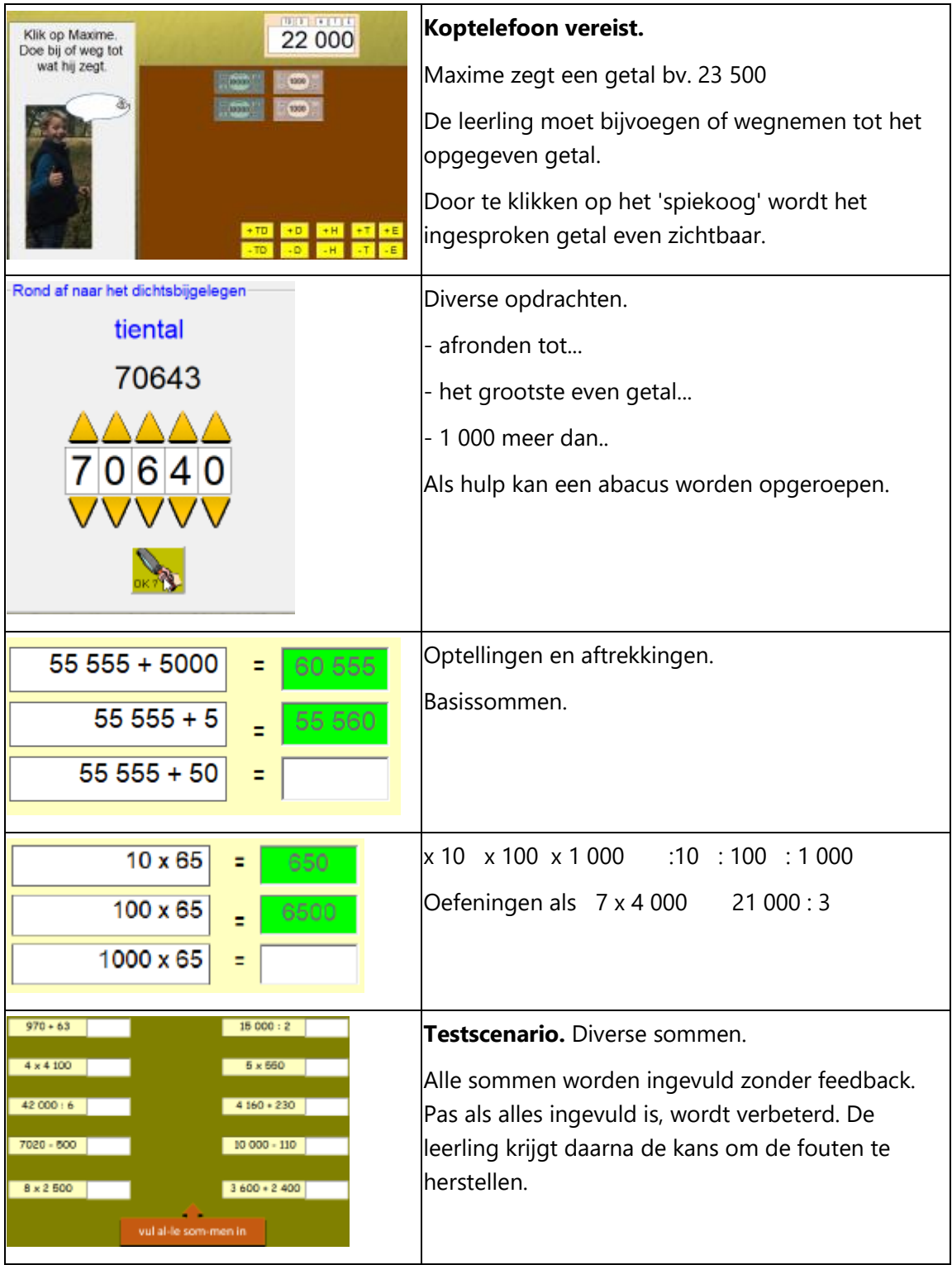

## B. Cijferen

Deze module biedt 30 oefenscenario's met telkens 5 opgaven.

De scenario's zijn zo geordend dat ze nauw aansluiten bij de voortgang rond cijferen in de rekenmethode.

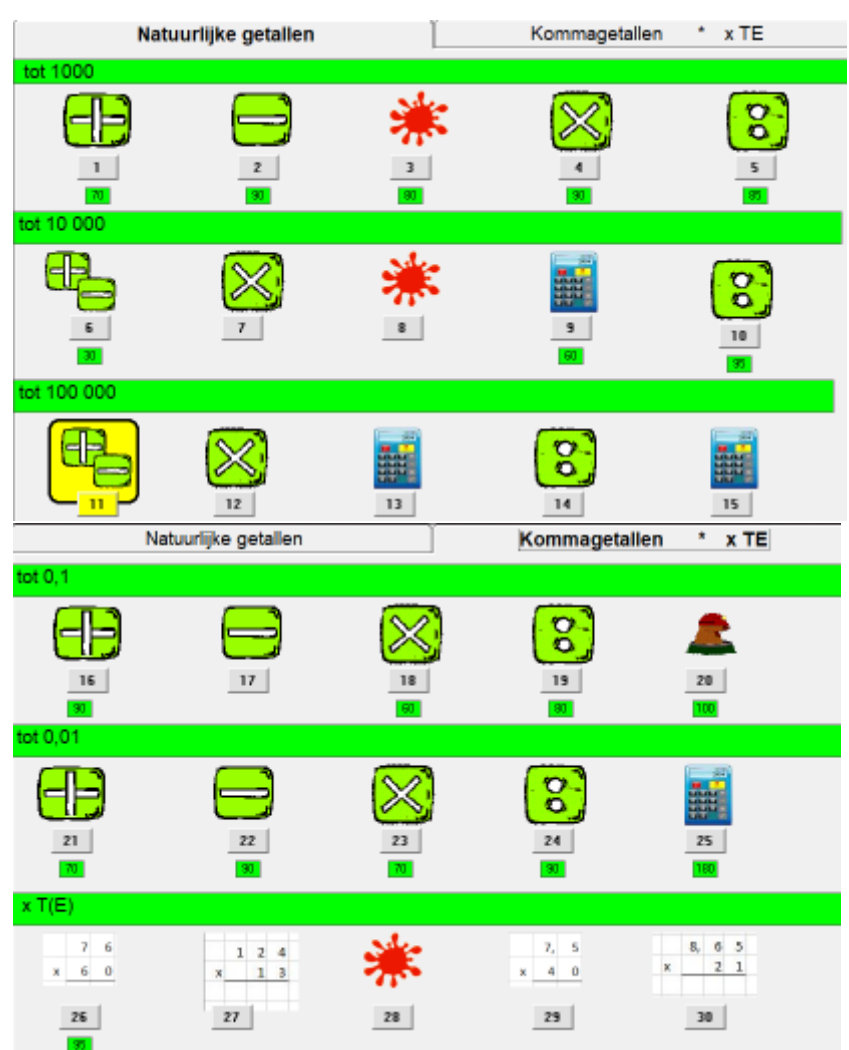

De meeste oefenreeksen kunnen meerdere keren worden gespeeld.

Daardoor kunnen meer dan 100 oefenreeksen worden aangeboden.

Er zijn verschillende types scenario's.

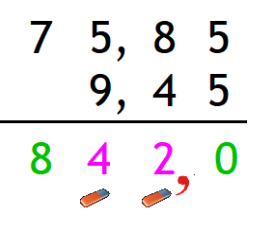

In de 'groene' scenario's cijferen de leerlingen zoals op papier. Het belangrijkste verschil zit hem in het feit dat ze hier directe **feedback** krijgen wat op papier uiteraard niet mogelijk is.

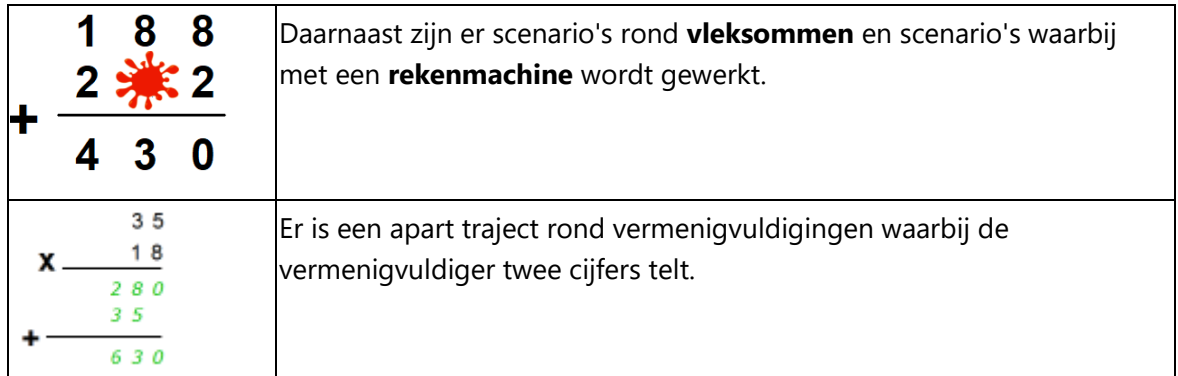

#### **Oefenverloop**

Bij het inloggen gaat het programma na welk scenario bij een vorige oefensessie werd afgewerkt en wordt het eerstvolgende niveau klaargezet (computerbeheerd instellen). De leerling is evenwel vrij om een ander scenario te kiezen als startpunt.

Elke oefenreeks bestaat uit vijf opgaven. Bij elke opgave krijgt de leerling twee kansen.

In de scorestrook kan de leerling zien hoeveel opgaven reeds zijn afgewerkt en met welk succes.

Op het einde van de oefenreeks, verschijnt een gedetailleerd rapport (zie verder).

Daaronder twee knoppen. De bepalen hoe het verder gaat.

knop 1: de leerling wil hetzelfde scenario nog eens spelen. Daarbij krijgt hij nieuwe opgaven maar van hetzelfde niveau

knop 2: de leerling wil doorgaan naar het volgende niveau. Dat wordt automatisch ingeladen. De nieuwe oefenreeks start onmiddellijk.

Uitzondering. Bij de scenario's 5, 10 ... keert de leerling terug naar het inlogscherm van Cijferen.

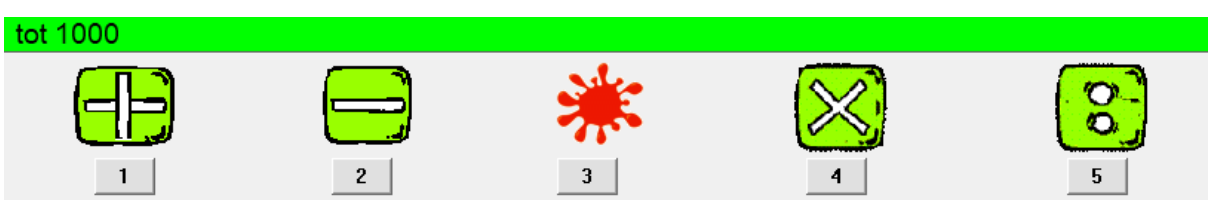

#### B. 1 Tot 1 000

Het betreft hier een herhaling van wat in het derde leerjaar is aangeleerd.

De werkwijze gelijkt op die van Spits met Bits 3 Cijferen.

Welk kunnen er hier geen tussenlevels (bv. aftrekken met één keer ontlenen..) worden ingesteld.

Leerlingen die dit niveau nog niet bereikt hebben, kunnen beter aan de slag met Spits met Bits 3 Cijferen.

Bij het derde scenario moeten de leerlingen invoeren welk cijfer onder de vlek zit.

#### **Instellen en feedback**

#### *Optellen, aftrekken, vermenigvuldigen*

Bij het opstarten van een scenario, kiest de leerling vrij of hij wil werken MET of ZONDER onthoudstrook.

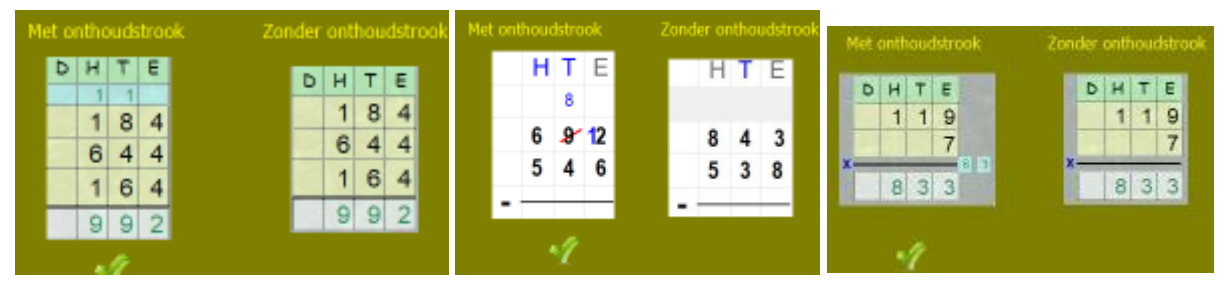

**Tip.** Laat de leerlingen twee keer na elkaar hetzelfde scenario spelen. De eerste keer MET en de tweede keer ZONDER onthoudstrook. **Feedback.**

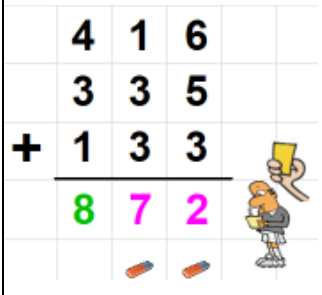

De bewerking wordt gecontroleerd nadat de opgaven volledig is afgewerkt. De **ref** geeft aan welke getallen in de som verkeerd zijn. Hij geeft ook een gele kaart. De leerling krijgt nu de kans om de som te verbeteren.

Als hij ook een tweede keer een fout maakt, toont de ref zelf de juiste oplossing. De leerling krijgt dan wel een rode kaart.

#### *Delen*

Bij het opstarten van een scenario, kiest de leerlingen of hij wil werken met niet-opgaande of met opgaande delingen.

**Feedback.** De wijze van feedback geven bij delingen verschilt van de andere bewerkingen.

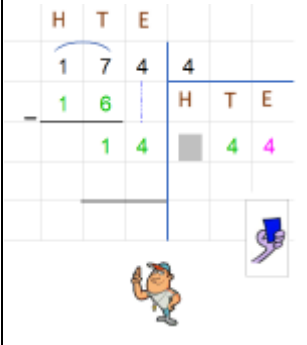

De leerling wordt nu begeleid door de **coach.** Die controleert onmiddellijk elk ingevoerd cijfer. Een eventuele fout moet onmiddellijk worden rechtgezet. Ook de coach gebruikt kaarten om fouten bij te houden. Hij is iets soepeler dan de ref. Naast de gele en rode kaart hanteert hij ook een 'blauwe' kaart. Die verschijnt bij de eerste fout binnen dezelfde bewerking.

## $B.2 - 3$  Tot 10(0) 000

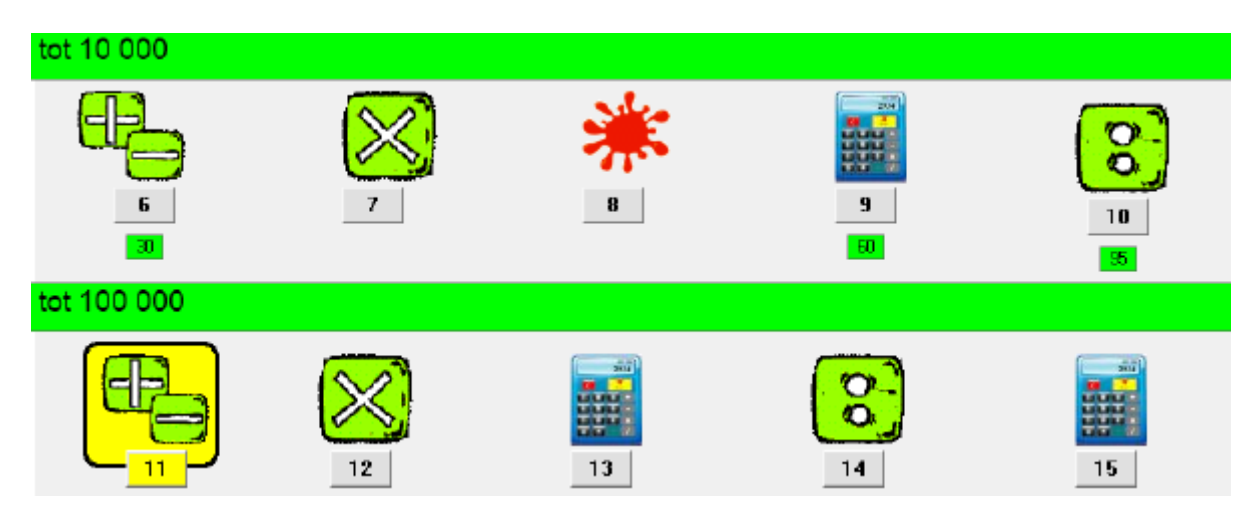

De werkwijze bij de groene scenario's is min of meer identiek als bij de sommen tot 1 000.

Wel kunnen de leerlingen bij + / - / x deze keer NIET werken met een onthoudstrook.

#### **Scenario's met rekenmachine.**

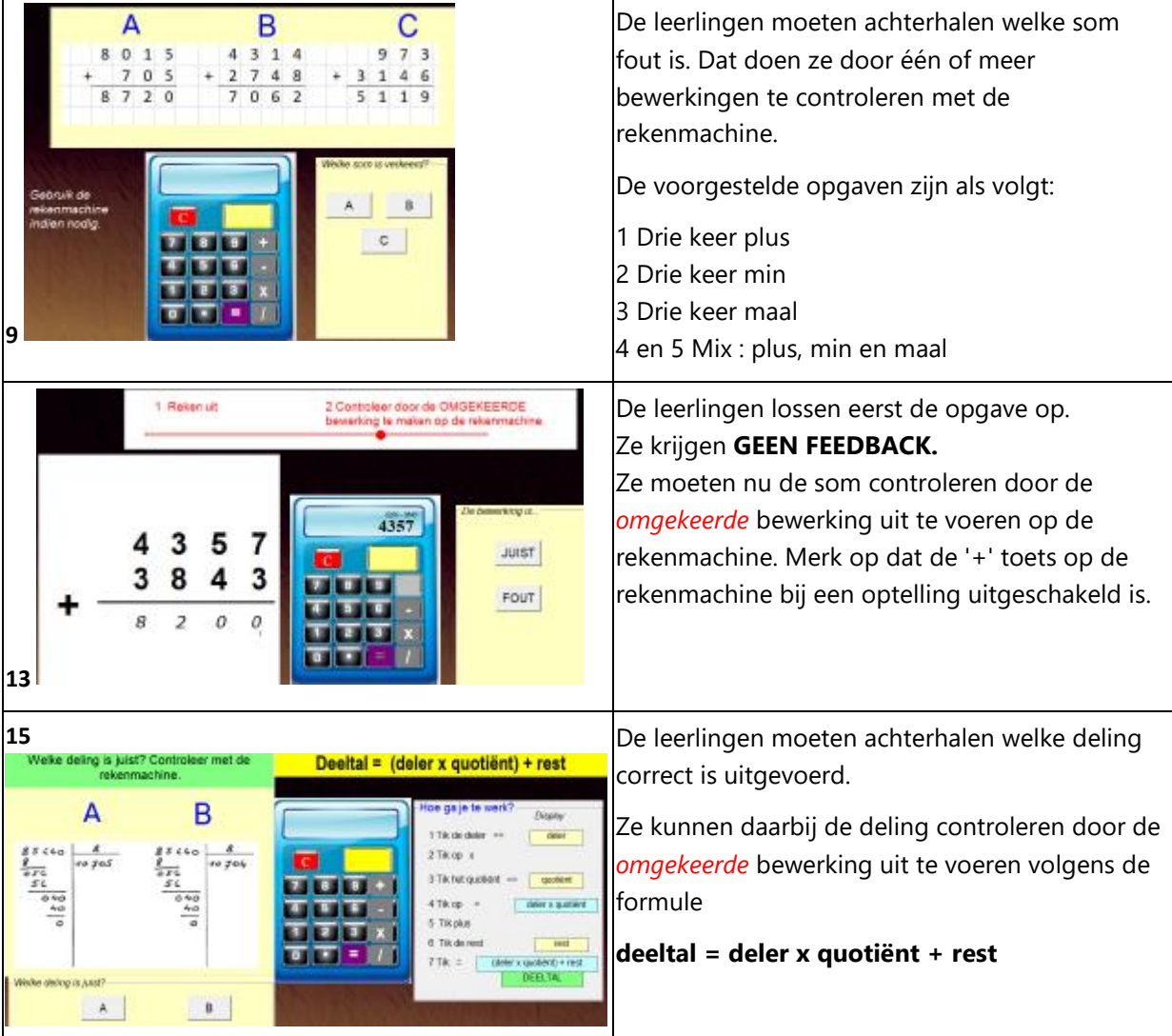

#### B.4 Tot 0,1

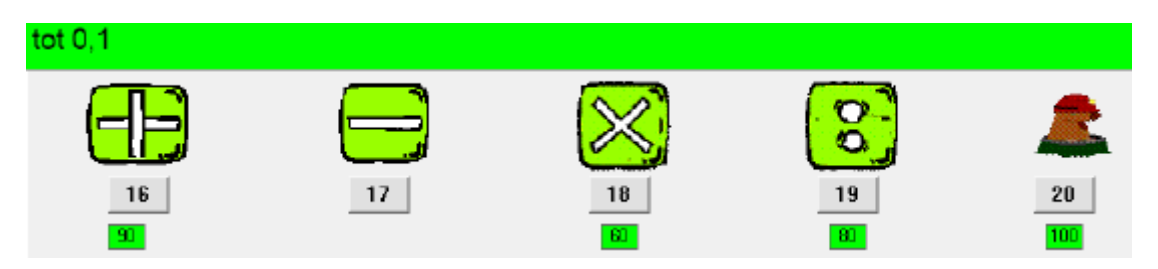

Het verloop van de scenario's 16 tot 20 is min of meer identiek als dat bij de bewerkingen met natuurlijke getallen. Uiteraard moet er een komma worden geplaatst. Dat gaat als volgt.

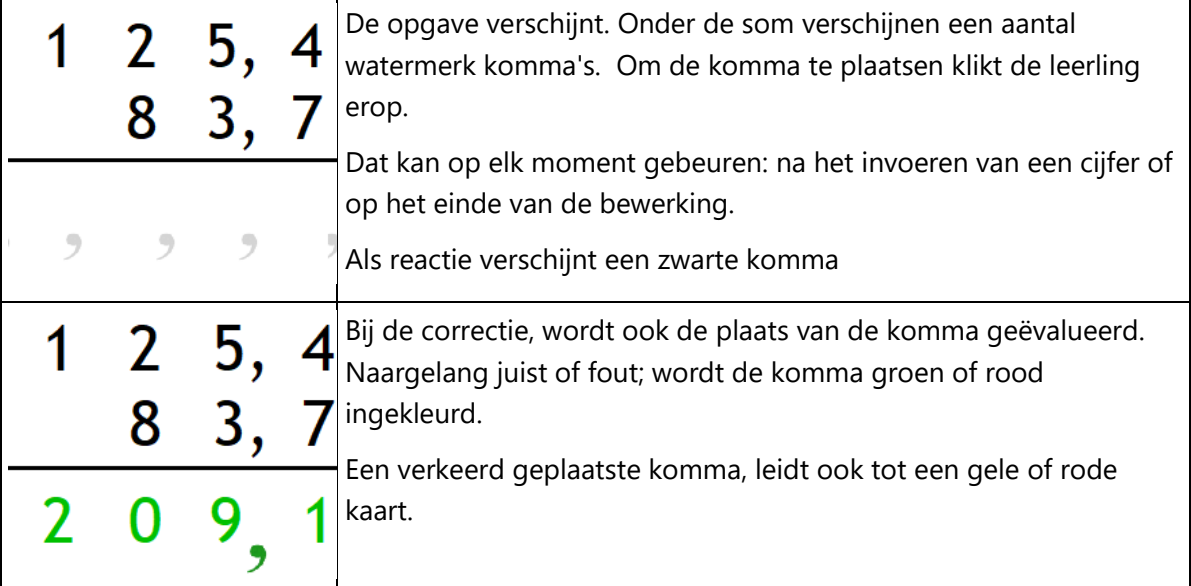

**Scenario 20: Wie is de mol?**

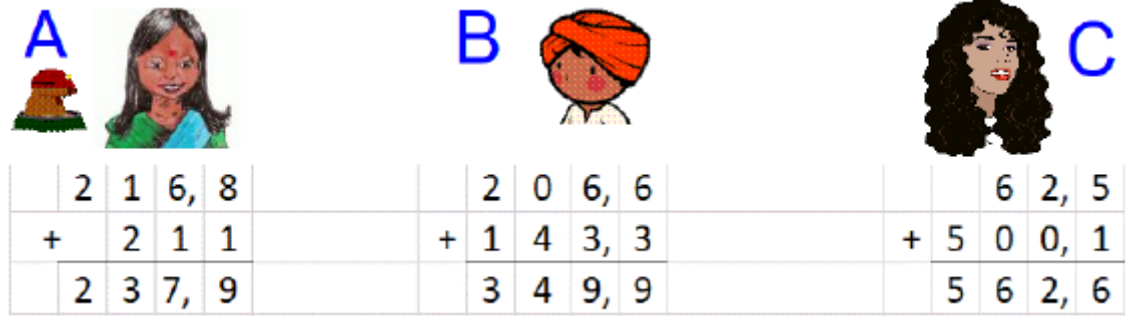

Eén van de drie figuren maakt een 'onvergeeflijke' fout. Zo heeft Rani (A) de getallen niet juist onder elkaar geschreven. Zij is de mol.

De leerlingen kunnen de sommen NIET narekenen met de rekenmachine.

Ze moeten de bewerkingen nauwkeurig analyseren en zo de onvergeeflijke fouten herkennen.

Andere onvergeeflijke fouten:

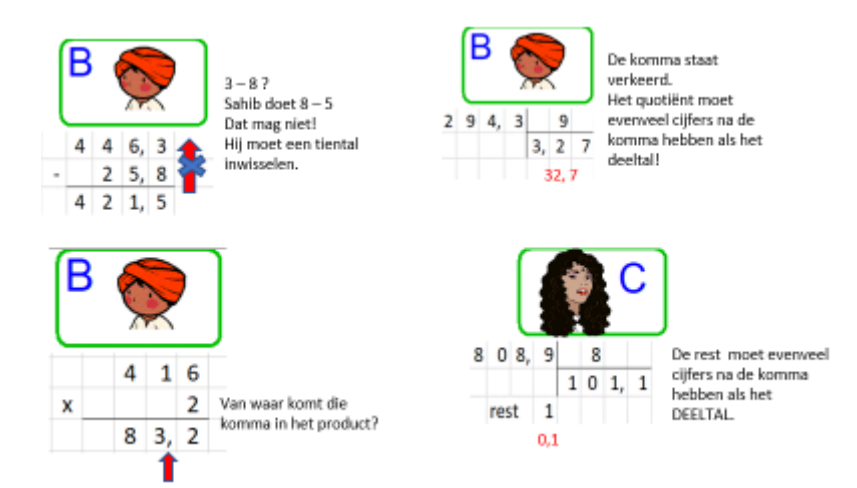

In het rapport worden al deze fouten nog eens weergegeven.

Een uitdagende opdracht!

#### B. 5 Tot 0,0(0)1

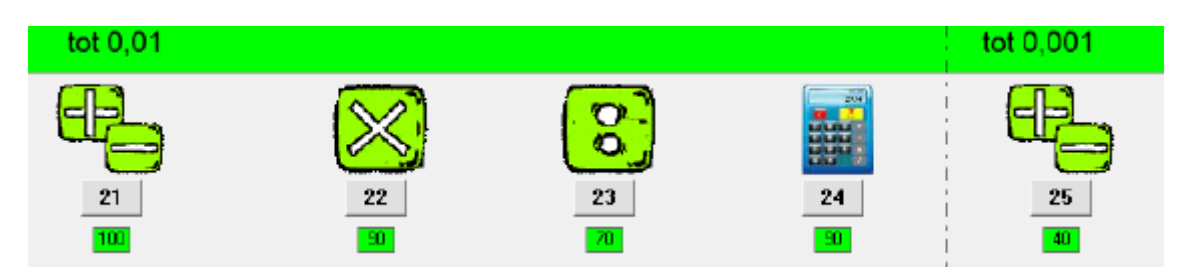

#### **Scenario 21 en 25 : optellen en aftrekken tot 0,001**

Bij het inloggen geven de leerlingen aan of ze aftrekkingen dan wel optellingen willen oefenen.

Bij dit scenario doorlopen de leerlingen twee fasen. De schermafdrukken horen bij scenario 25. De werkwijze in scenario 21 is identiek

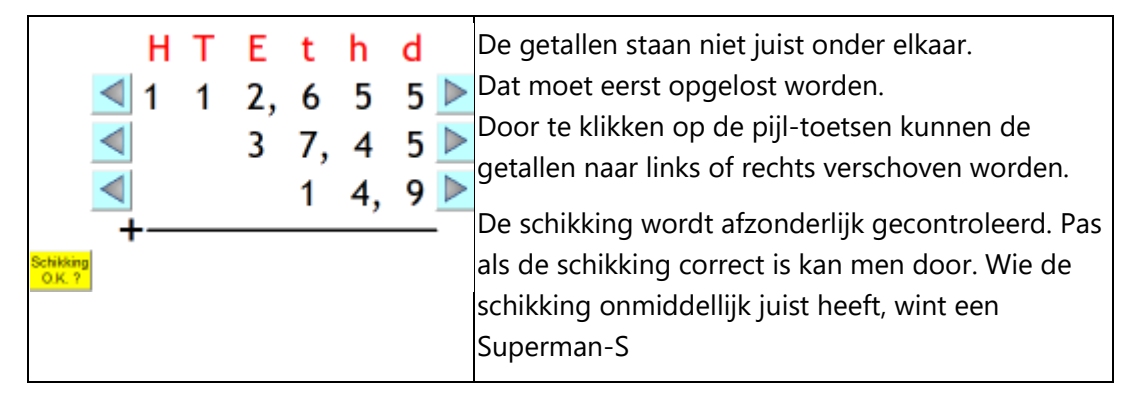

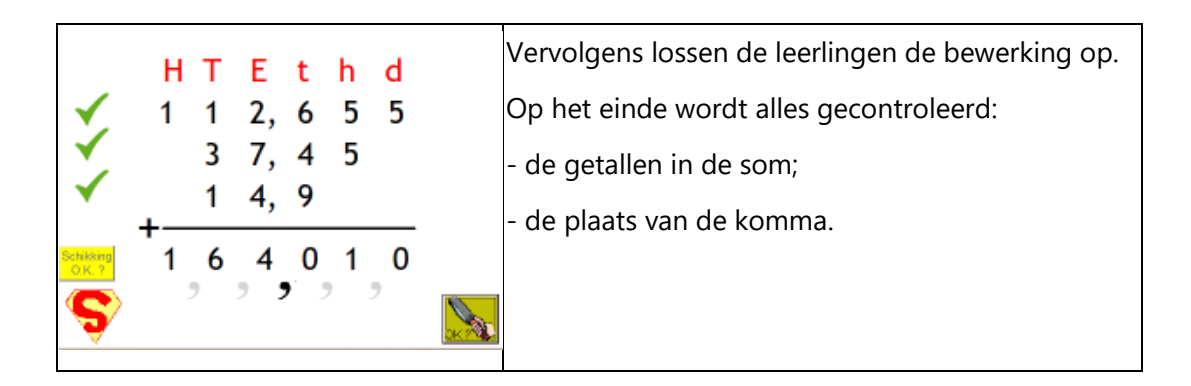

**Scenario's 21 tot 23:** vermenigvuldigen en delen. Het verloop is identiek als bij het cijferen tot  $0,1$ 

#### **Scenario 24: controle met de rekenmachine**

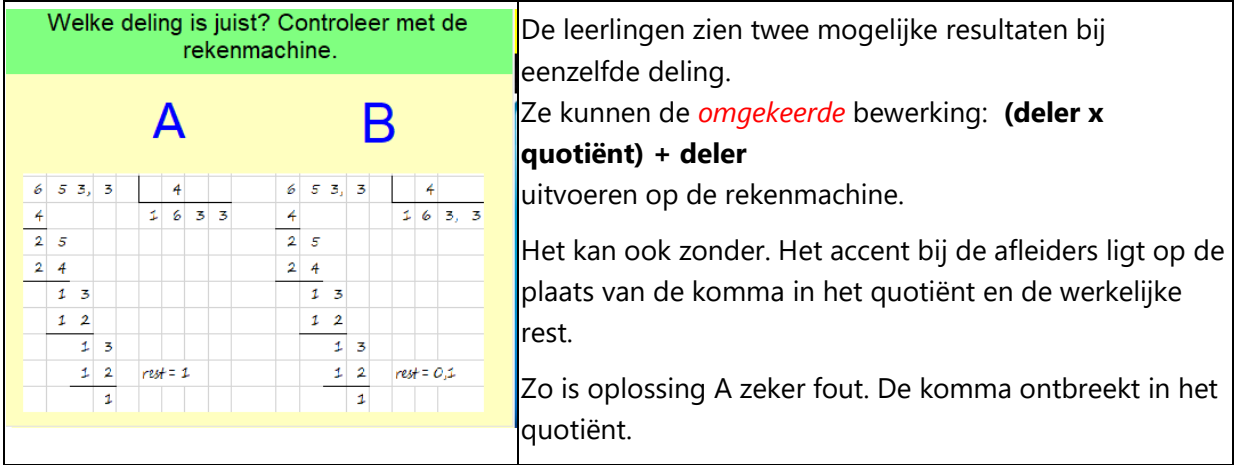

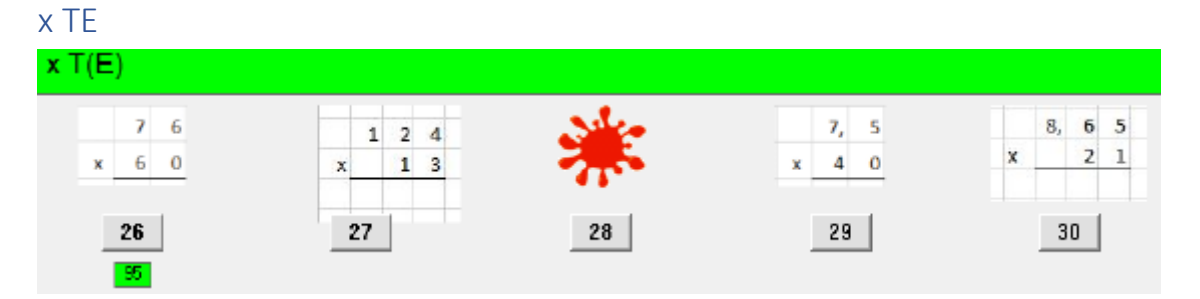

#### **Scenario's 26 en 29**

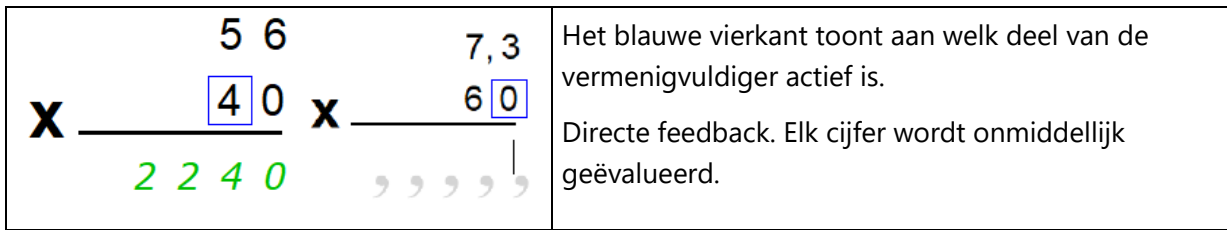

#### **Scenario's 27 en 30**

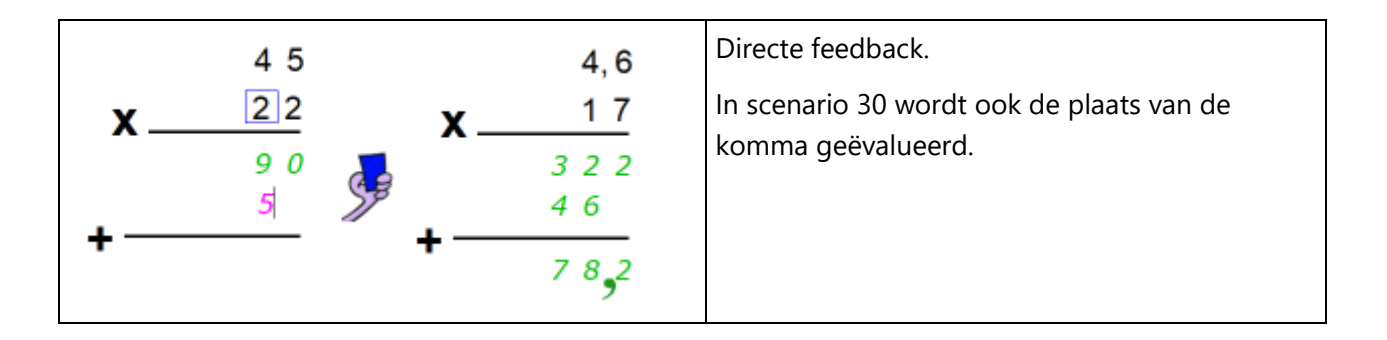

#### **Scenario's 28: vleksom. Enkel natuurlijke getallen**

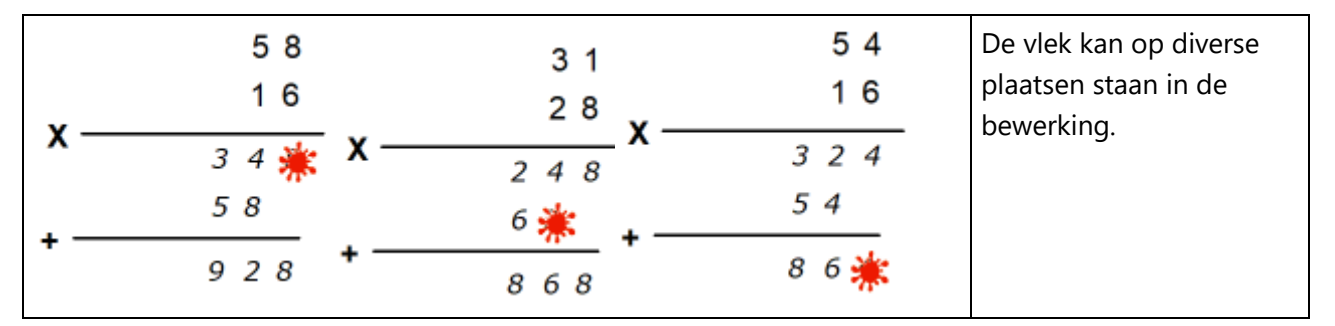

#### B. 6 Rapport

#### **Scorestrook**

*Optellen, aftrekken, vermenigvuldigen: uitgestelde feedback*

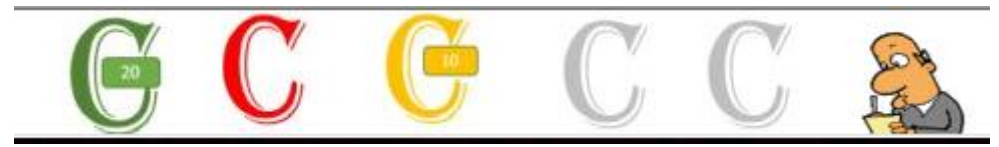

Groen = 20 ptn. Onmiddellijk juist geantwoord.

Geel = 10 ptn. Juist bij de herkansing

Rood = 0 ptn. Dubbel fout.

*Delen : directe feedback. Elk ingevuld cijfer wordt onmiddellijk geccontroleerd.*

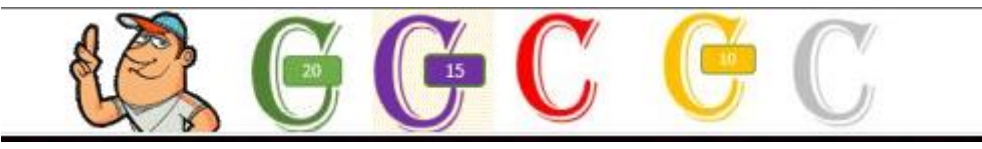

Groen = 20 ptn. Alle cijfers onmiddellijk juist geantwoord.

Paars = 15 punten. Eén cijfer was verkeerde ingevoerd.

Geel = 10 ptn. Twee cijfers verkeerd ingevoerd.

Rood = 0 ptn. Drie of meer cijfers verkeerd ingevoerd.

#### **Einde oefenreeks**

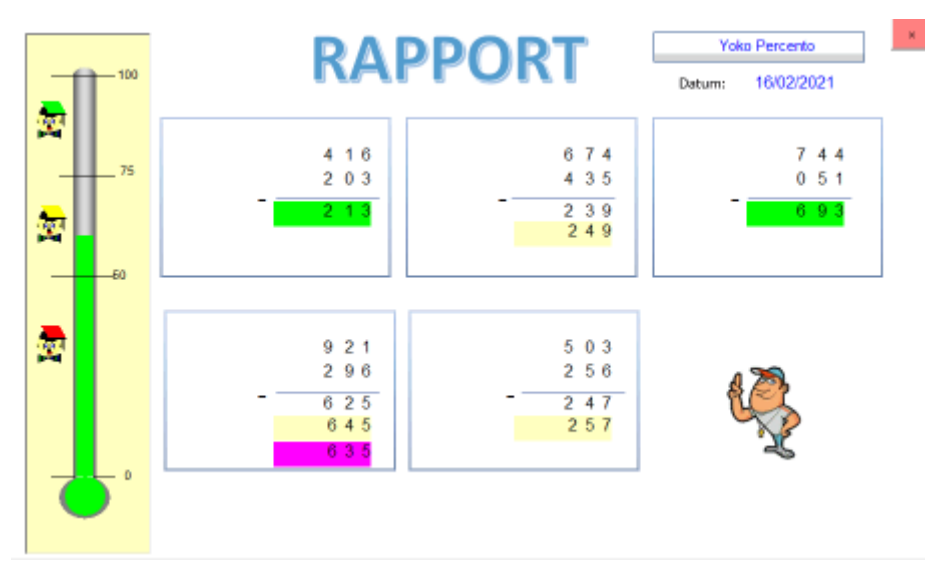

Het rapport verschijnt automatisch op het einde van de oefenreeks.

De leerling kan er alle aangeboden opgaven terugvinden en ook de ingevoerde antwoorden.

De score krijgt ook een kleur: groene (>= 75%), gele of rode Bits (< 50%).

De scores worden opgeslagen en kunnen worden afgelezen op het inlogscherm van elke leerlingen.

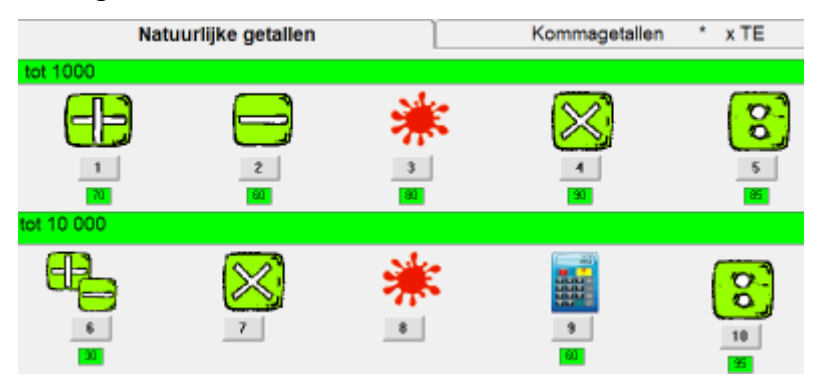

De leerling kan beslissen om een scenario met gele of rode score opnieuw te spelen om zo overal groen te halen.

## C. Meetkunde

In het deel Meetkunde ligt het accent op virtueel handelen. We confronteren de leerlingen met allerlei simulaties.

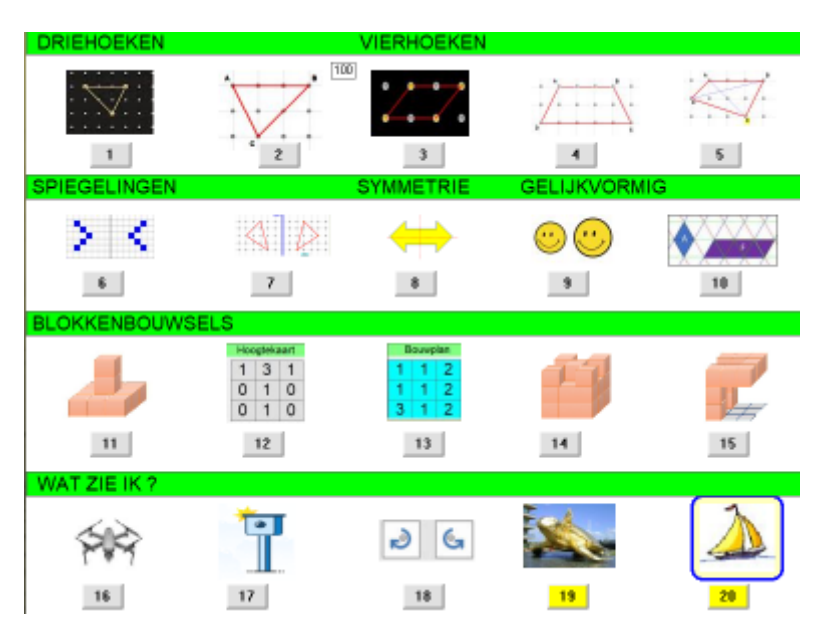

We werken daarbij in twee fasen.

*Fase 1: Probeer en leer*

De leerlingen krijgen de kans om te experimenteren met de simulatie. Ze worden daarbij ondersteund door gerichte vragen en opdrachten. In deze fase kunnen ze geen punten verdienen.

*Fase 2: Oefenfase.*

Ze krijgen vijf opdrachten die aansluiten bij de simulatie. Bij elke opdracht kunnen ze 20 punten verdienen.

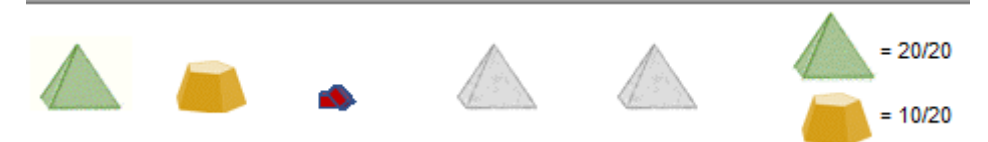

Na een dubbel foutief antwoord toont het programma de juiste oplossing.

#### C.1Driehoeken en vierhoeken

#### C.1.1 Driehoeken herkennen

#### **Leerinhoud**

Driehoeken voorstellen op een spijkerbord. Soorten driehoeken herkennen

#### **Probeer en leerfase**

De leerlingen krijgen kans om te experimenteren met het spijkerbord. Ze stellen verschillende types van driehoeken voor.

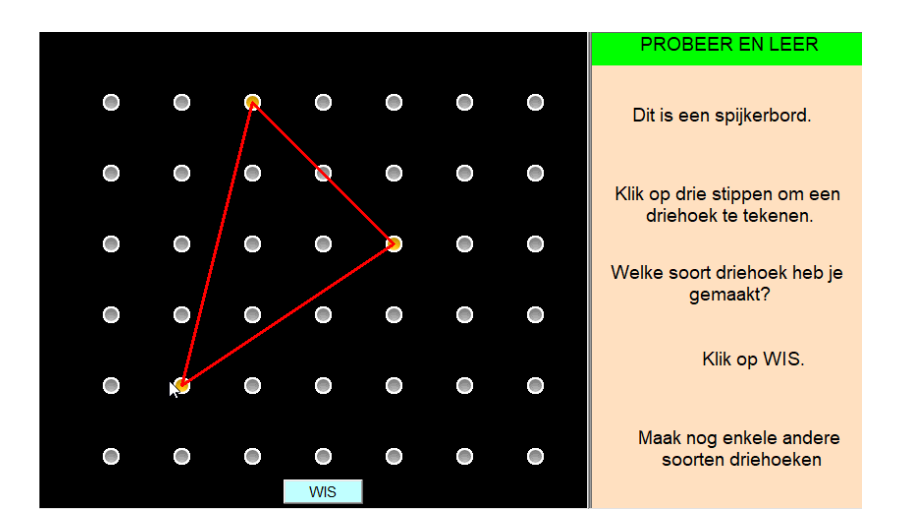

#### **Oefenfase**

Er verschijnt een driehoek op het spijkerbord. De leerlingen moeten aangeven welke soort driehoek is voorgesteld.

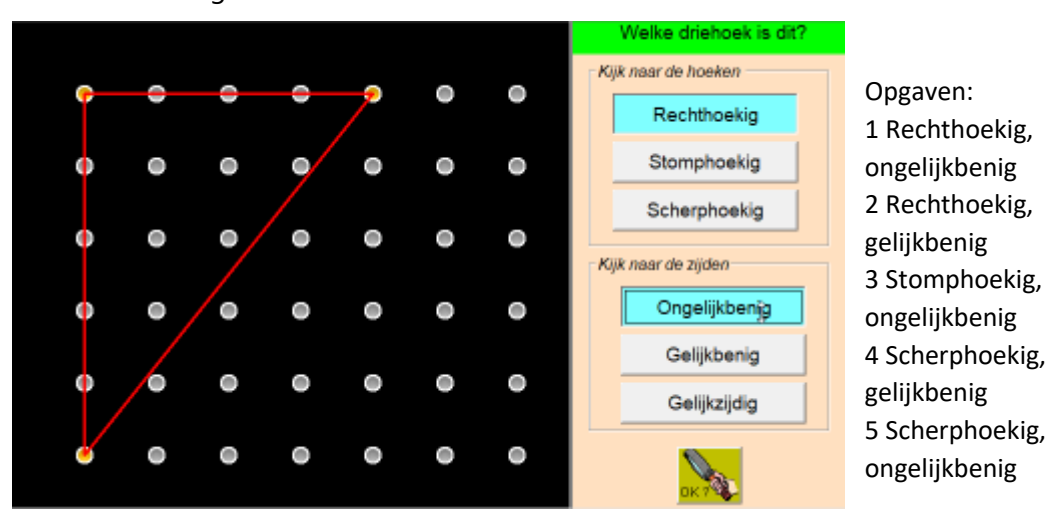

#### C.1.2 Driehoeken tekenen

#### **Leerinhoud**

Driehoeken tekenen op een raster. Soorten driehoeken herkennen

#### **Probeer en leerfase**

De leerlingen krijgen kans om te experimenteren met de simulatie.

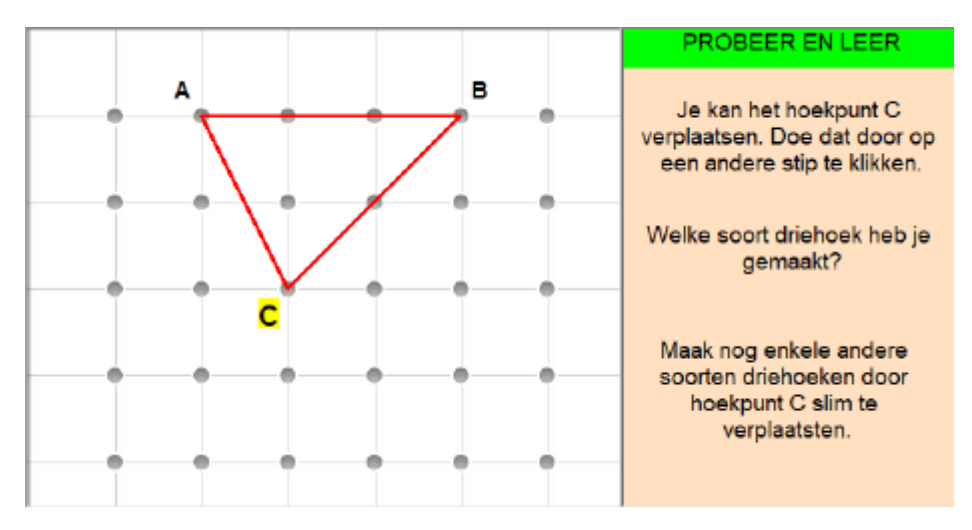

#### **Oefenfase**

Er verschijnt een opgave. De leerlingen moeten de driehoek construeren door hoekpunt C slim te verplaatsen.

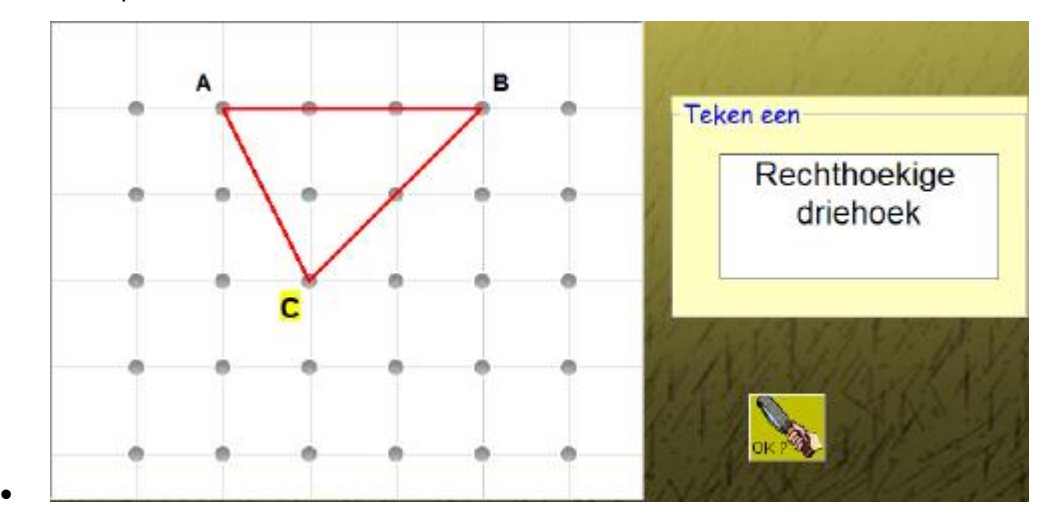

#### C.1. 3 Vierhoeken herkennen

#### **Leerinhoud**

Vierhoeken voorstellen op een spijkerbord. Soorten vierhoeken herkennen

#### **Probeer en leerfase**

De leerlingen krijgen kans om te experimenteren met het spijkerbord. Ze stellen verschillende types van vierhoeken voor.

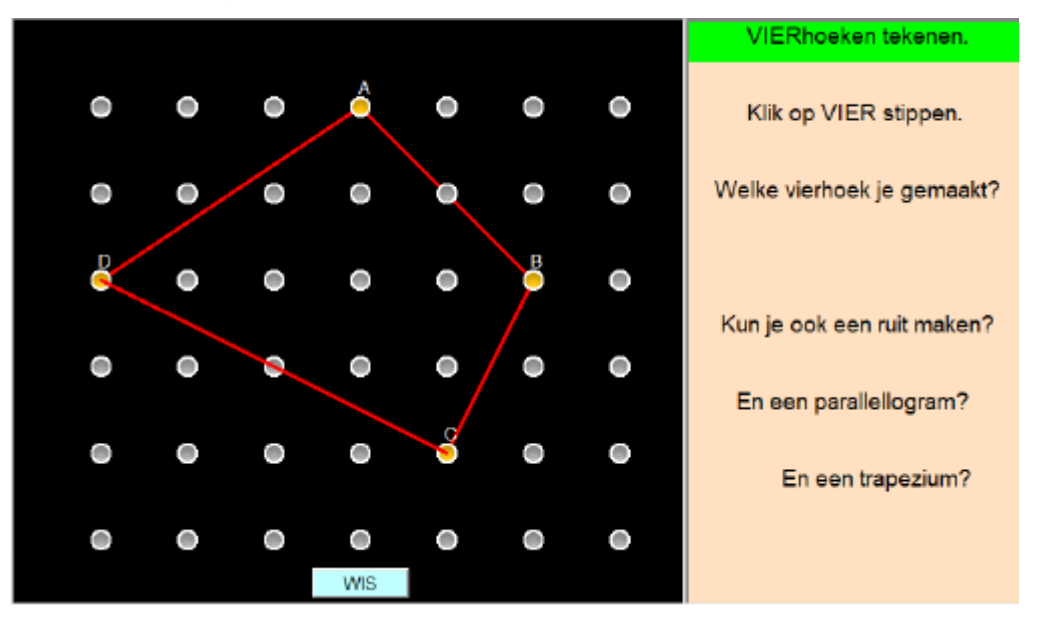

#### **Oefenfase**

Er verschijnt een vierhoek op het spijkerbord. De leerlingen moeten aangeven welk soort vierhoek is voorgesteld.

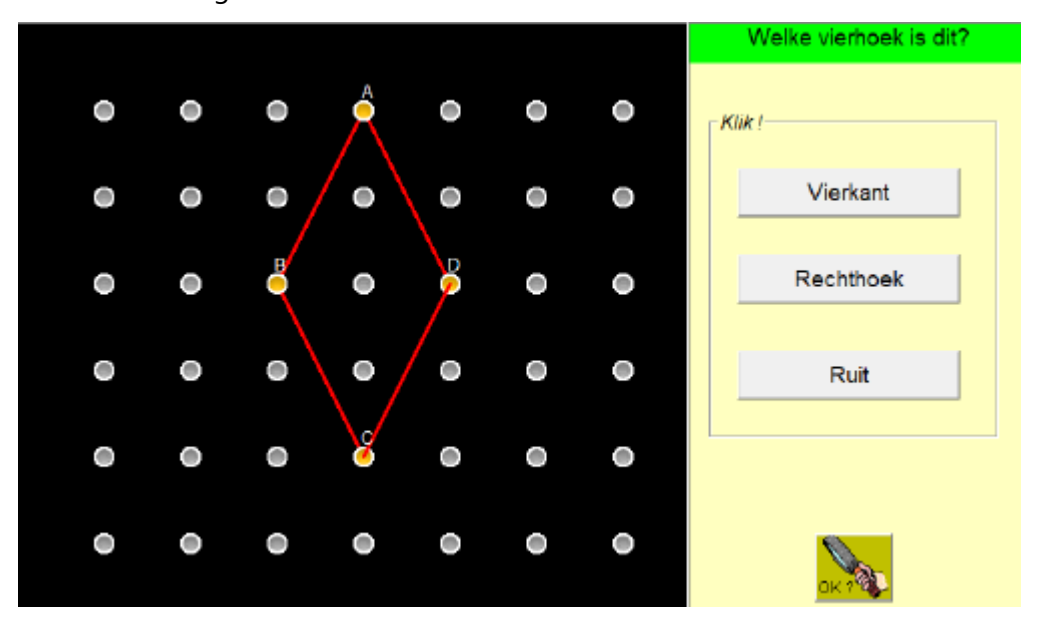

#### C.1.4 Vierhoeken eigenschappen

#### **Leerinhoud**

Vierhoeken voorstellen op raster. Eigenschappen van vierhoeken verifiëren.

#### **Probeer en leerfase**

De leerlingen krijgen kans om te experimenteren met het voorstellen van vierhoeken op raster. De hoekpunten C en D kunnen verplaatst worden.

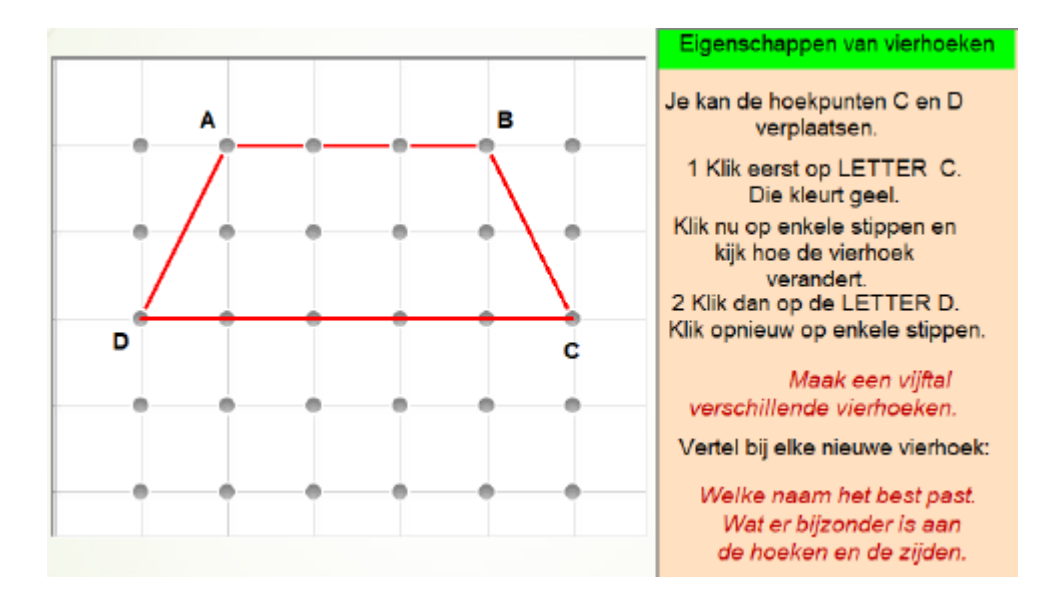

#### **Oefenfase**

Er verschijnt een vierhoek. De leerlingen moeten aangeven welk eigenschap NIET geldt.

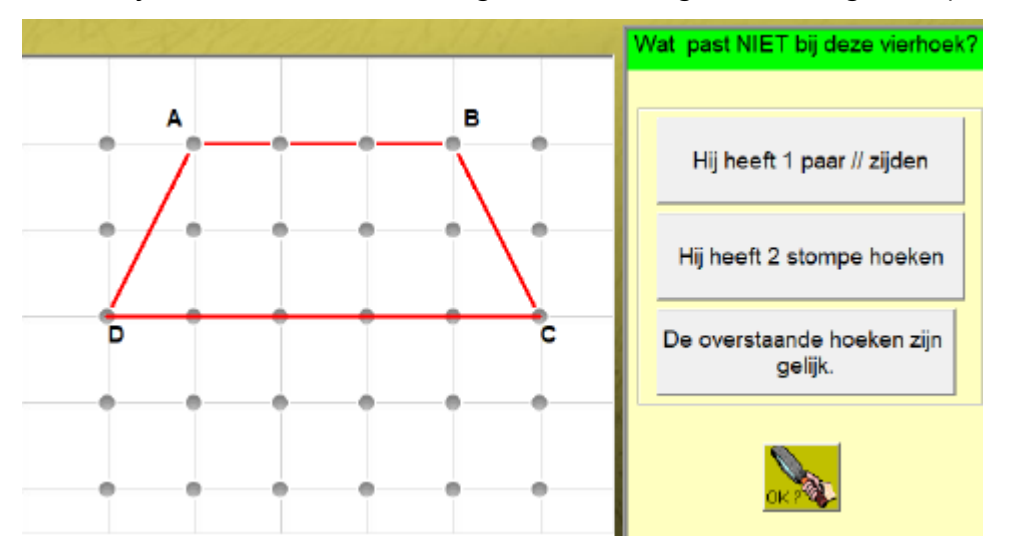

#### C.1.5 Diagonalen

#### **Leerinhoud**

Vierhoeken met getekende diagonalen voorstellen op een raster. Een vierhoek herkennen aan de eigenschappen van de diagonalen.

#### **Probeer en leerfase**

De leerlingen krijgen kans om te experimenteren met het rooster. Alle hoekpunten kunnen verplaatst worden. De diagonalen veranderen mee. Opdracht. Stel verschillende types van vierhoeken voor en let op de eigenschappen van de diagonalen.

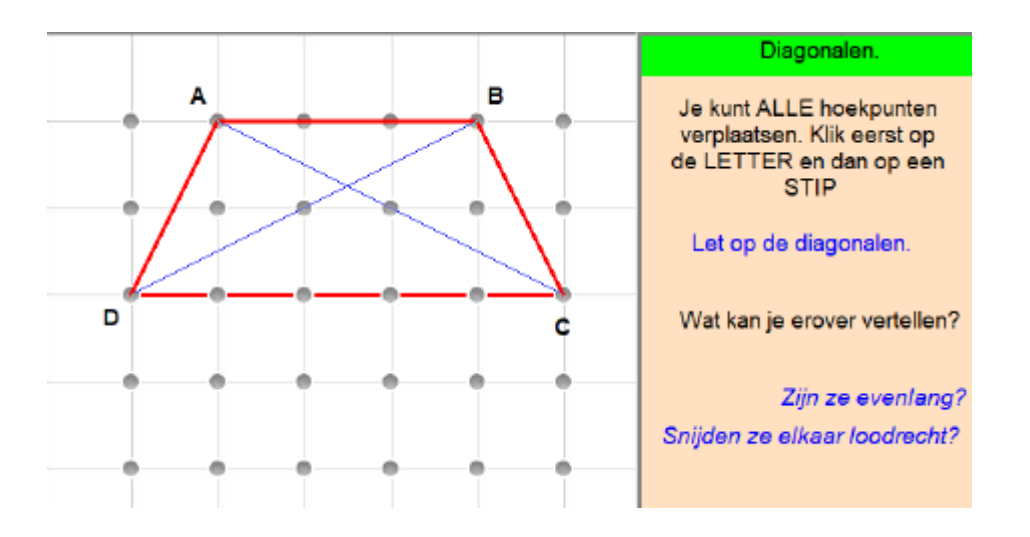

#### **Oefenfase**

Er verschijnt een vierhoek waarvan de zijden onzichtbaar zijn en de diagonalen getekend zijn. De leerlingen moeten aangeven welk soort vierhoek is voorgesteld.

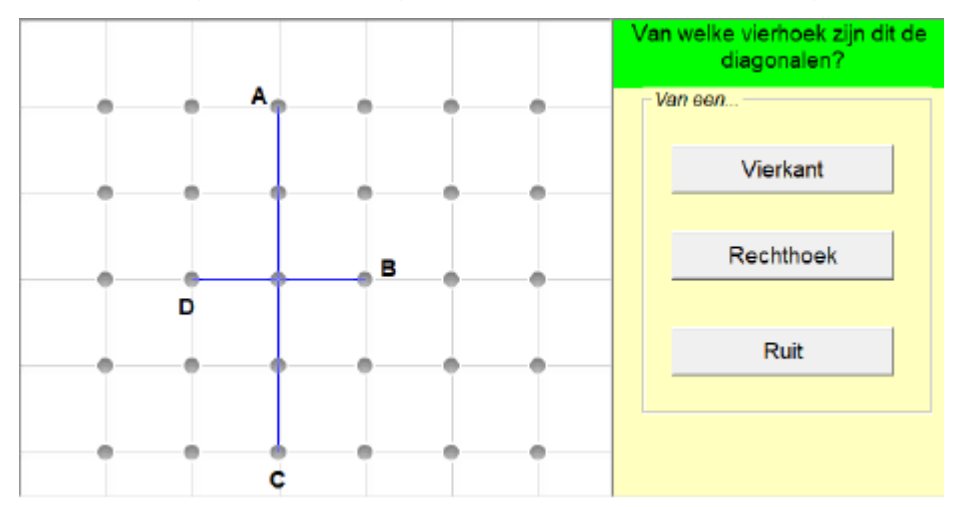

## C.2 Meetkundige relaties

#### C.2.1 Figuren spiegelen

#### **Leerinhoud**

Spiegeling van figuren tekenen op een raster.

#### **Probeer en leerfase**

De leerlingen krijgen kans om te experimenteren met het tekenen van spiegelingen op raster.

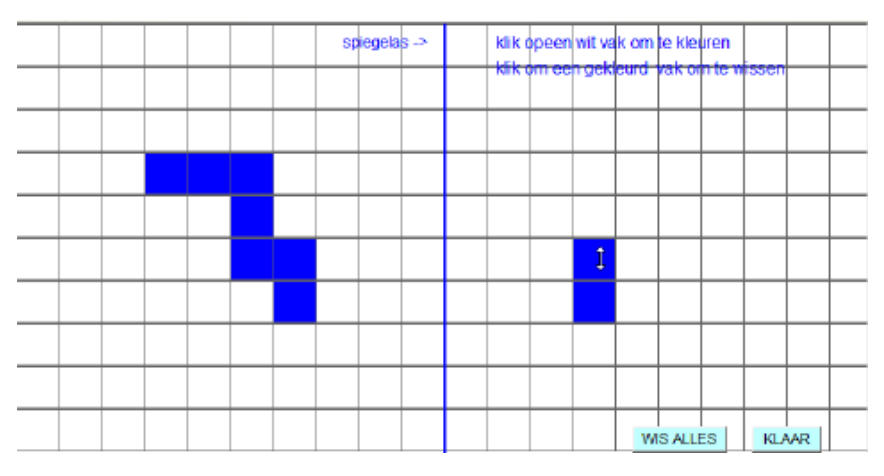

#### **Oefenfase**

Opdracht. Spiegel de figuur.

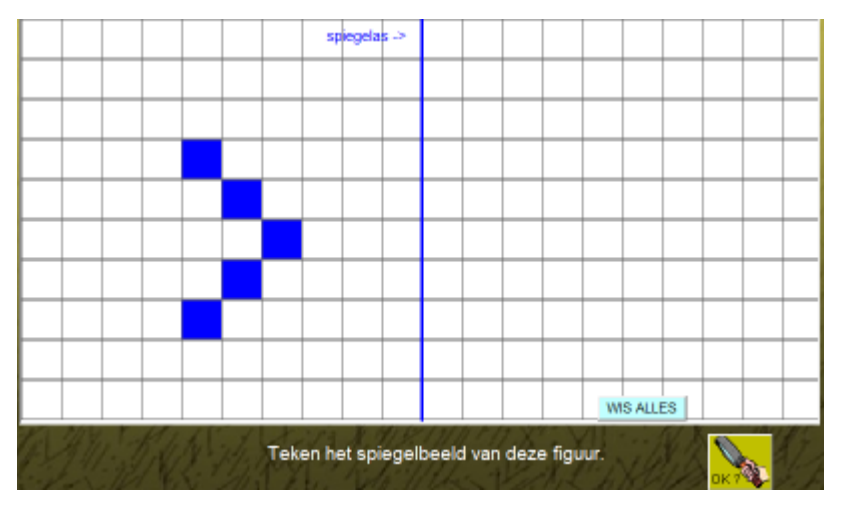

#### C.2.3 Driehoeken spiegelen

#### **Leerinhoud**

Spiegeling van een driehoek tekenen op raster.

#### **Probeer en leerfase**

De leerlingen krijgen kans om te experimenteren met het raster. De driehoeken worden getekend door aanklikken van drie stippen.

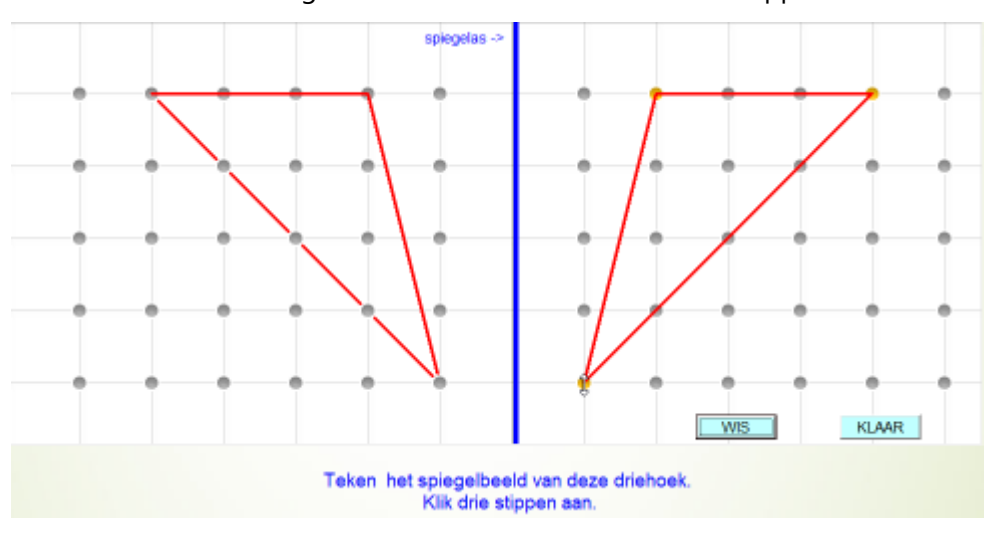

#### **Oefenfase**

Er verschijnt een driehoek op het raster. De leerlingen moet de spiegelfiguur tekenen.

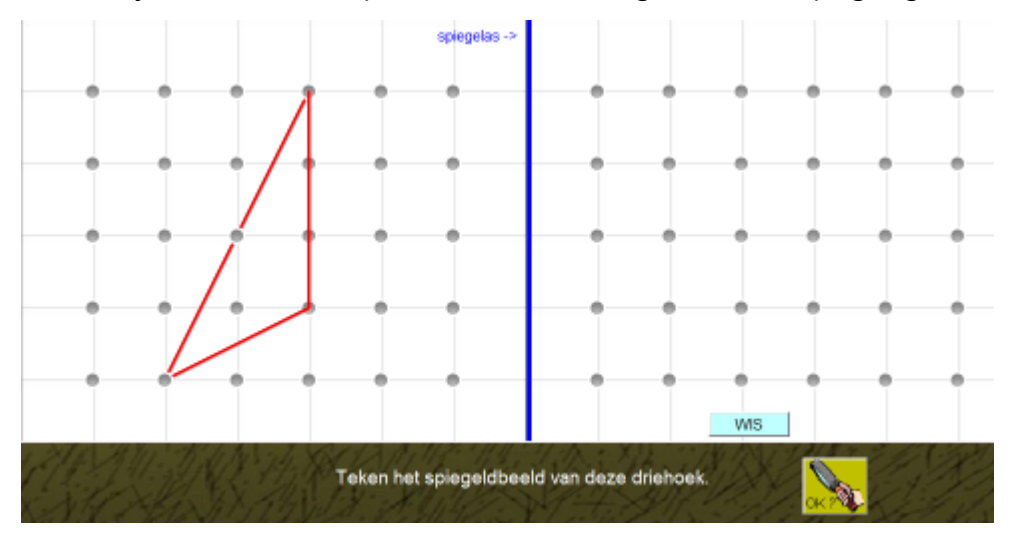

#### C.2. 3 Symmetrie

#### **Leerinhoud**

Symmetrische figuren herkennen. Bepalen hoeveel symmetrieassen je kunt tekenen in vlakke figuren.

#### **Probeer en leerfase**

Ervaren dat een figuur 0, 1 of meer symmetrieassen kan hebben.

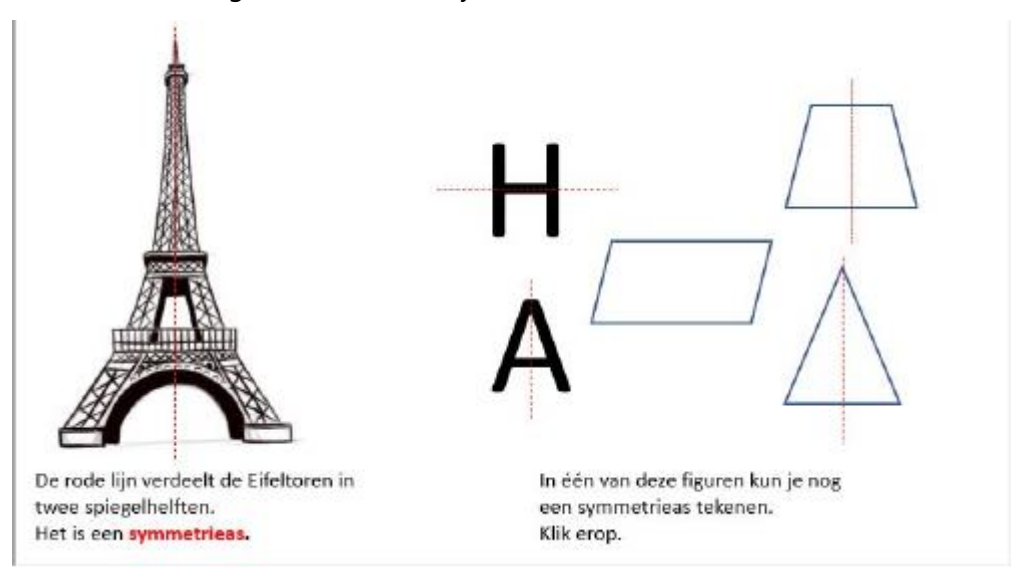

#### **Oefenfase**

Aantal symmetrie-assen van een figuur bepalen. Als feedback worden de symmetrie-assen getekend.

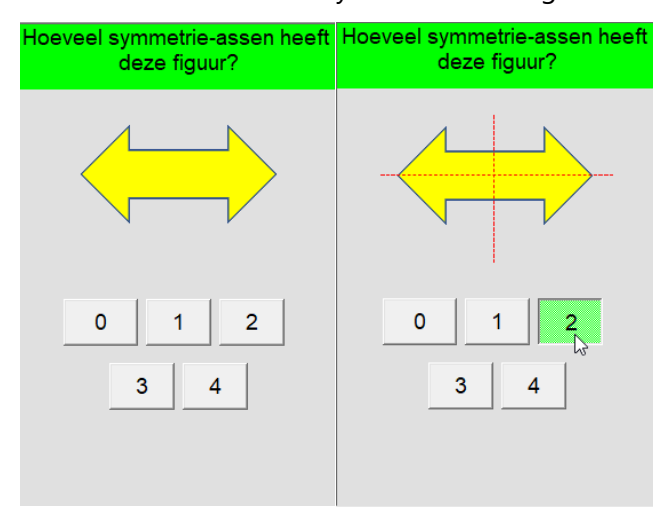

#### C.2. 4 Gelijkvormig

#### **Leerinhoud**

Gelijkvormige figuren herkennen.

#### **Probeer en leerfase**

De leerlingen krijgen kans om te experimenteren met foto's en smilies.

Ze zoomen in op de tweede figuur waarbij ze al dan niet de verhouding tussen hoogte en breedte behouden.

Ze ervaren dat figuren enkel gelijkvormig zijn als beide afmetingen gelijkwaardig vergroot/verkleind worden.

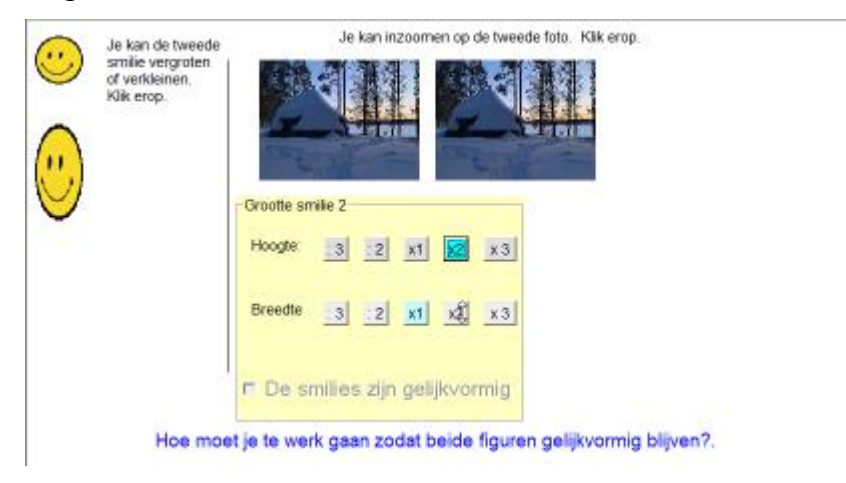

#### **Oefenfase**

B A  $\overline{C}$ Welke figuren zijn gelijkvormig? AenB AenC B en C A en B en C

Bepalen welke figuren (rechthoeken, ...) gelijkvormig zijn.
### C.2. 5 Gelijkvormigheid/gelijkheid

### **Leerinhoud**

Gelijkvormigheid en gelijkheid (in oppervlakte) onderzoeken.

### **Probeer en leerfase**

De leerlingen anlayseren de figuren op beide criteria. Als ze klikken op TOON wordt de oplossing zichtbaar.

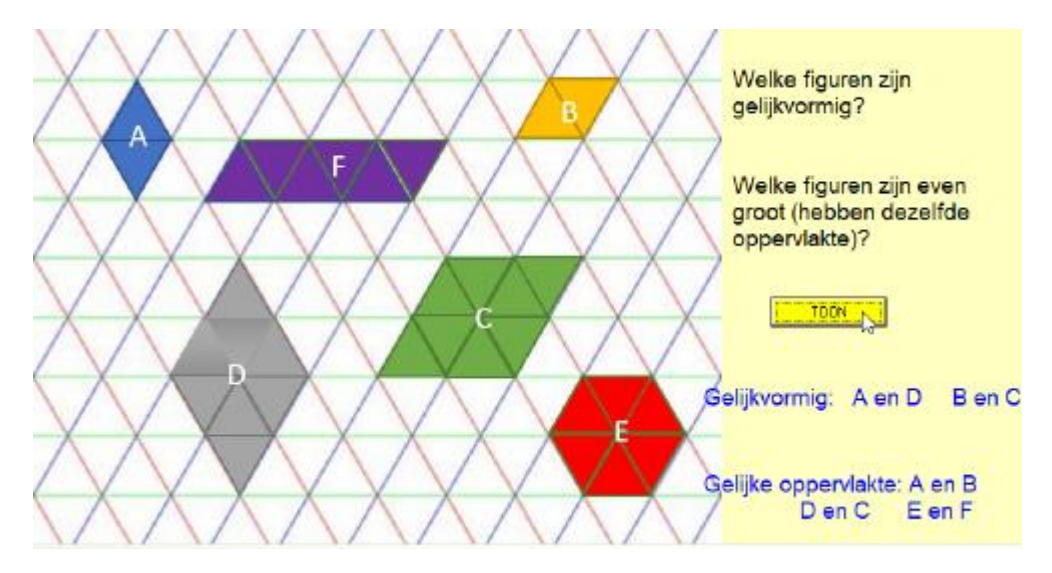

### **Oefenfase**

Er zijn diverse voorstellingen.

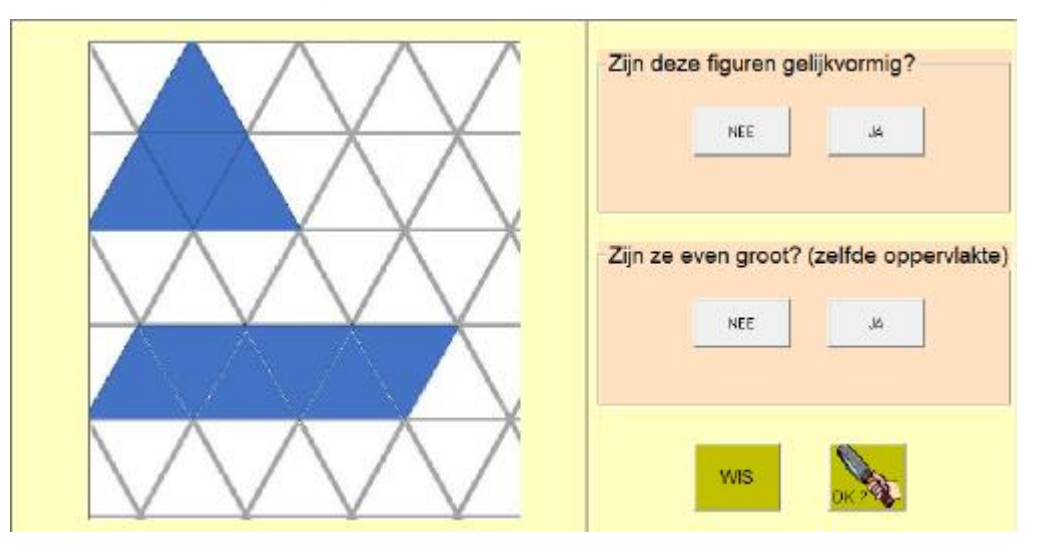

### C.3 Blokkenbouwsels

### **Waarom deze scenario's?**

De kinderen doen ervaring op met het bouwen met blokken op de computer. Ze kunnen afbeeldingen op het computerscherm zien als ruimtelijke constructies. Ze ontwikkelen het ruimtelijk voorstellings- en redeneervermogen door de specifieke mogelijkheden van de computer te benutten, zoals het toevoegen en wegnemen van blokken, het draaien van bouwsels, het nabouwen van voorbeelden en het gebruiken van hoogtekaarten en aanzichten om bouwsels te maken.

Het is een andere manier van werken waarbij de grenzen van het echte bouwen worden overschreden en die zich kenmerkt door een grote variëteit in opdrachten. Verder biedt de computer mogelijkheden om verrassende ontdekkingen te doen en krijgen de kinderen snel feedback.

### **Aanpak (scenario's 11 tot 15)**

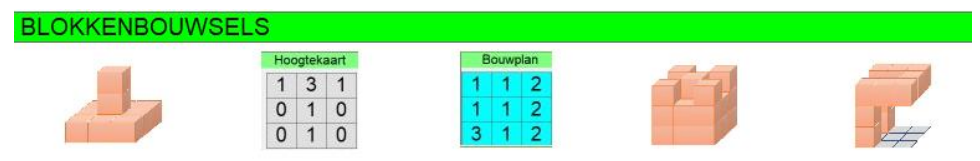

We starten met vrij bouwen. Dat sluit aan bij het vrije werken met echte blokjes. Aansluitend laten we voorbeelden nabouwen (scenario 11) . Vervolgens komen opdrachten met hoogtekaarten en bouwplannen. In scenario 14 bekijken we het vanuit een andere hoek via 'slopen om te bouwen'.

In al deze scenario's werken we zoals in de realiteit. We bouwen rekening houdend met de zwaartekracht. De leerlingen kunnen geen blokjes wegnemen die het bouwsel zouden laten instorten.

In scenario 15 kan dat wel. Dat geeft kinderen de kans om hun creativiteit ten volle uit te werken.

Voor het werken rond aanzichten (bovenaanzicht, zijaanzicht, vooraanzicht): zie het traject "Wat zie je?'

### C.3.1 Nabouwen

### **Leerinhoud**

Een opgegeven bouwsel nabouwen.

### **Probeer en leerfase**

De leerlingen kunnen vrij bouwen.

Ze krijgen de kans om vertrouwd te raken met de actieknoppen (bouw, sloop, leeg en vol).

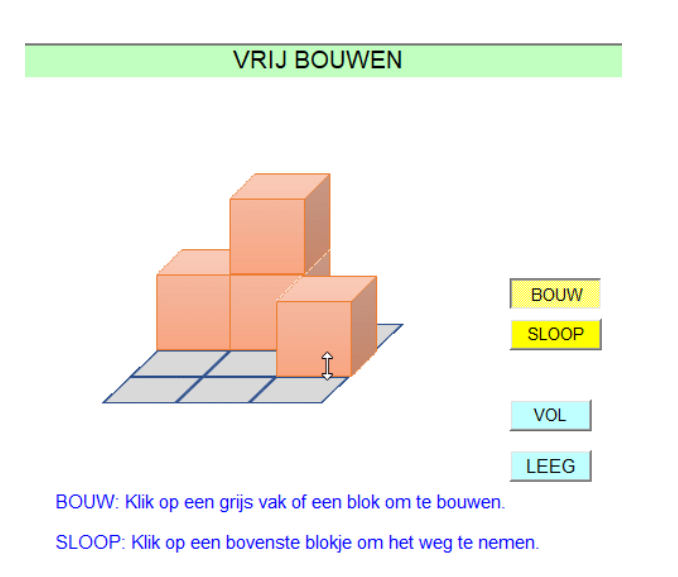

### **Oefenfase**

De leerlingen moeten de opgegeven figuur nabouwen.

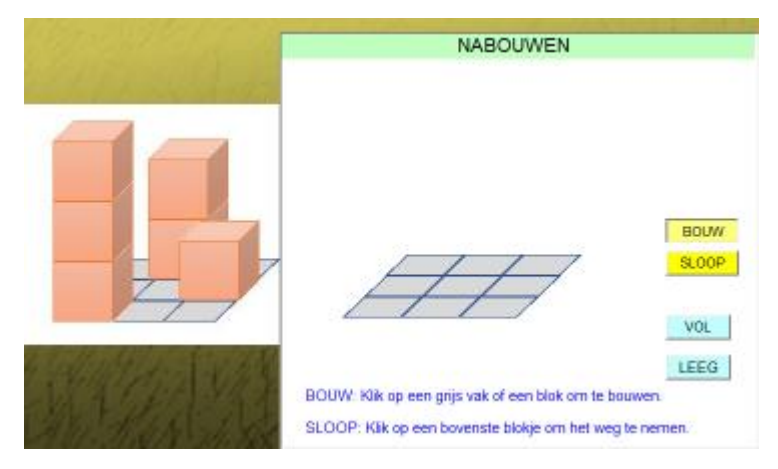

### C.3.2 Hoogtekaart

### **Leerinhoud**

Het verband zien tussen een bouwsel (3D) en de hoogtekaart.

### **Probeer en leerfase**

De leerlingen onderzoeken het verband tussen de 3D voorstelling en de hoogtekaart

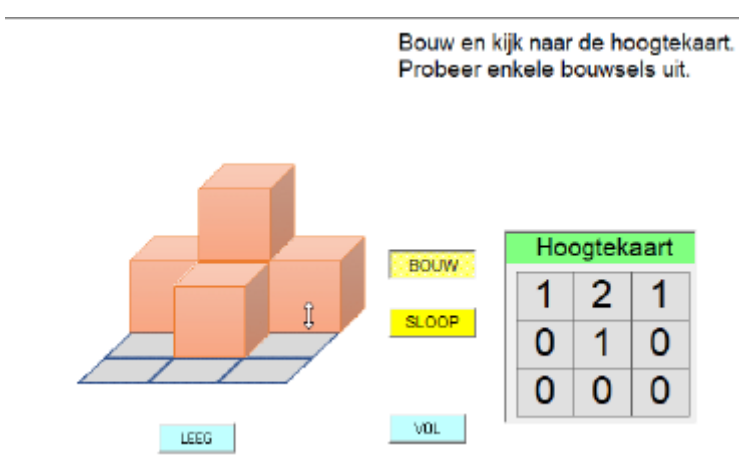

### **Oefenfase**

Eén van de getallen op de hoogtekaart is verkeerd. Zoek dat getal. Klik erop en vervang door het juiste getal.

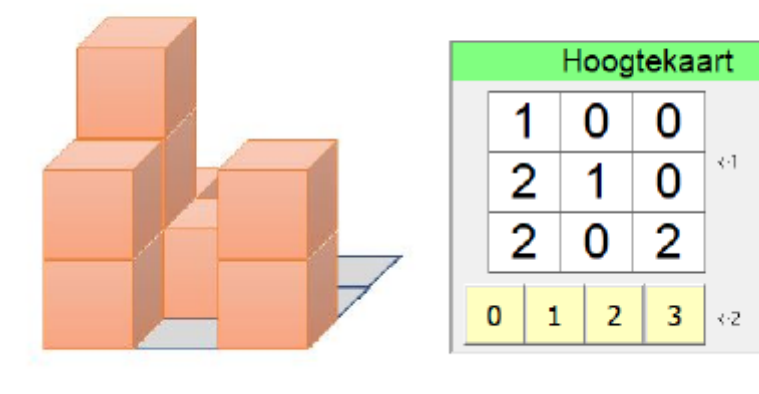

### C.3.3 Bouwplan

#### **Leerinhoud**

Een bouwsel maken volgens een opgegeven bouwplan

### **Probeer en leerfase**

Telkens de leerlingen een blok plaatsen, wordt de hoogtekaart aangepast. Als de hoogtekaart gelijk is aan het bouwplan, is het bouwwerk voltooid

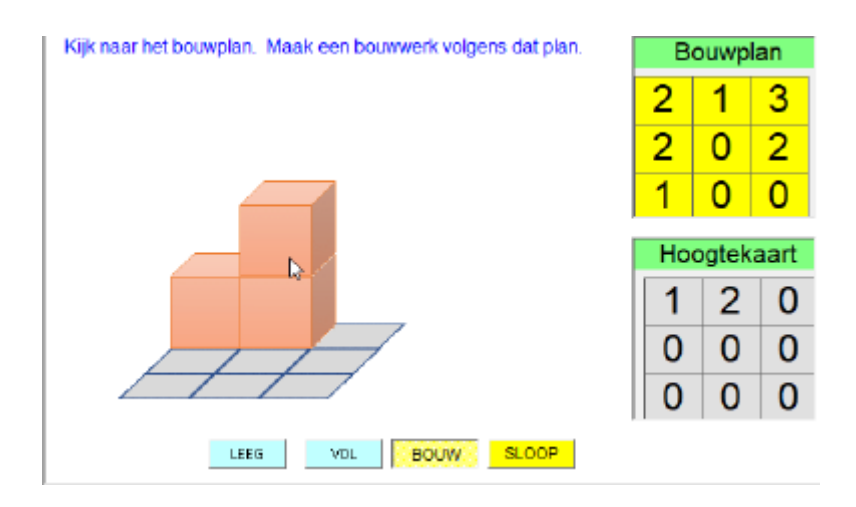

### **Oefenfase**

De hoogtekaart is nu onzichtbaar. Ze verschijnt als feedback na een fout.

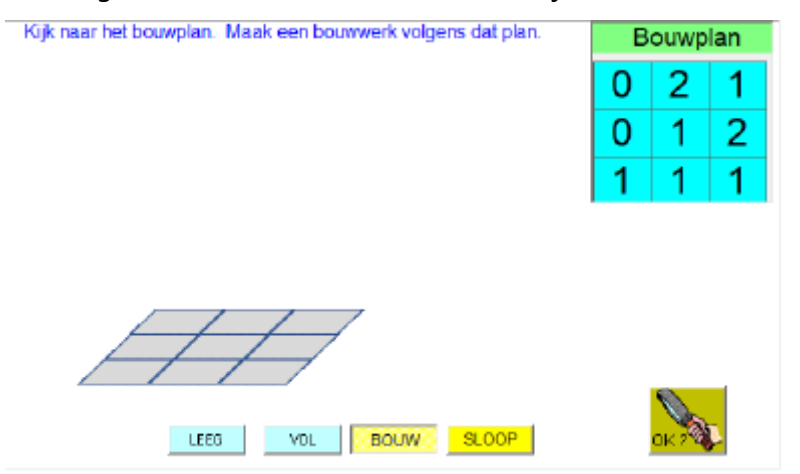

### C.3.4 Slopen om te bouwen

### **Leerinhoud**

Blokkenbouwsel maken door 'af'bouwen. Aantal blokken bepalen.

### **Probeer en leerfase**

De bouw-knop is uitgeschakeld. De leerlingen vertrekken van een volle kubus.

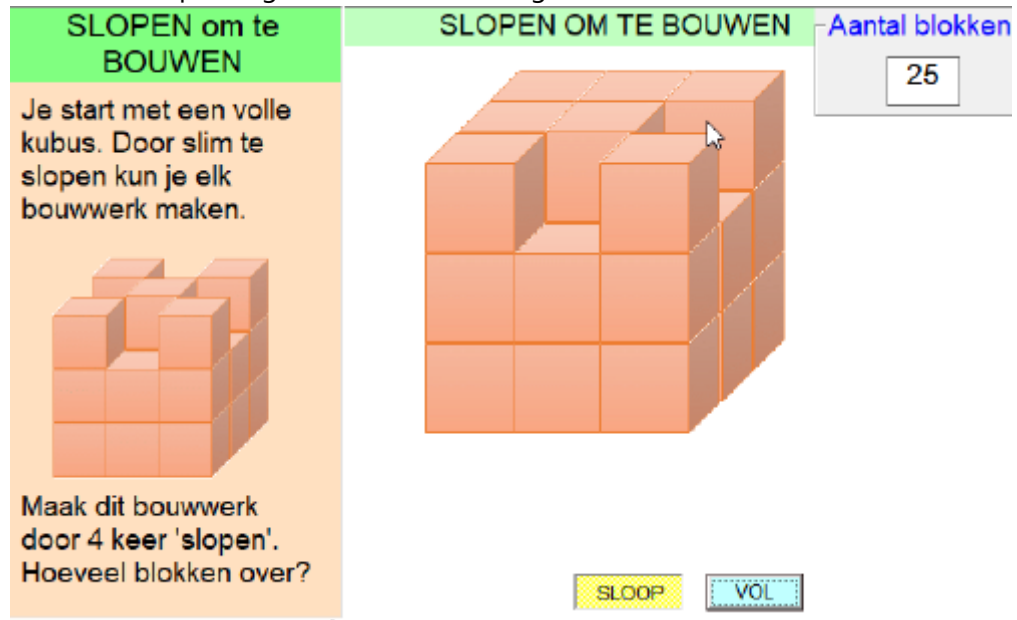

#### **Oefenfase**

De constructie én het aantal blokken worden afzonderlijk geëvalueerd.

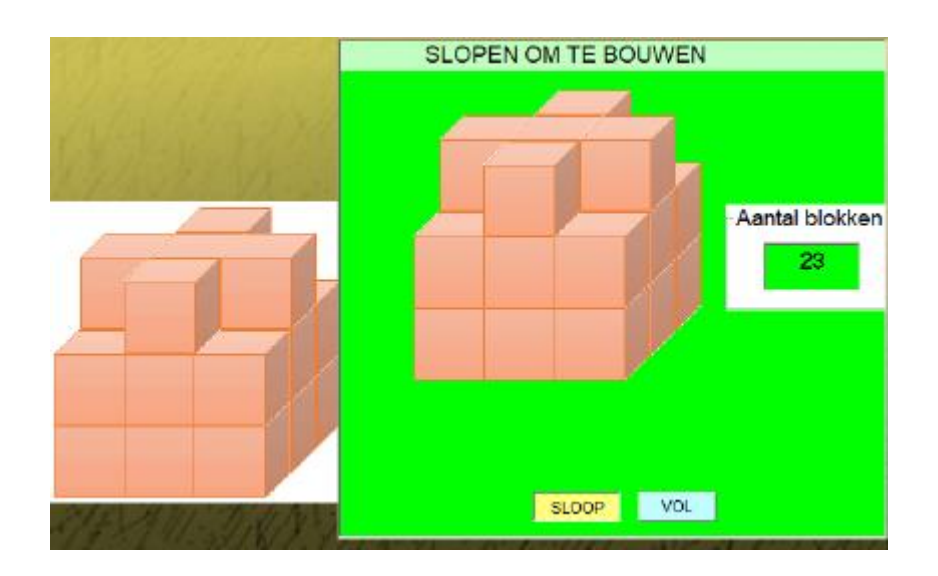

### C.3.5 Kunstwerk

### **Leerinhoud**

Moeilijke constructies bouwen door goed combineren van bouwen en slopen. *De opgegeven constructies zijn met 'echte' blokken NIET realiseerbaar.*

#### **Probeer en leerfase**

De sloop-knop kan nu ook gebruikt worden om blokken weg te nemen op elke plaats van de constructie. Daarom is hij ROOD ingekleurd.

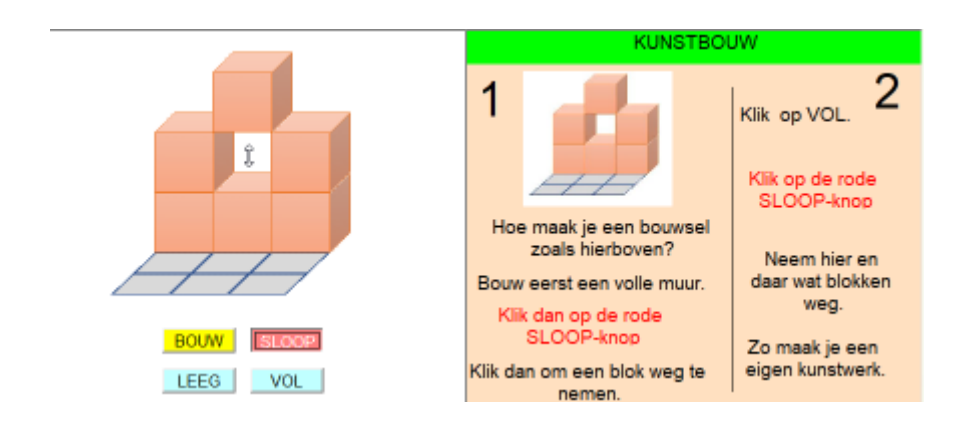

### **Oefenfase**

Bouw na.

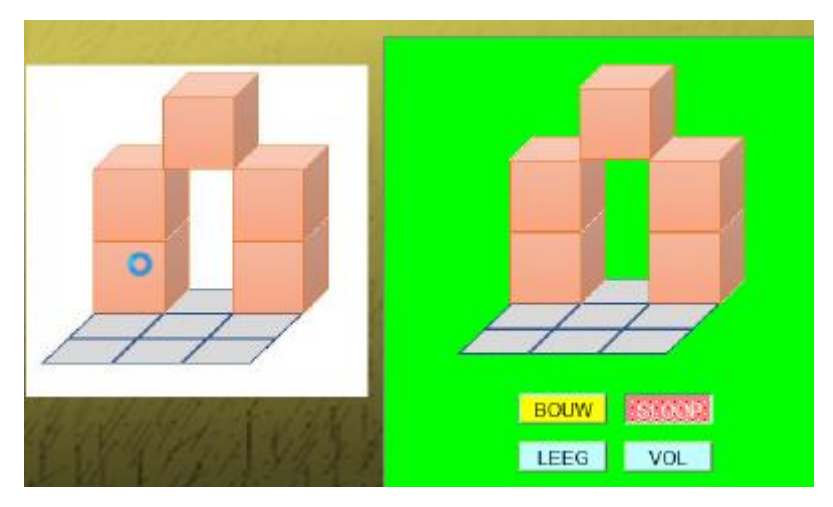

### C.4 Wat zie je?

### C.4.1 Drone

### **Leerinhoud**

Een bouwwerk maken dat past bij een gegeven bovenaanzicht.

### **Probeer en leerfase**

Als de leerlingen klikken op de drone, wordt het bovenaanzicht getoond. Er kunnen blokken bijgevoegd of weggenomen worden. De leerlingen onderzoeken of het bovenaanzicht al dan niet verandert.

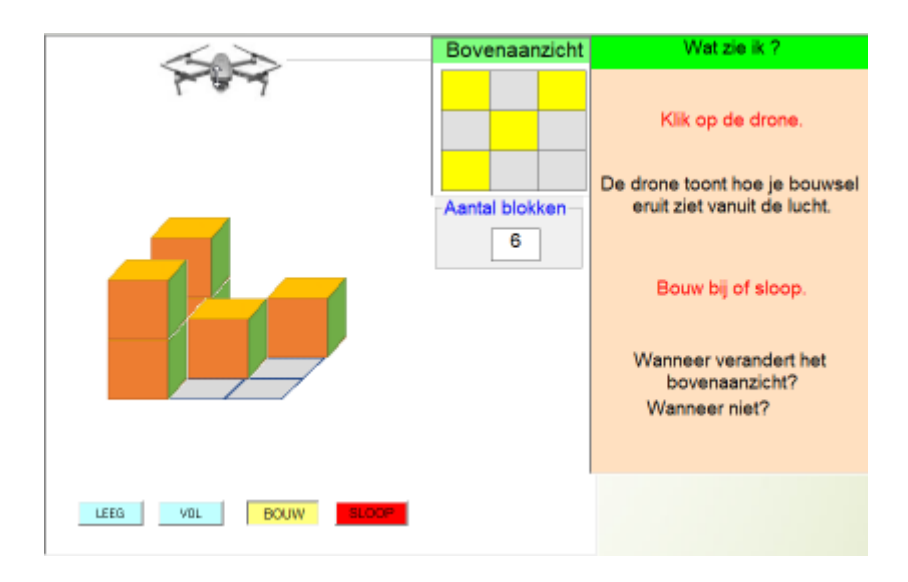

### **Oefenfase**

Een bouwwerk maken met een opgegeven aantal blokken dat past bij het bovenaanzicht. Er zijn meerdere oplossingen mogelijk.

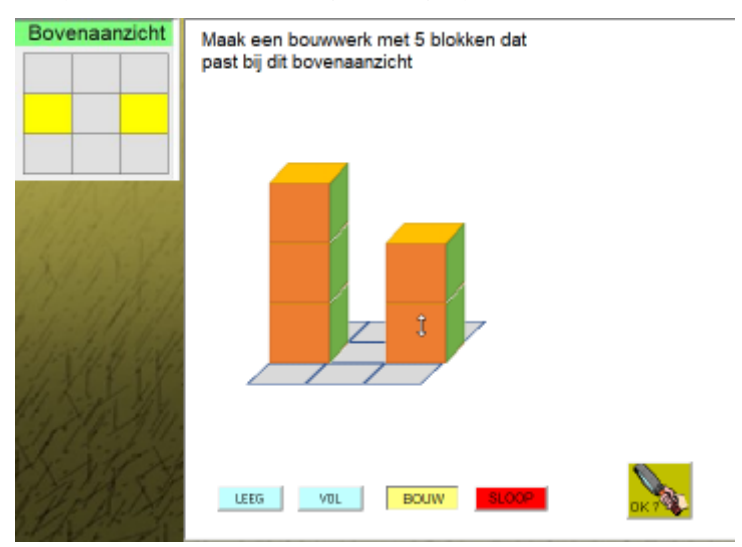

### C.4.2 Flitspaal en camera

### **Leerinhoud**

Een bouwwerk maken dat past bij een opgegeven zij- of vooraanzicht.

#### **Probeer en leerfase**

Als de leerlingen klikken op de camera wordt het zijaanzicht getoond. Als ze klikken op de flitspaal wordt het vooraanzicht getoond. Er kunnen blokken bijgevoegd of weggenomen worden.

De leerlingen onderzoeken welk aanzichten al dan niet veranderen.

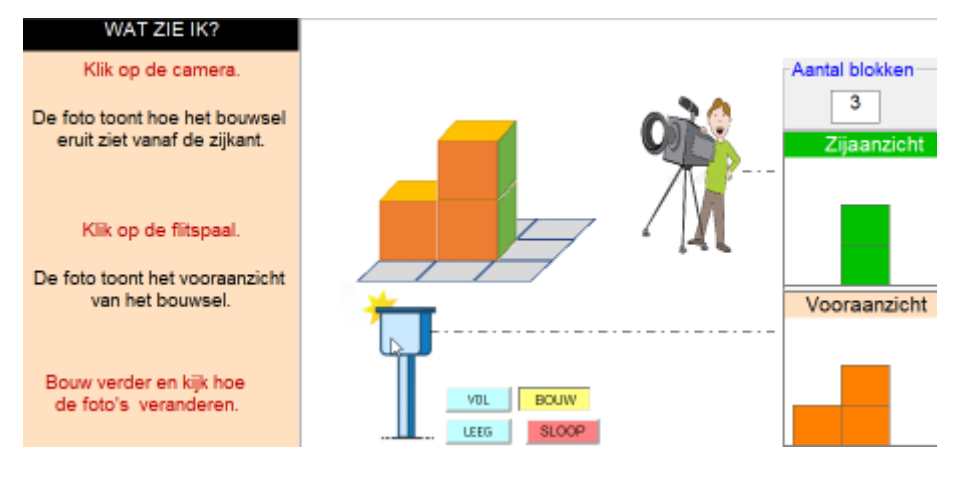

### **Oefenfase**

Een bouwwerk maken dat past bij een opgegeven zij- of vooraanzicht.

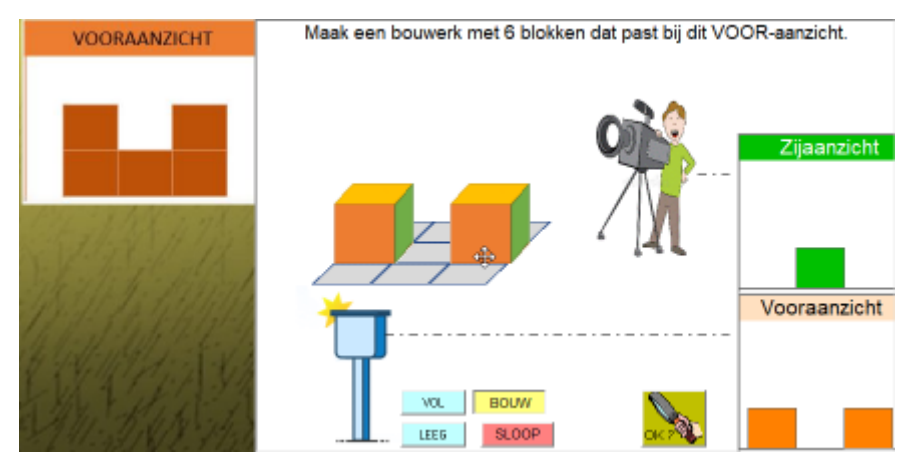

### C.4.3 Nachtbouw. Draaien

### **Leerinhoud**

Bepalen hoe het zij- en/of vooraanzicht veranderen als je een bouwsel draait.

### **Probeer en leerfase**

De leerlingen experimenteren met de draaiknoppen. De aanzichten worden bij elke klik aangepast.

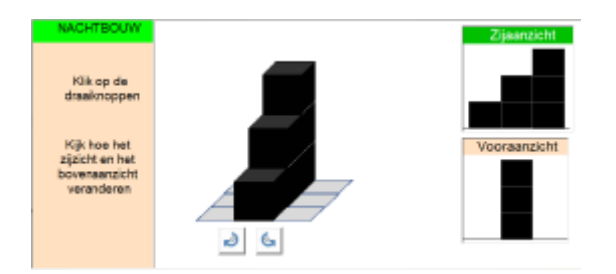

Zicht na klik op de draaiknop links (= 90 ° in wijzerzin).

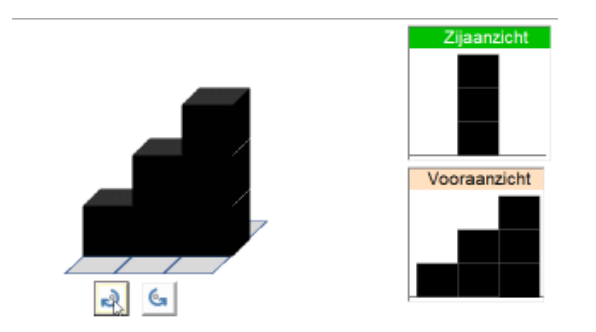

### **Oefenfase**

Draai de figuur tot hij past bij het opgegeven zij- en vooraanzicht. Er zijn meerdere oplossingen.

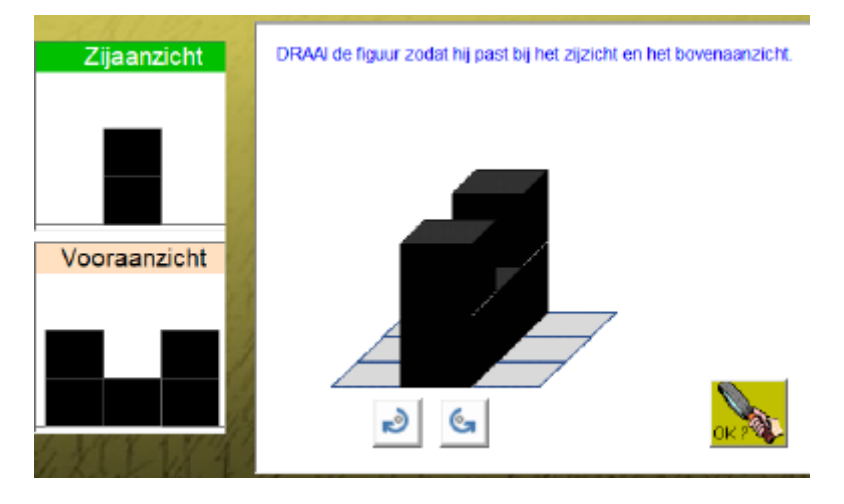

### C.4.4 Beelden: standpunt

### **Leerinhoud**

Bepalen hoe je een object 'ziet' als je een andere plaats (ander standpunt) inneemt.

### **Probeer en leerfase**

Door te klikken op een letter verschijnt een foto die past bij het gekozen standpunt.

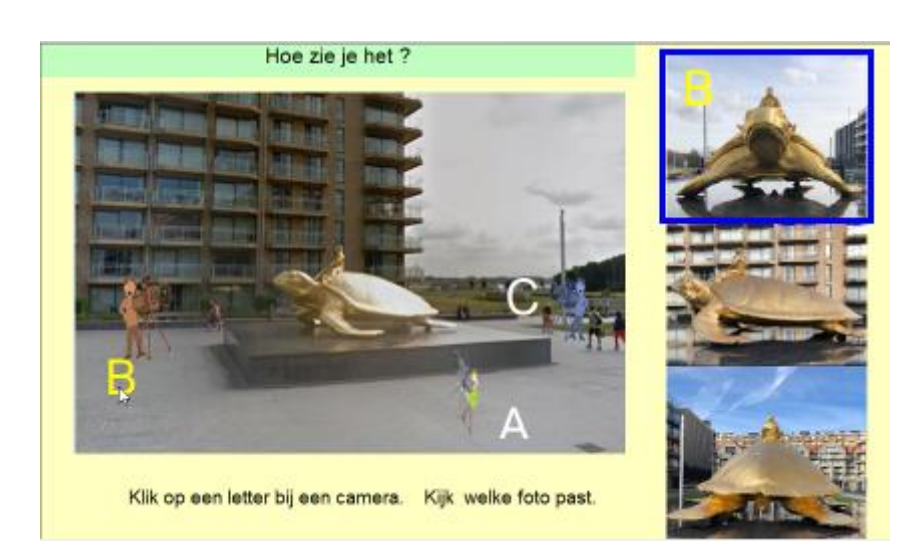

### **Oefenfase**

Bepalen vanuit welk standpunt de foto rechts genomen is.

Er zijn diverse voorstellingen.

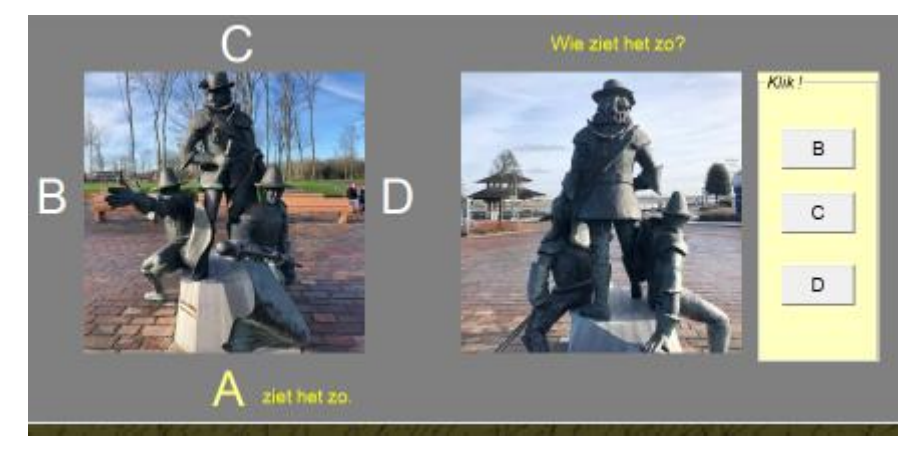

### C.4.5 Eiland: standpunt

### **Leerinhoud**

Bepalen hoe de onderlinge positie van objecten verandert als je een ander standpunt inneemt.

### **Probeer en leerfase**

Door te klikken op een letter verschijnt een tekening.

Daarop zie je de onderlinge positie van de vuurtoren, de molen en het huis gezien vanuit het gekozen standpunt.

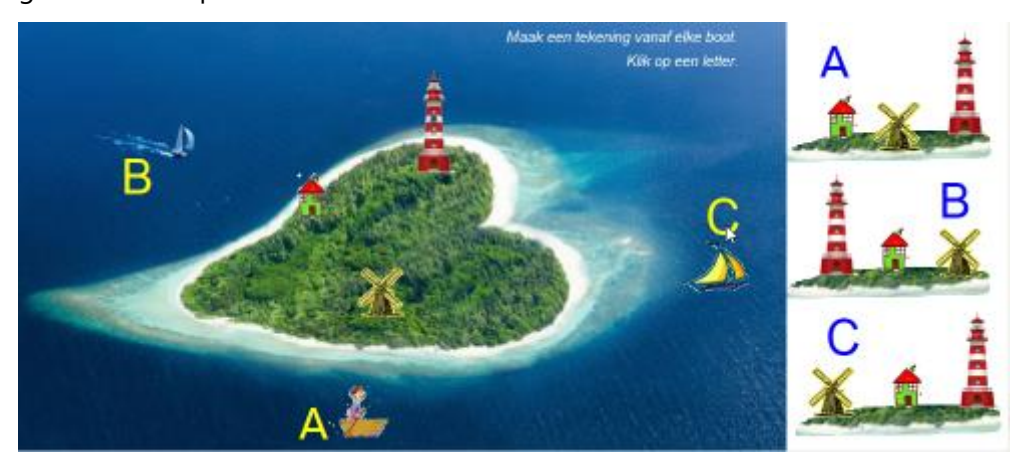

### **Oefenfase**

Er zijn diverse foto's. De positie van de objecten op het eiland kan wisselen.

De leerlingen moeten de passende tekening vinden door de slider gepast in te stellen.

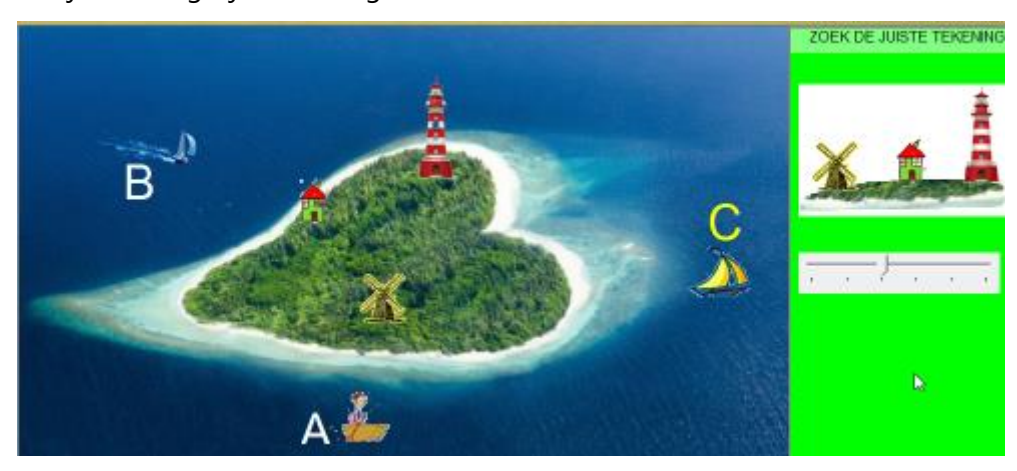

Er zijn zes mogelijke tekeningen.

# D.Metend Rekenen

Het deel metend rekenen biedt 30 scenario's.

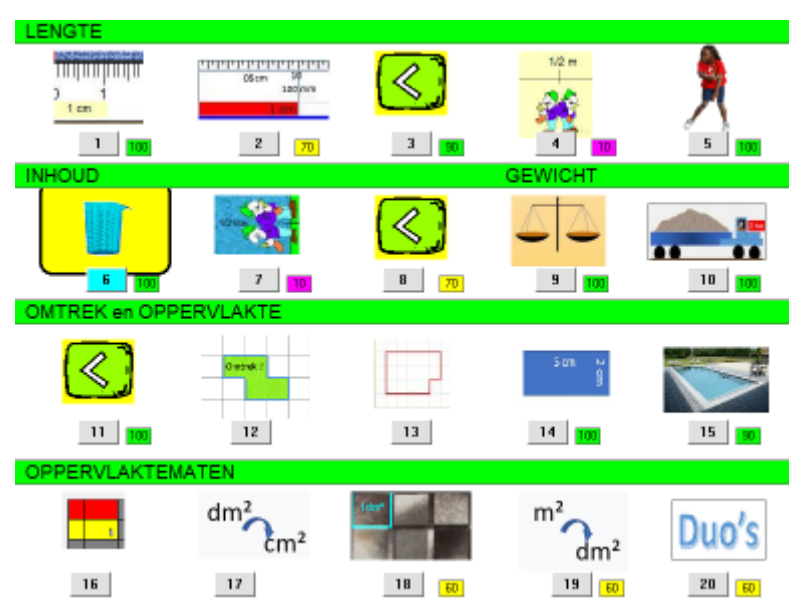

Er zijn twee types:

### **Type A.** '**Meet'scenario's.**

In het menu worden deze scenario's lichtblauw ingekleurd indien ze worden aangeklikt.

### **Het zijn scenario's waarbij de leerlingen in een simulatie een hoeveelheid (lengte, inhoud, oppervlakte..) moeten afmeten.**

Bij deze scenario's doorlopen de leerlingen twee fasen:

- een *probeer en leerfase* met de bedoeling om een antwoord te geven op volgende vragen: *Wat moet ik doen? Hoe werkt het? Hoe pak is het aan?* In deze fase kunnen ze geen punten verdienen.

- een *oefenfase* waarbij ze diverse meetopdrachten uit voeren

**Type B. 'Reken'scenario's.** In het menu worden deze scenario's geel ingekleurd bij het aanklikken.

Dit zijn vergelijkings- en herleidingsopdrachten

bv. 1,5 km = 1500 m

### **Kommagetallen?**

In het vierde leerjaar wordt meestal pas vanaf nieuwjaar met kommagetallen gewerkt. Ten einde dit deel vroeger in het schooljaar te kunnen inzetten, hebben we het aanbieden van opdrachten met kommagetallen facultatief gemaakt

vb. Herleidingsopdracht. Instelling: geen komma: notatie 2dm en 5 cm = .. cm

Instelling: wel komma: notatie 2,5 dm = ... cm

Dit laat meteen toe de scenario's op twee momenten in het schooljaar aan te bieden.

### D.1 Lengte

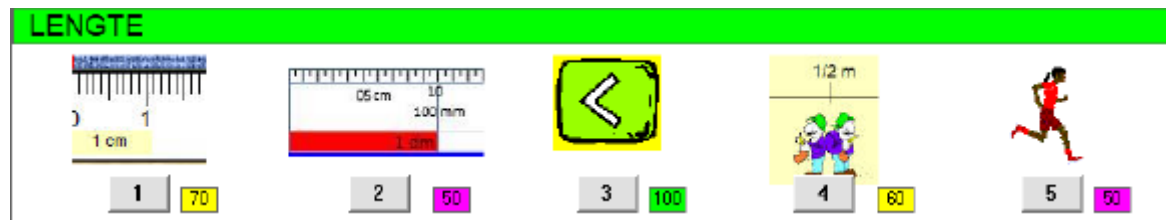

### D.1.1 Meet af: cm - mm

### **Leerinhoud**

Lengtes afmeten tot op 1 mm.  $1 cm = 10 mm$   $1 dm = 10 cm = 100 mm$ Hulpmiddel: maatlat van 20 cm

### **Probeer en leerfase**

De leerlingen krijgen kans om te experimenteren met het afknippen van lengtes. Ze zien hoe de tabel wordt aangepast bij elke beweging over de strook.

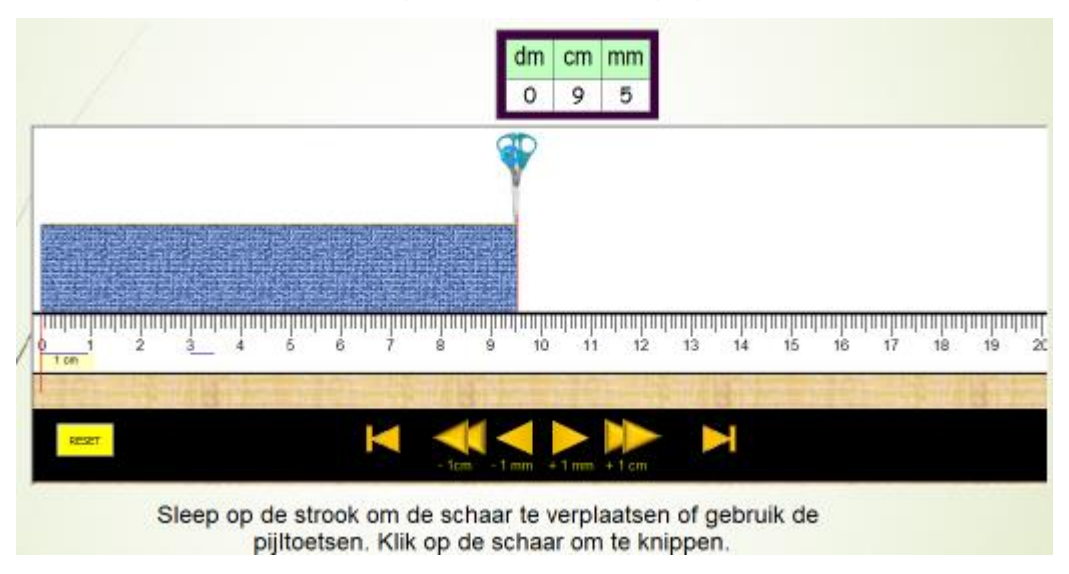

### **Oefenfase**

De leerlingen moeten de opgegeven strook afknippen. De tabel kan worden opgeroepen als hulp.

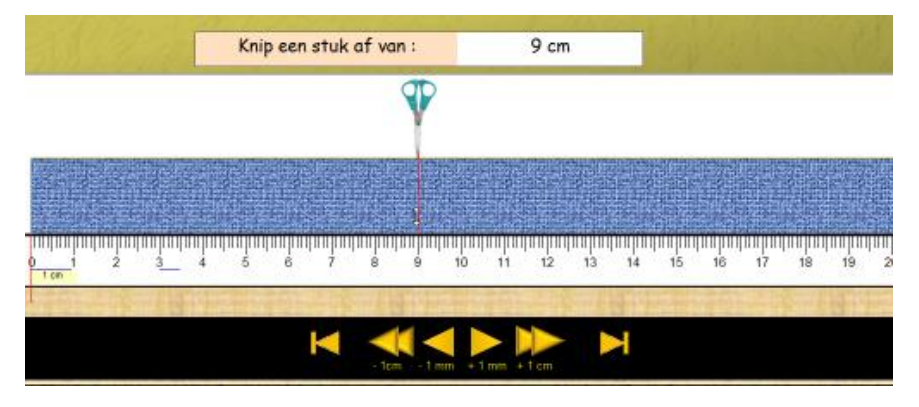

### D.1.2 Meet af: bordlat

### **Leerinhoud**

Lengte afmeten tot op 5 mm.

```
1 cm = 10 mm 1 dm = 10 cm = 100 mm 1 m = 10 dm = 100 cm = 1 000 mm
Hulpmiddel: bordlat van 1 m, gegradeerd tot op 0,5 cm
```
### **Probeer en leerfase**

De leerlingen krijgen kans om te experimenteren met het afmeten van lengtes. Ze zien hoe de tabel wordt aangepast bij elke beweging over de strook.

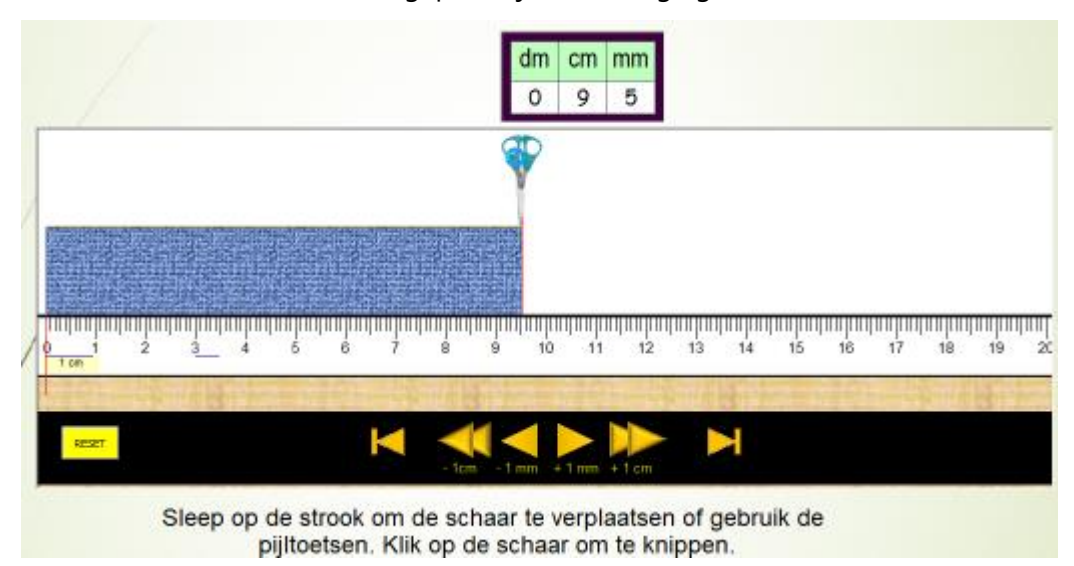

### **Oefenfase**

De leerlingen moeten de opgegeven strook afknippen. De tabel kan worden opgeroepen als hulp.

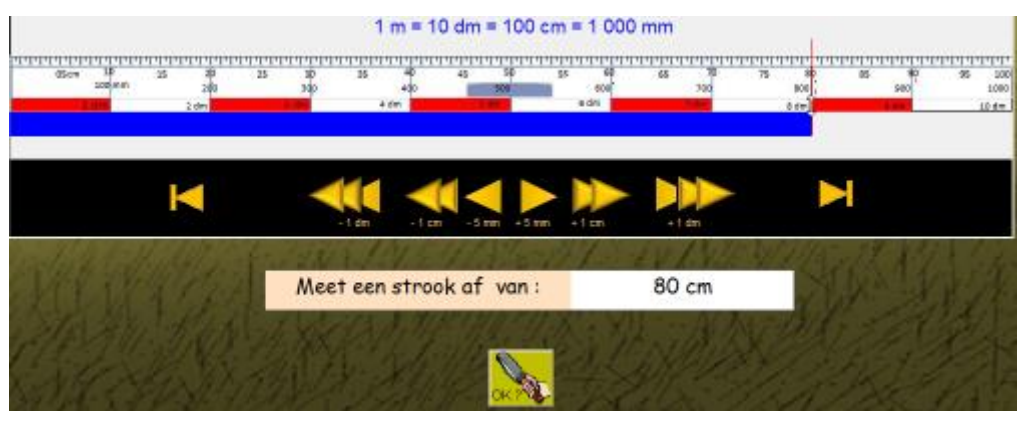

### D.1.3 Vergelijk

### **Leerinhoud**

Lengteresultaten vergelijken

### **Oefenfase**

De leerlingen krijgen een afbeelding.

Ze moeten het passende vergelijkingsteken kiezen (< = > )

Als hulp kunnen ze een tabel oproepen.

Daarop wordt enkel de maat links weergegeven.

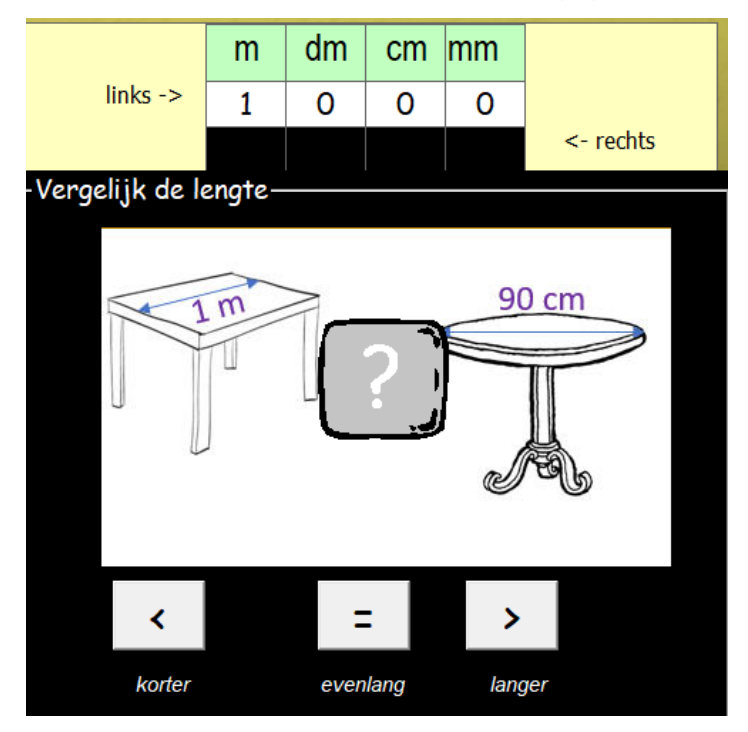

Op het einde verschijnt een rapport. Daarop kunnen de leerlingen alle voorstellingen nog eens bekijken.

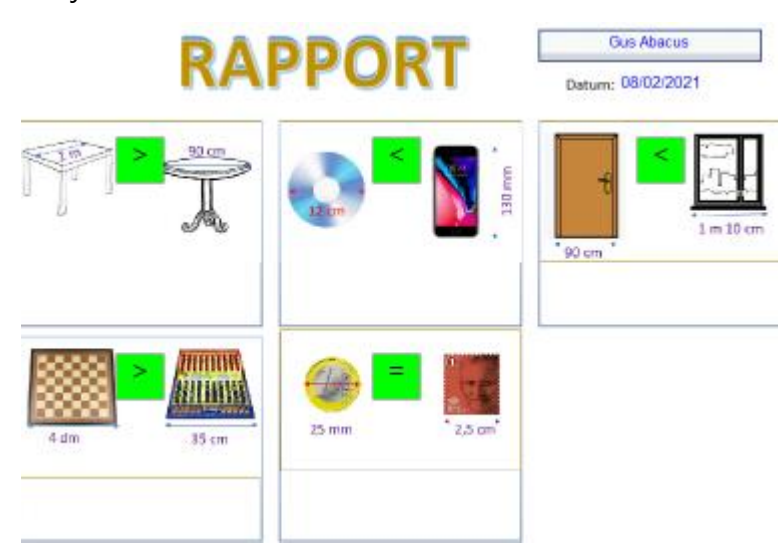

*Bij de herkansing zij er geen afbeeldingen meer. Er komen nu gewone vergelijkingsopdrachten bv. 1 m ...... 150 mm*

### D.1.4 Rubriceer

### **Leerinhoud**

Lengtematen rubriceren volgens criterium:

- \* minder dan 1/2 m
- \* tussen 1/2 m en m
- \* meer dan 1 m

### Er wordt geoefend onder tempodruk

### **Oefenfase**

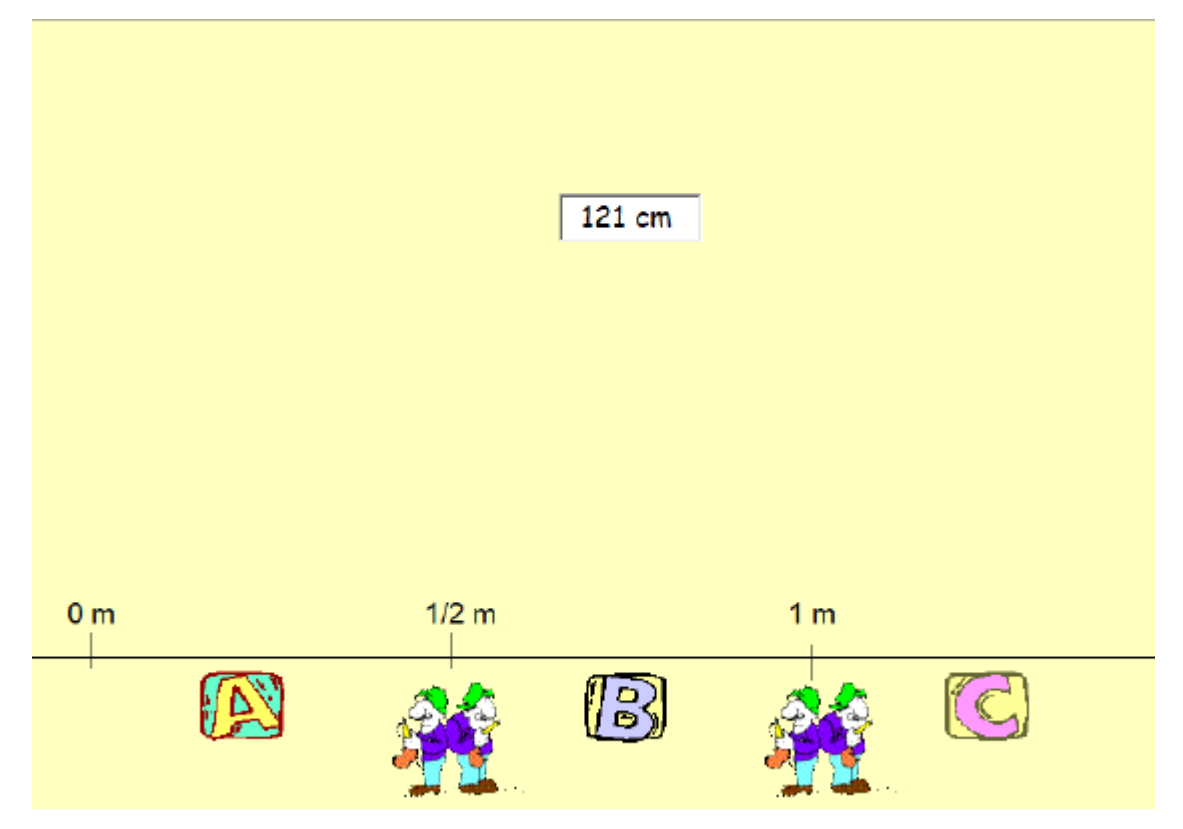

Het blokje met de afmeting zakt langzaam naar beneden.

 De leerlingen moeten het vak naar de juiste rubriek (A, B of C ) brengen door te klikken op de passende letter.

Ze krijgen maar één kans.

*Feedback. Leerling maakte een fout.*

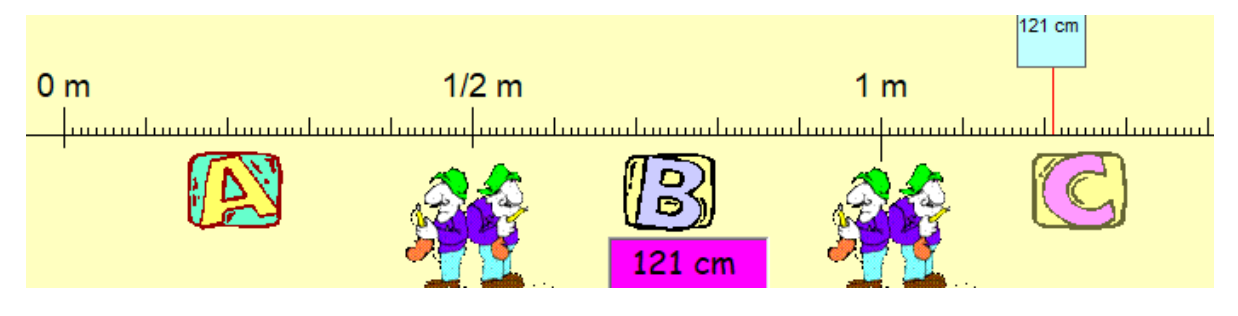

D1.5 1 km = 1 000 m

#### **Leerinhoud**

Herleiden van km naar m: 1 km = 1 000 m

### **Probeer en leerfase**

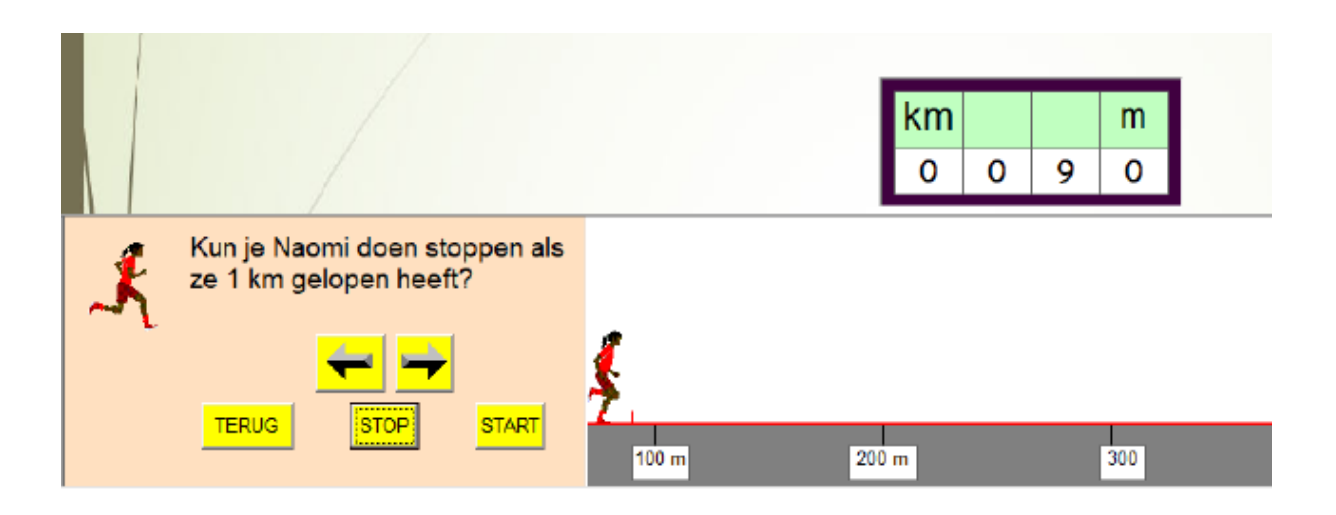

### **Oefenfase - Rapport - Overzicht opgaven**

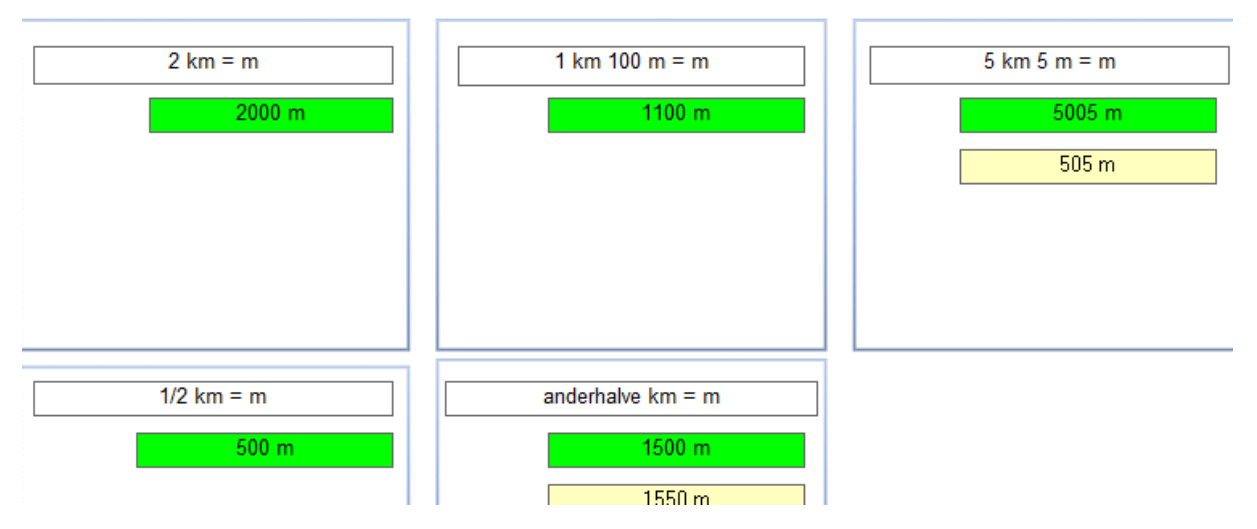

### D.2 Inhoud en Gewicht

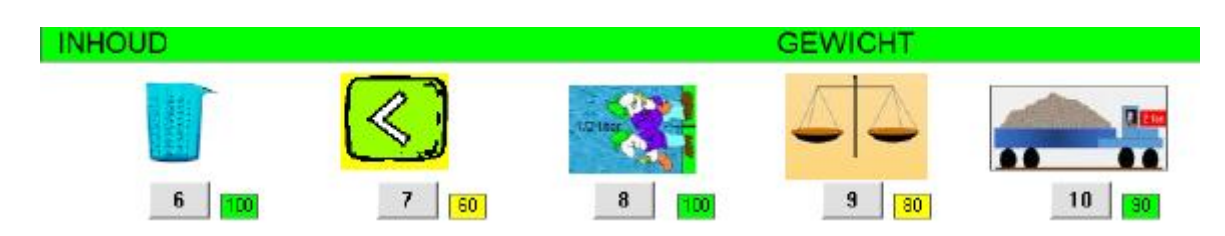

### D.2.1 Meet af: maatbeker

### **Leerinhoud**

Inhouden afmeten tot op 1 cl

 $1 l = 10 dl = 100 cl = 1000 ml$  1 cl = 10 ml 1 dl = 10 cl = 100 ml

Hulpmiddel: maatbeker. De ijking kan worden omgeschakeld van ml naar dl of cl

### **Probeer en leerfase**

De leerlingen krijgen kans om te experimenteren met het afmeten van inhouden op de maatbeker.

Ze zien hoe de tabel wordt aangepast bij elke beweging over de maatbeker.

Door een passende ijking te kiezen, kunnen ze eenzelfde inhoud op meerdere manieren aflezen.

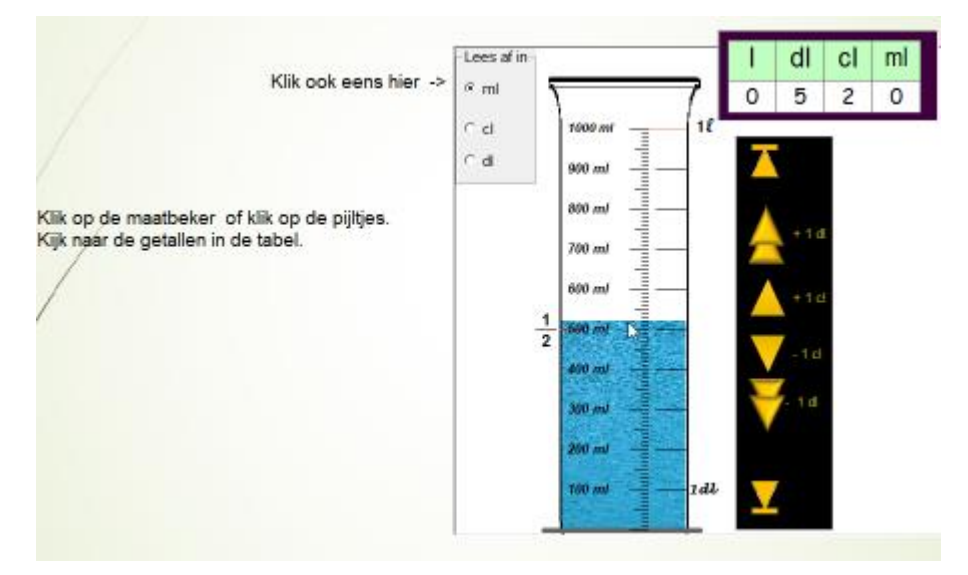

### **Oefenfase**

Er verschijnt een object (bv. flesje siroop van 200 ml). De leerlingen moeten de opgegeven inhoud afmeten in de maatbeker.

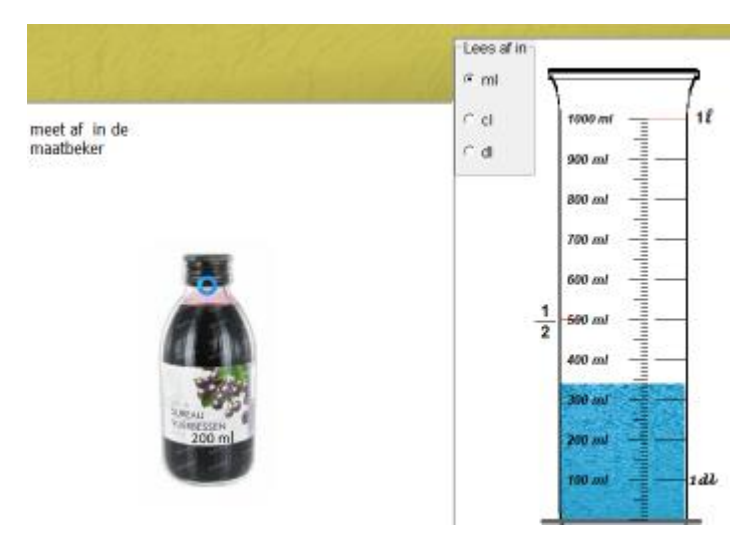

### *Rapport*

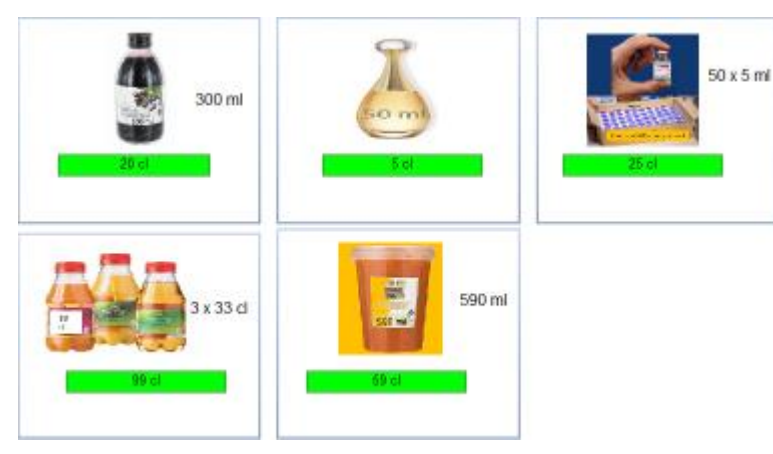

### D.2.2 Vergelijk

#### **Leerinhoud**

Inhoudsmaten vergelijken

### **Oefenfase**

De leerlingen krijgen een afbeelding.

Ze moeten het passende vergelijkingsteken kiezen (< = > )

Als hulp kunnen ze een tabel oproepen.

Daarop wordt enkel de maat links weergegeven.

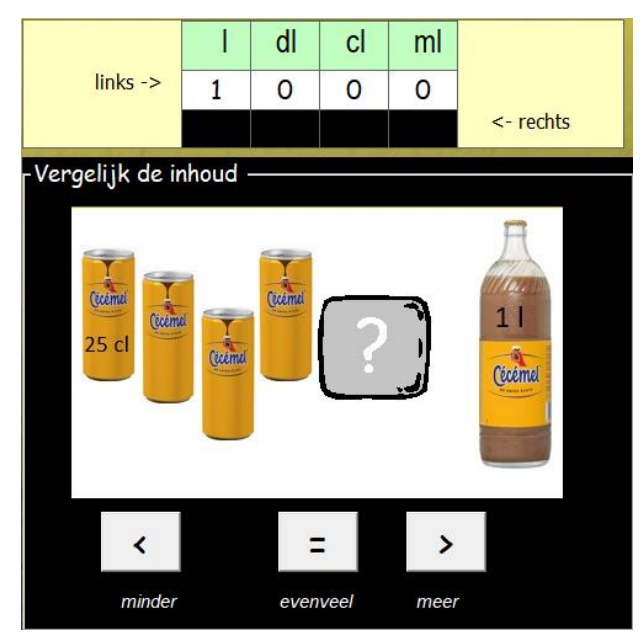

Als feedback wordt de tabel aangevuld.

Op het einde verschijnt een rapport. Daarop kunnen de leerlingen alle voorstellingen nog

*Bij de herkansing zij er geen afbeeldingen meer. Er komen nu gewone vergelijkingsopdrachten bv. 1 l ...... 150 ml*

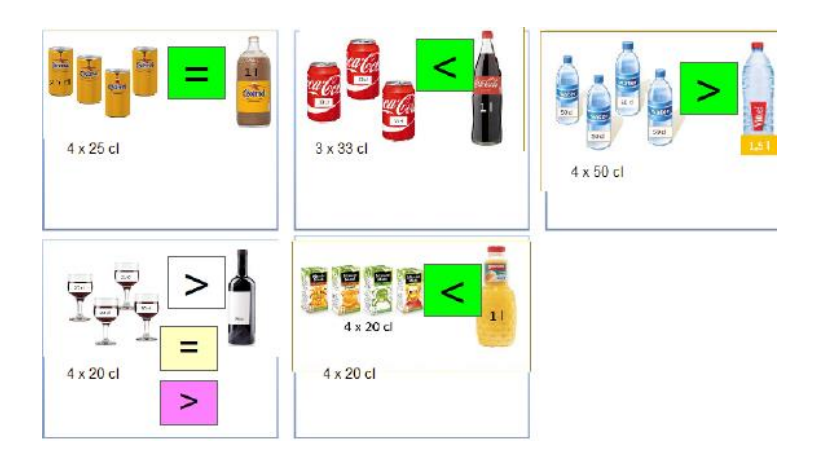

### D.2. 3 Rubriceer

### **Leerinhoud**

Inhoudsmaten rubriceren volgens criterium:

\* minder dan 1/2 liter

\*tussen 1/2 liter en 1 liter

\* meer dan 1 liter

Er wordt geoefend onder tempodruk

### **Oefenfase**

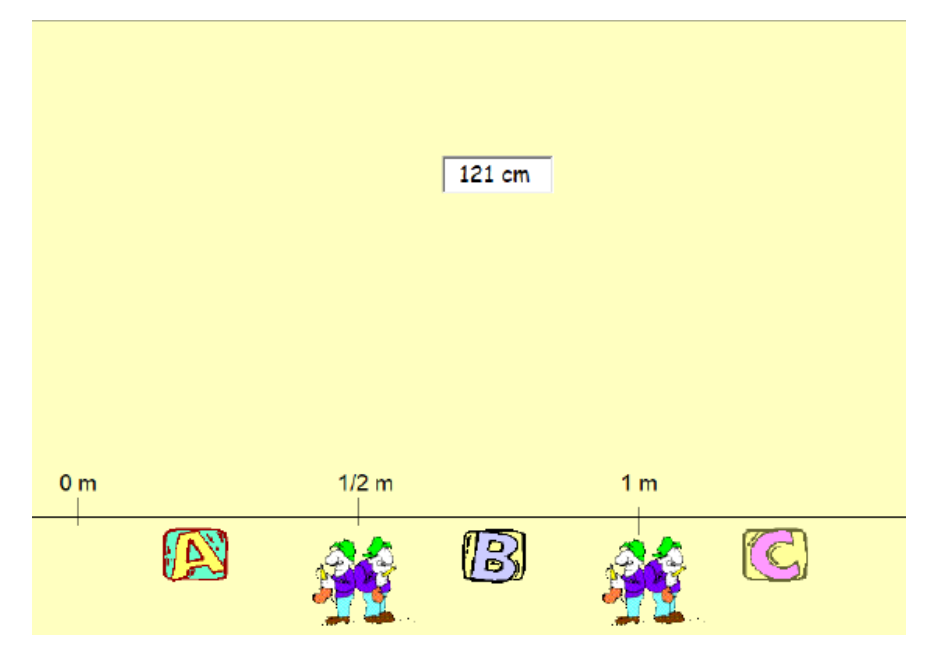

Het blokje met de afmeting zakt langzaam naar beneden.

 De leerlingen moeten het vak naar de juiste rubriek (A, B of C ) brengen door te klikken op de passende letter.

Ze krijgen maar één kans.

*Feedback. Leerling maakte een fout.*

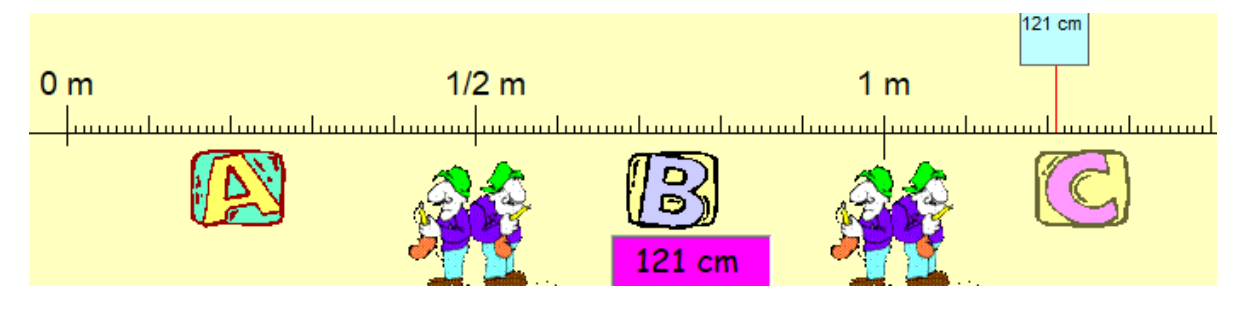

### D.2. 4 Gewicht : rubriceer

### **Leerinhoud**

Gewicht van voorwerpen rubriceren volgens criterium:

- \* minder dan 1/2 kg
- \* juist 1/2 kg
- \* tussen 1/2 kg en 1 kg
- \* juist 1 kg
- \* meer dan 1 kg

### **Oefenfase**

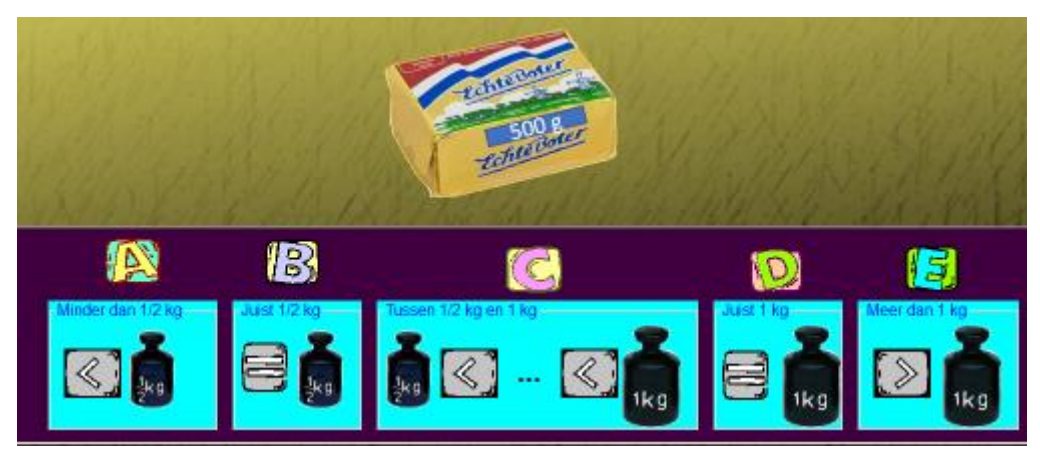

### **Overzicht opgaven - Rapport**

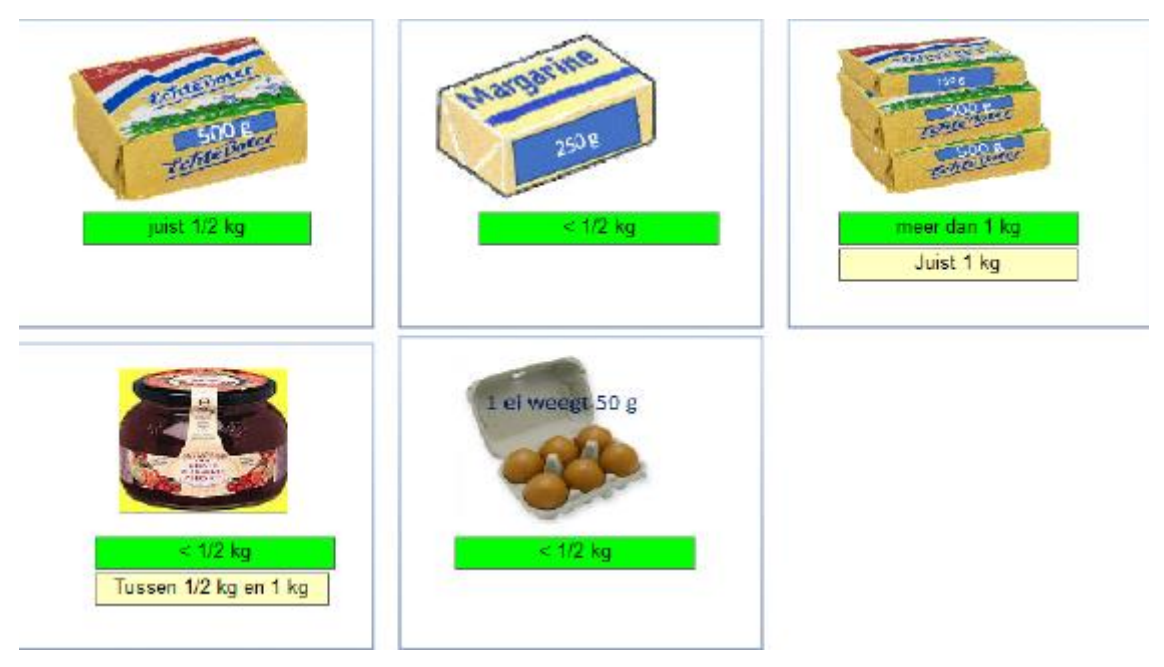

### D.2. 5  $1$  ton = 1 000 kg

### **Leerinhoud**

1 ton = 1 000 kg Bruto - Tarra- Netto

#### **Probeer en leerfase**

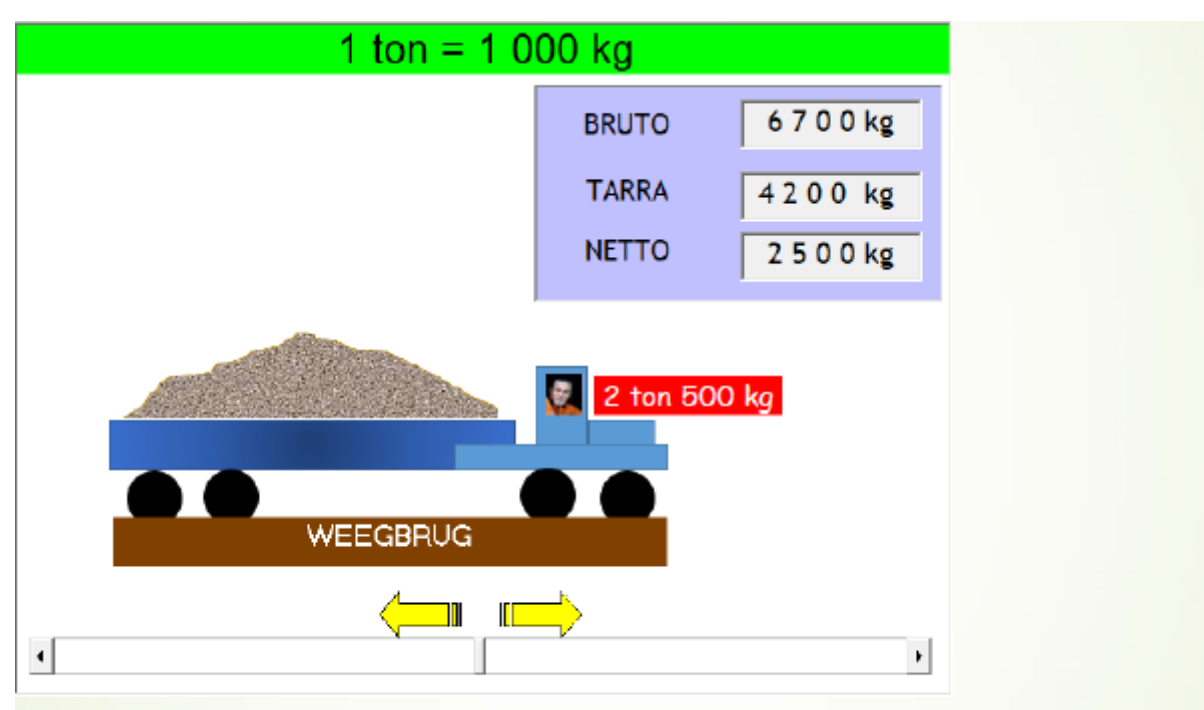

Schuif met de schuifbalk of klik op de gele pijlen. Kijk hoe de getallen veranderen. Klik ook eens op de chauffeur.

### **Oefenfase - Opgaven - Rapport**

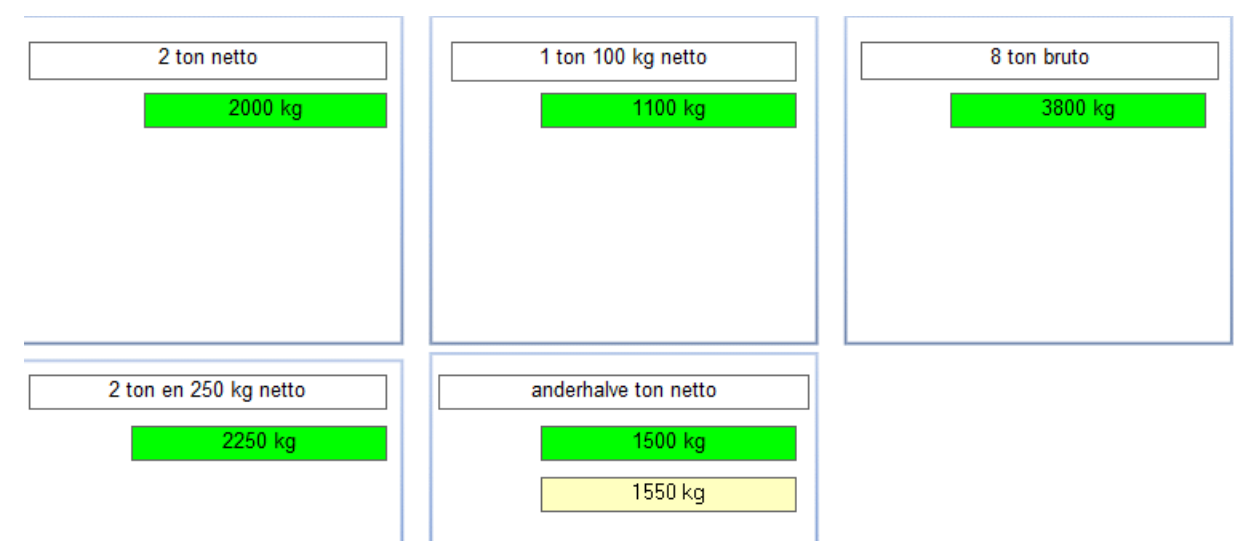

# D.3 Omtrek en oppervlakte

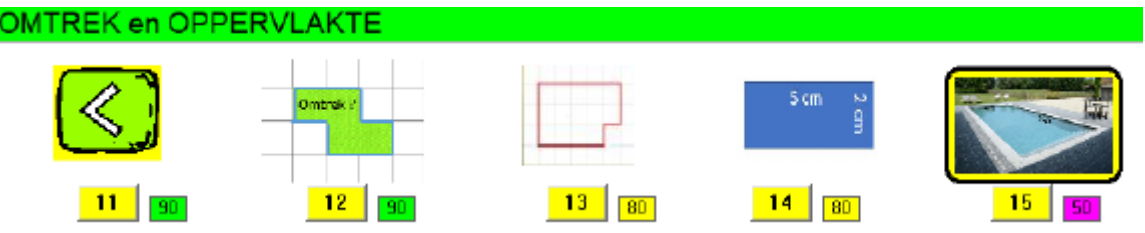

### D.3.1 Vergelijk

### **Leerinhoud**

Omtrek en oppervlakte van figuren op raster vergelijken. De omtrek en oppervlakte kunnen bepaald worden door tellen.

### **Oefenfase**

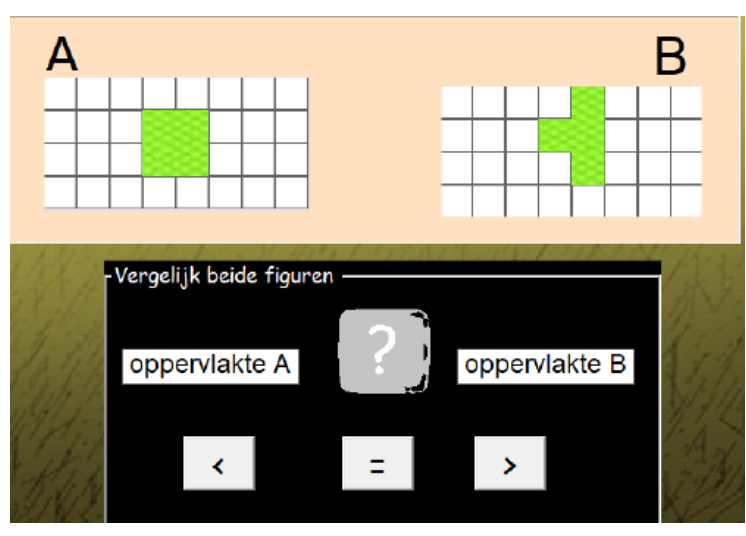

**Oefenfase - Aangeboden oefeningen - Rapport**

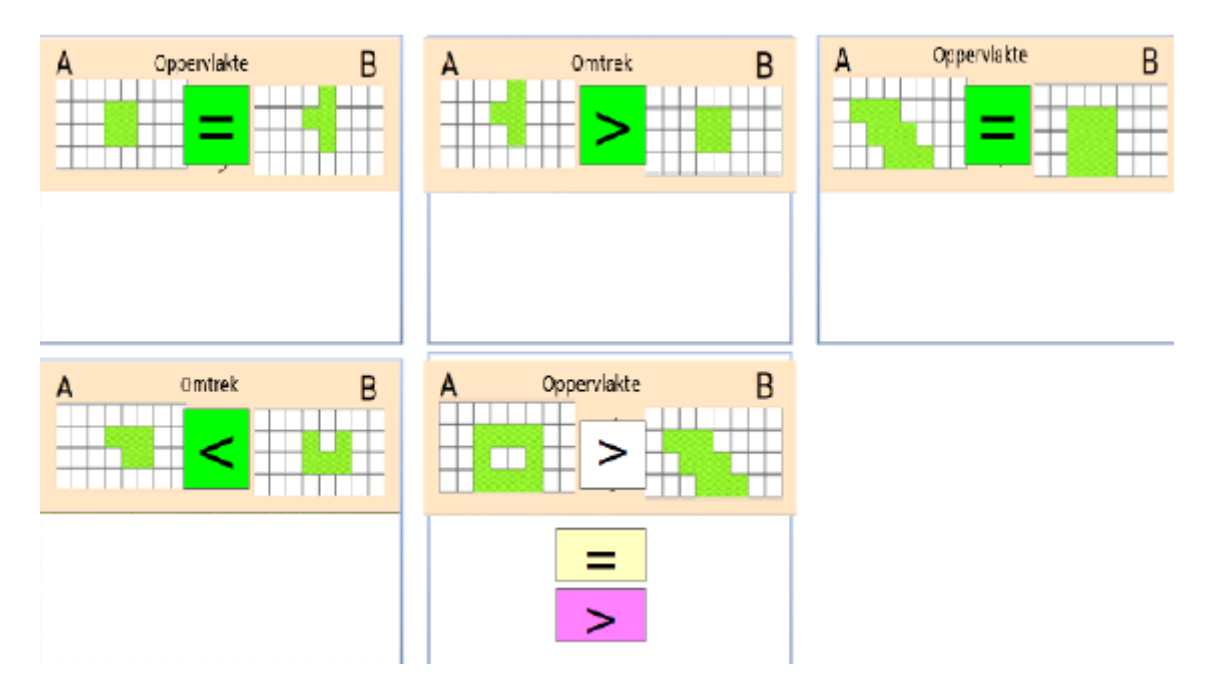

### D.3.2 Op raster

### **Leerinhoud**

Bepalen of twee figuren al dan niet dezelfde omtrek en/of oppervlakte hebben. De omtrek en oppervlakte kunnen bepaald worden door tellen.

### **Oefenfase**

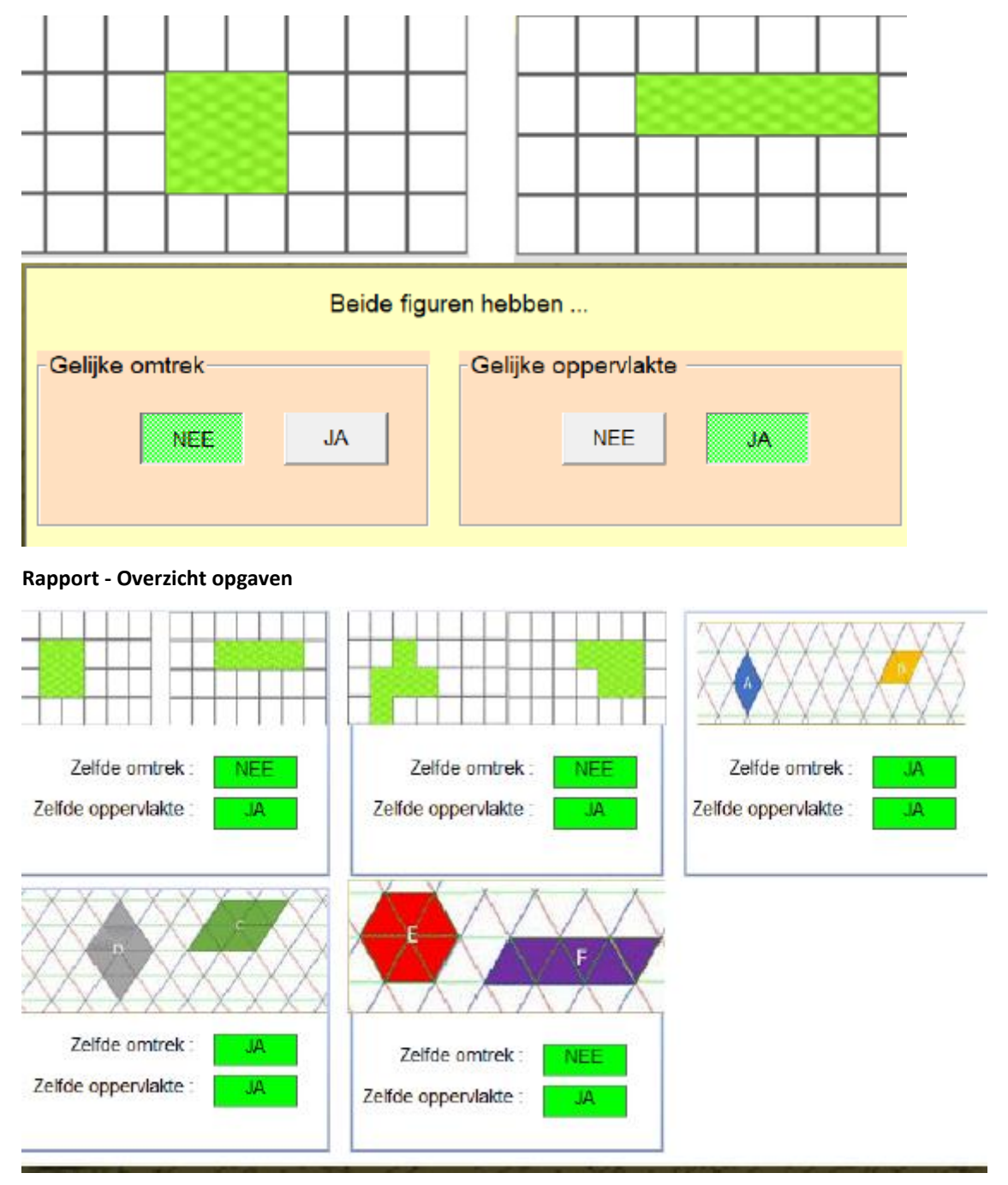

### D.3.3 Oppervlakte van veelhoeken raster

### **Leerinhoud**

Oppervlakte bepalen van veelhoeken op raster. De oppervlakte kan bepaald worden door tellen.

### **Oefenfase**

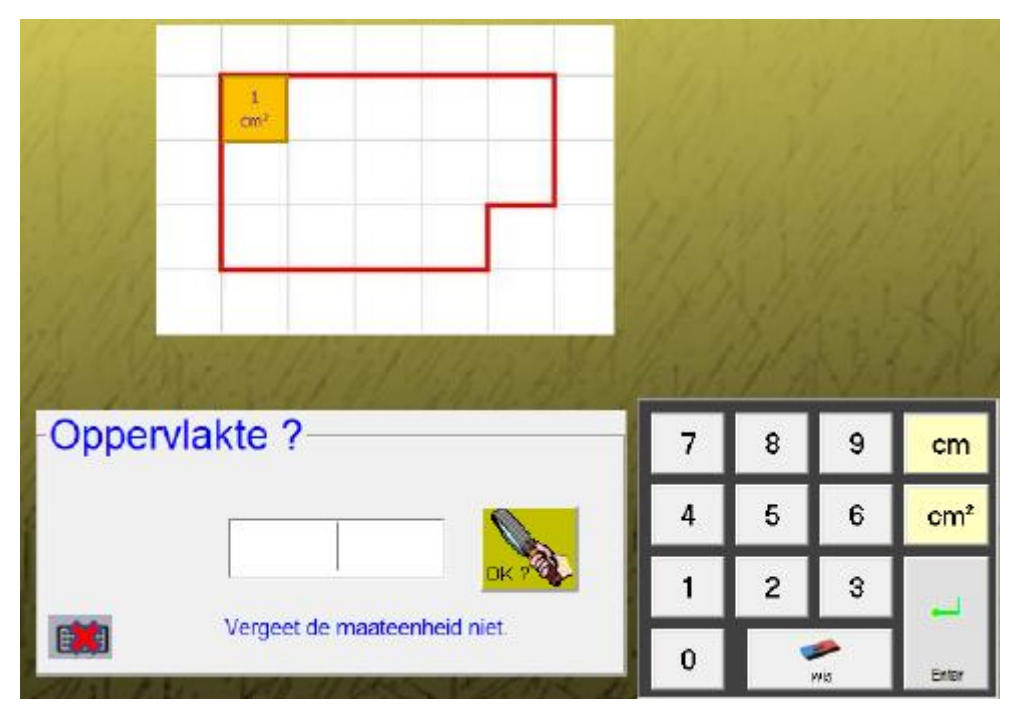

Invoeren van de maateenheid gebeurt door aanklikken. Er is geen invoer via het toetsenbord mogelijk.

### **Rappport - Overzicht opgaven**

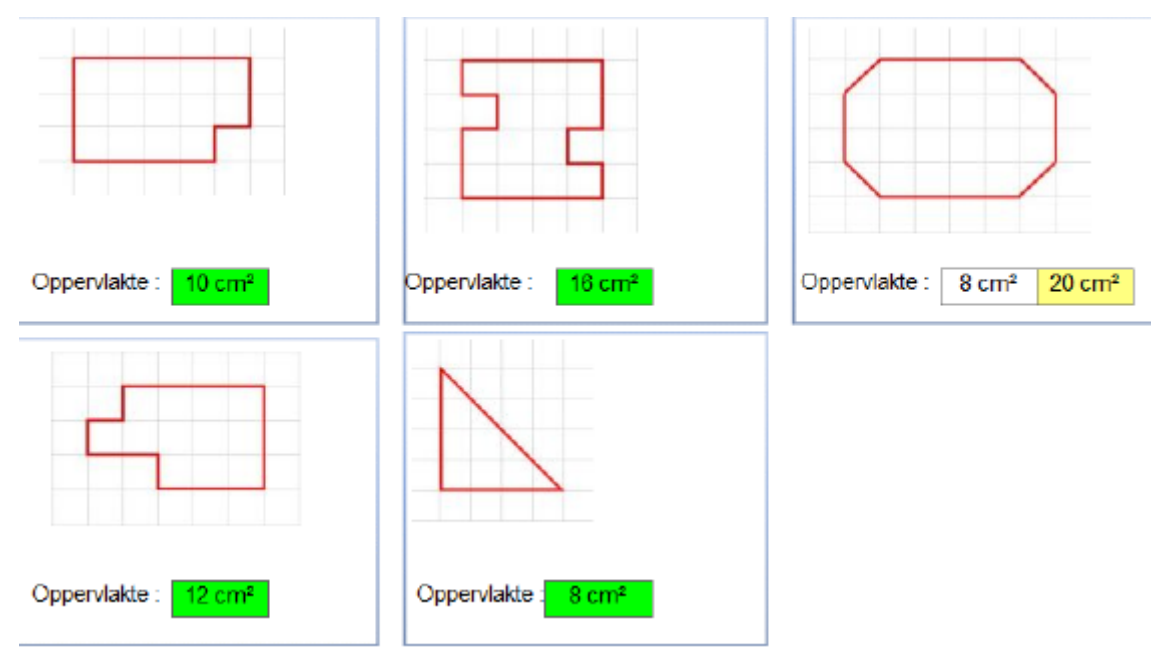

### D.3. 4 Omtrek en opp. rechthoek

### **Leerinhoud**

Omtrek en oppervlakte bepalen van rechthoeken Berekening via toepassen van de formules. Formule omtrek: som der zijden (vierkant: zijde x 4) Formule oppervlakte: lengte x breedte (vierkant: zijde x zijde)

### **Oefenfase**

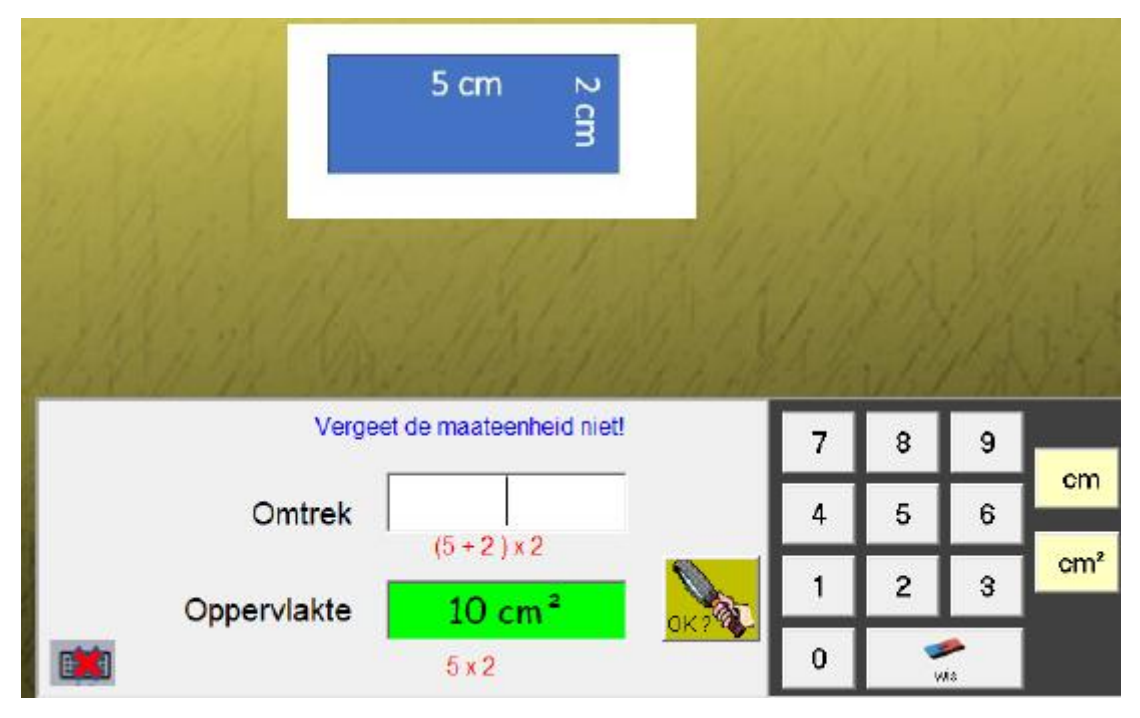

Na een fout verschijnt de hulpformule.

Invoeren van de maateenheid gebeurt door aanklikken.

Er is geen invoer via het toetsenbord mogelijk.

### **Rappport - Overzicht opgaven**

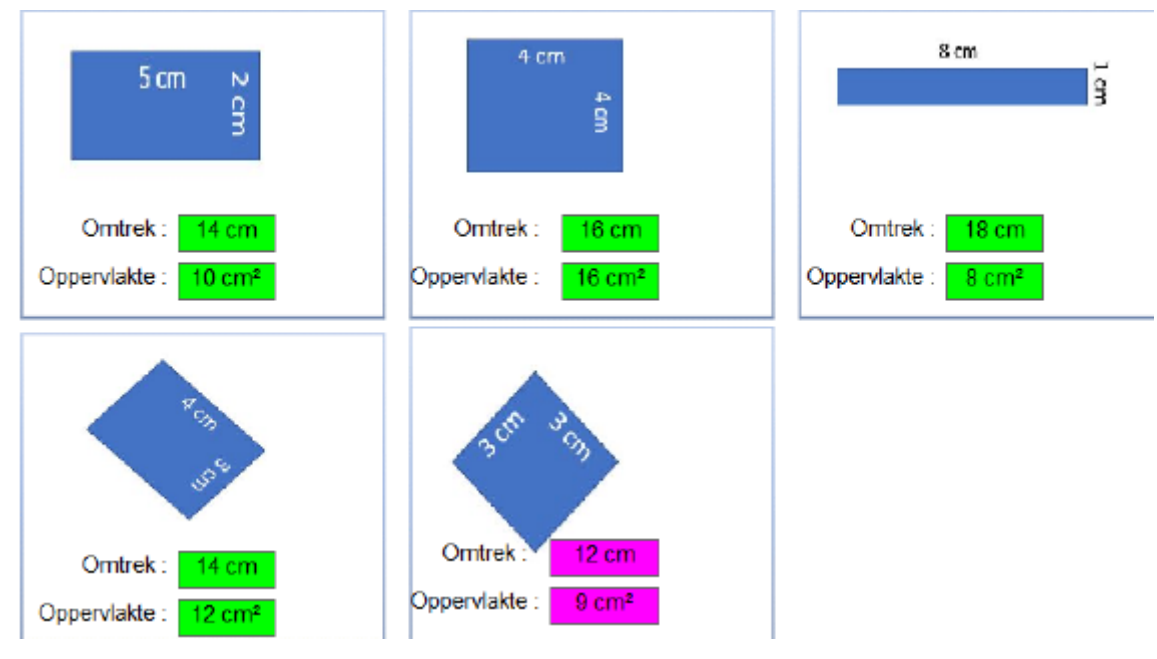

D.3. 5 Omtrek en opp. sport

### **Leerinhoud**

Omtrek en oppervlakte bepalen van rechthoeken Berekening via toepassen van de formules. Formule omtrek: som der zijden (vierkant: zijde x 4) Formule oppervlakte: lengte x breedte (vierkant: zijde x zijde) Voorstelling via foto's. Er is som eens overbodig gegeven.

### **Oefenfase**

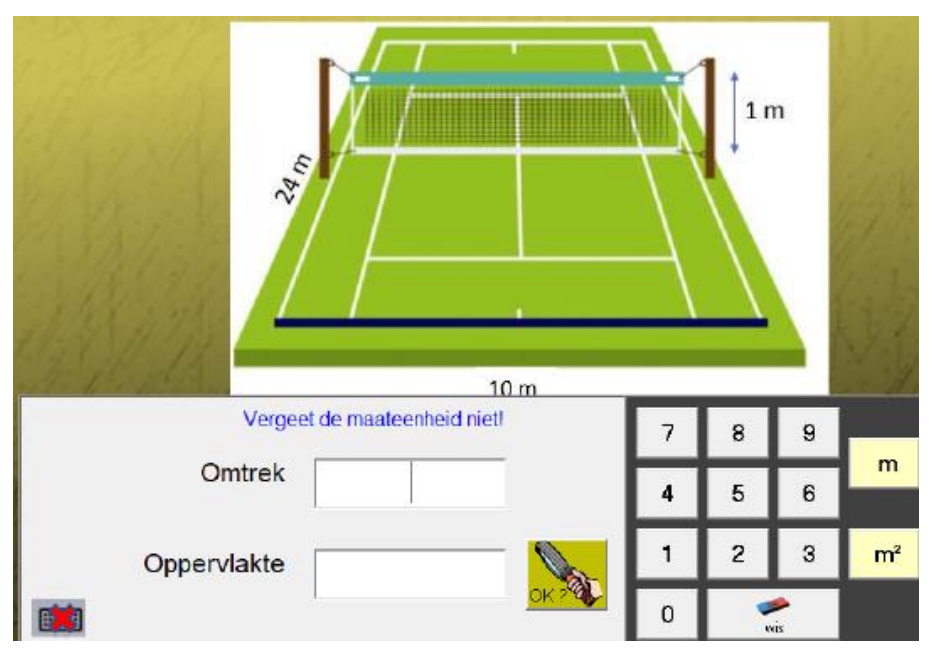

Na een fout verschijnt de hulpformule.

Invoeren van de maateenheid gebeurt door aanklikken. Er is geen invoer via het toetsenbord mogelijk.

### **Rappport - Overzicht opgaven**

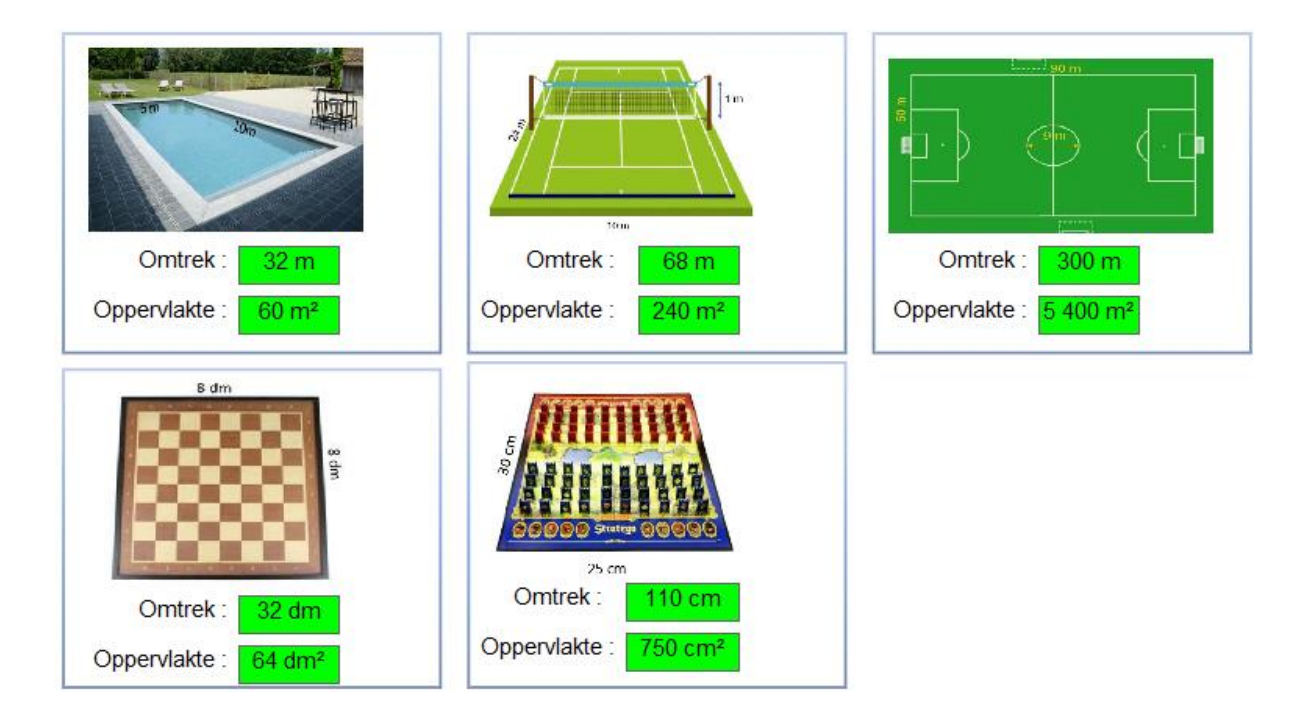

### D.4 Oppervlaktematen

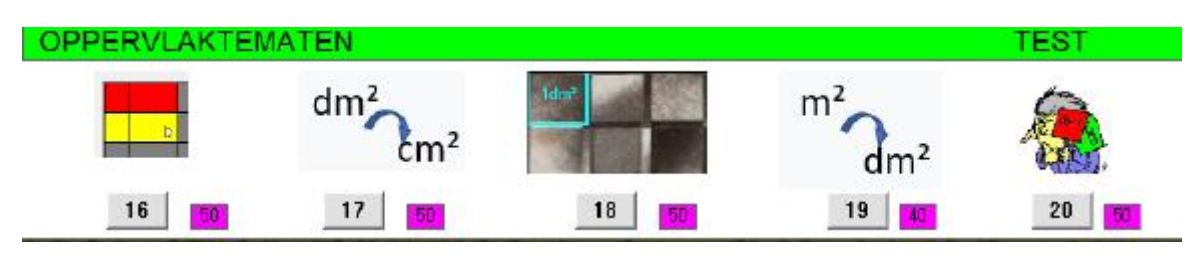

D4.1  $1 \text{ dm}^2 = 100 \text{ cm}^2$ 

### **Leerinhoud**

Herleiden van dm<sup>2</sup> naar cm<sup>2</sup>: 1 dm<sup>2</sup> = 1 00 cm<sup>2</sup>

### **Probeer en leerfase**

### D.4.2 Herleid

### **Leerinhoud**

Herleiden: van dm² naar cm²

### **Oefenfase**

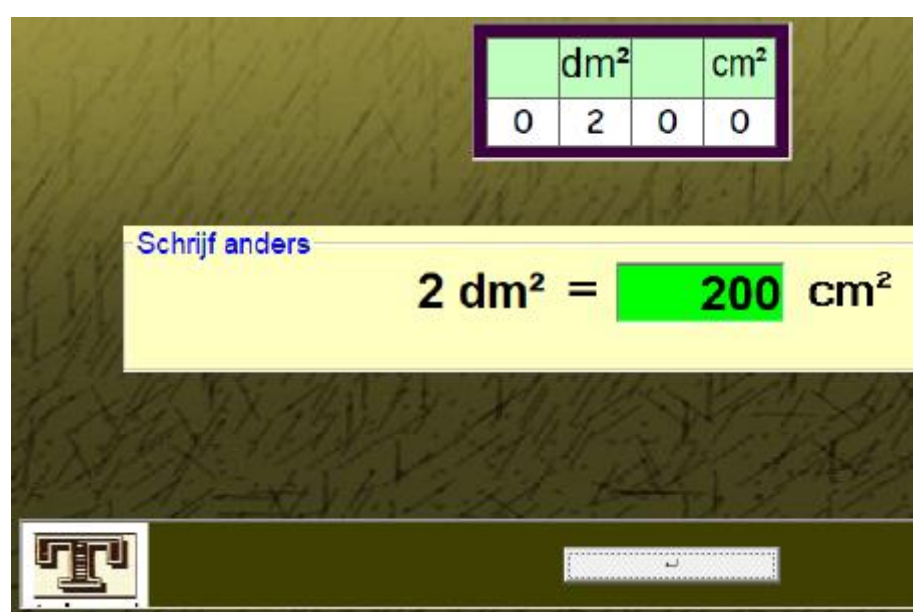

De tabel kan worden opgeroepen door de klikken op de T-knop.

Hij verschijnt automatisch bij een dubbele fout.

#### **Rapport - Overzicht opgaven**

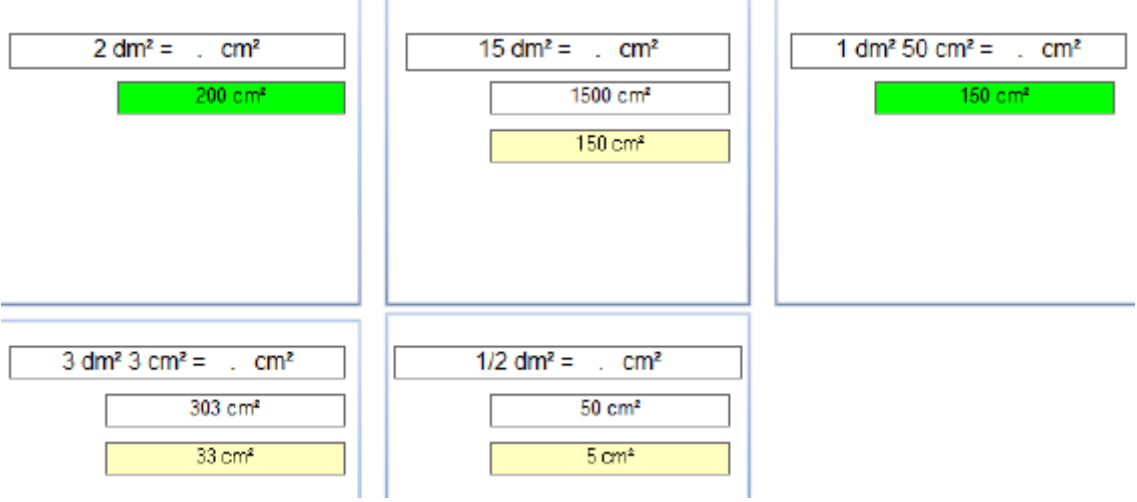

### D.4.3  $1 m^2 = 100 dm^2$

### **Leerinhoud**

Herleiden van m<sup>2</sup> naar dm<sup>2</sup>: 1 m<sup>2</sup> = 100 cm<sup>2</sup>

#### **Probeer en leerfase**

Via een kleine simulatie wordt de relatie tussen m² en dm² gedemonstreerd. De voorstelling is een lapjestapijt waarbij elk lapje een oppervlakte heeft van 1 dm<sup>2</sup> Bij elke klik wordt een rechthoek afgebakend.

De lengte, breedte en de oppervlakte verschijnen rechts.

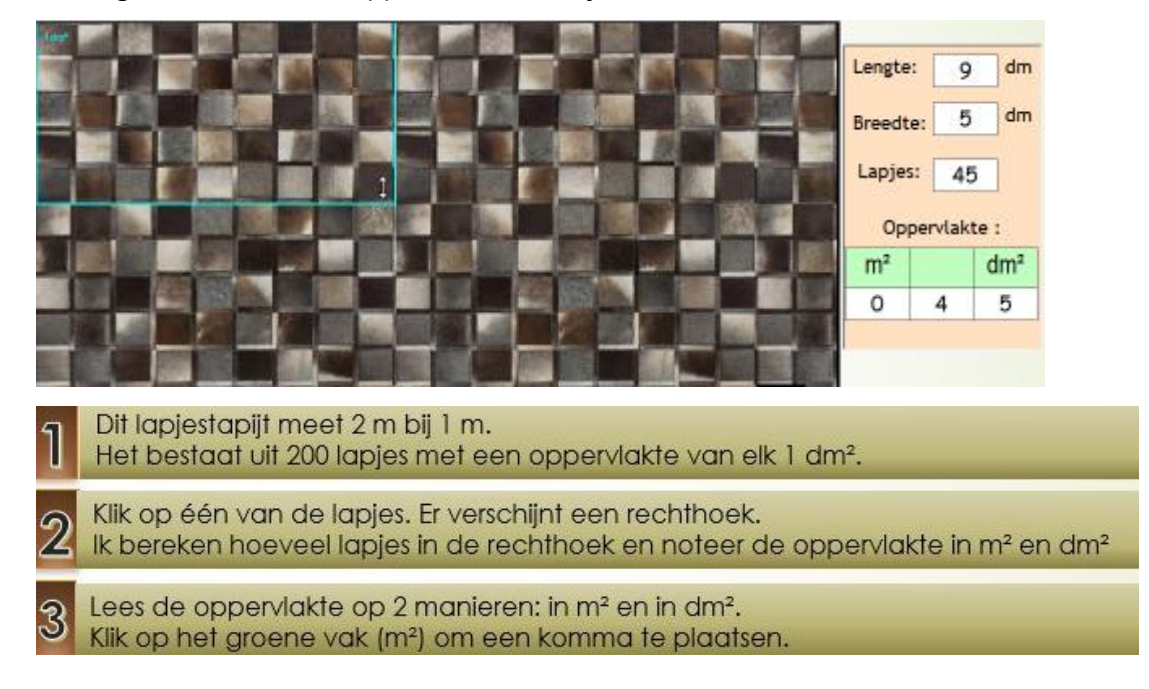

#### **Oefenfase - Rapport - Overzicht opgaven**

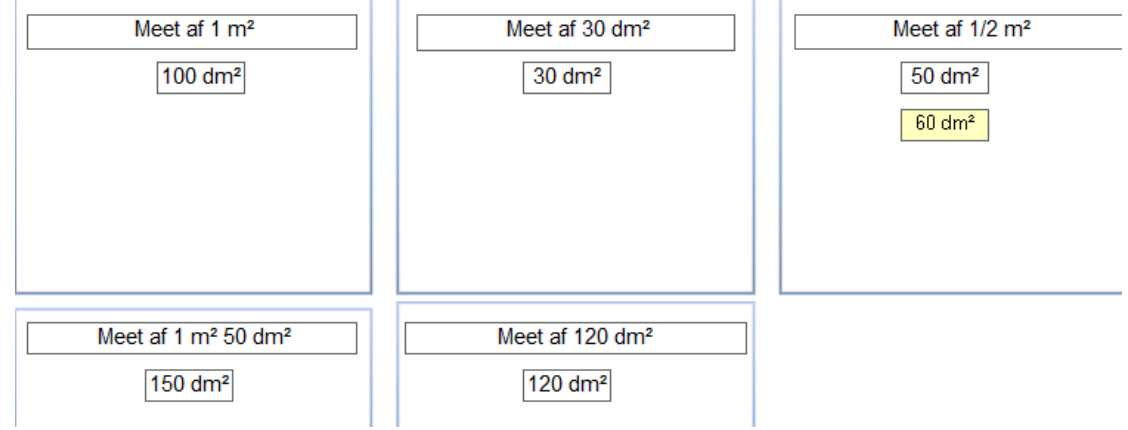

De leerlingen moeten een rechthoek met de opgegeven oppervlakte tekenen. De oppervlakte kan bepaald worden door tellen.

### D.4.4 Herleid

### **Leerinhoud**

Herleiden: van m² naar dm²

### **Oefenfase**

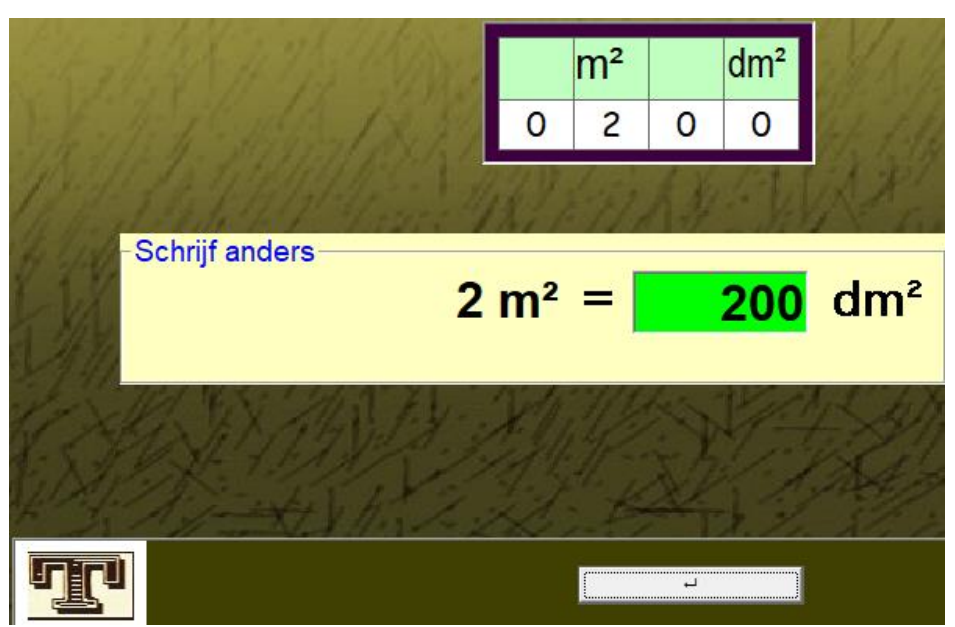

De tabel kan worden opgeroepen door de klikken op de T-knop.

Die is aanvankelijk leeg en wordt bijgewerkt na invoering van het antwoord.

Hij verschijnt automatisch bij een dubbele fout.

#### **Rapport - Overzicht opgaven**

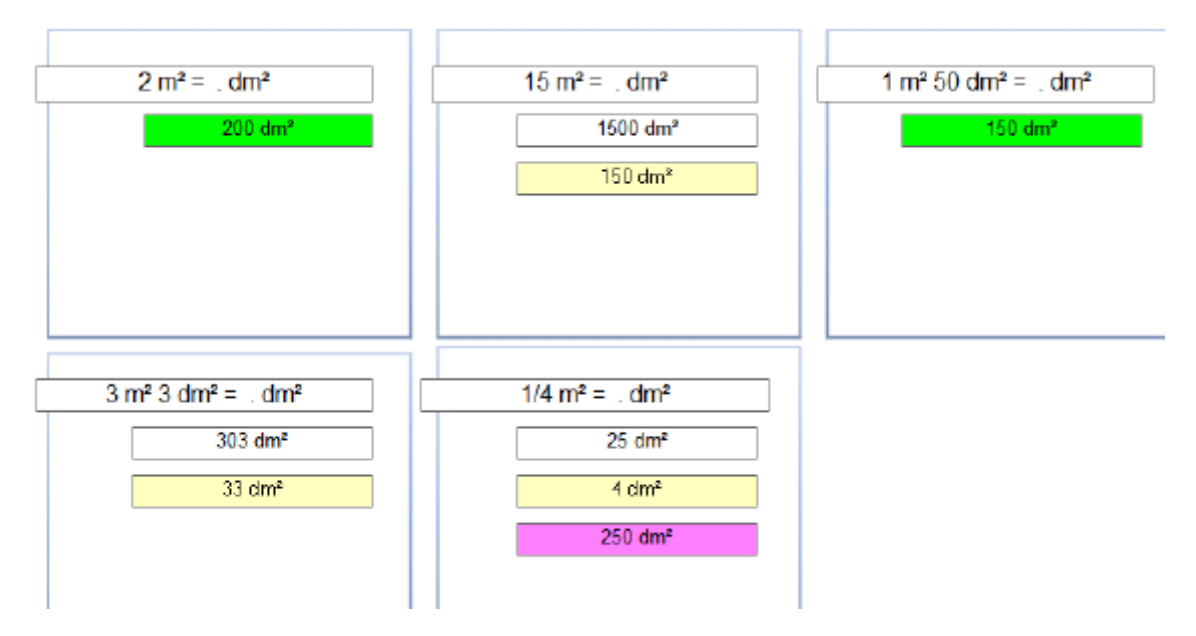

### D.4.5 TEST

### **Leerinhoud**

Basisherleidingen testen.

### **Oefenfase**

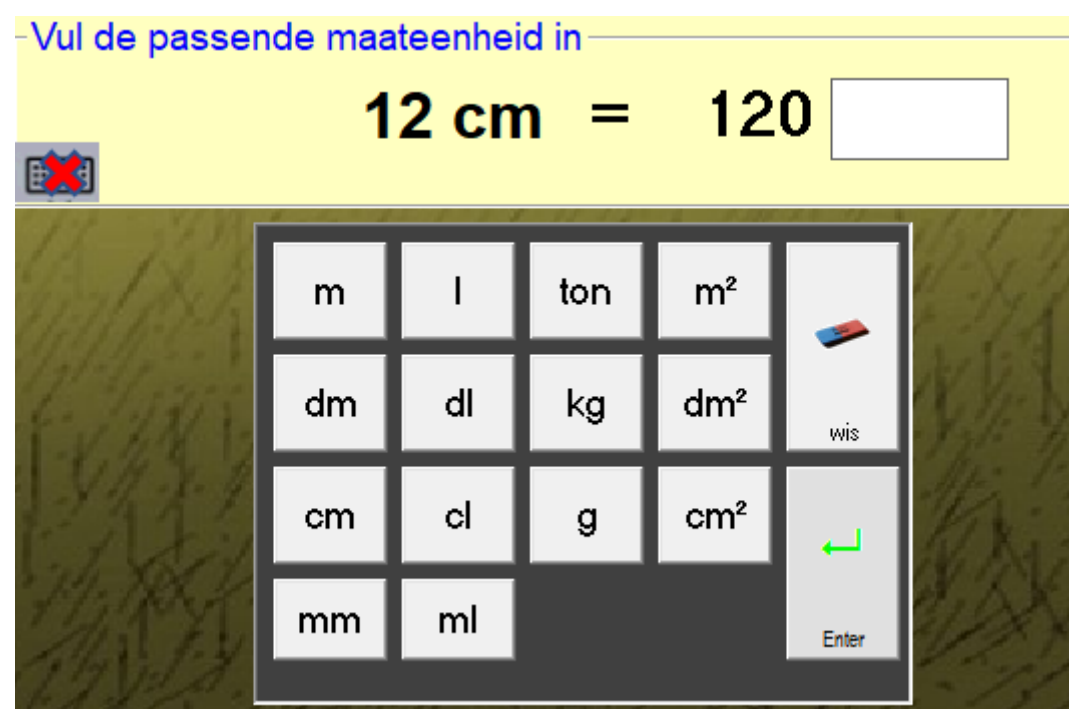

#### **Rapport - Opgaven**

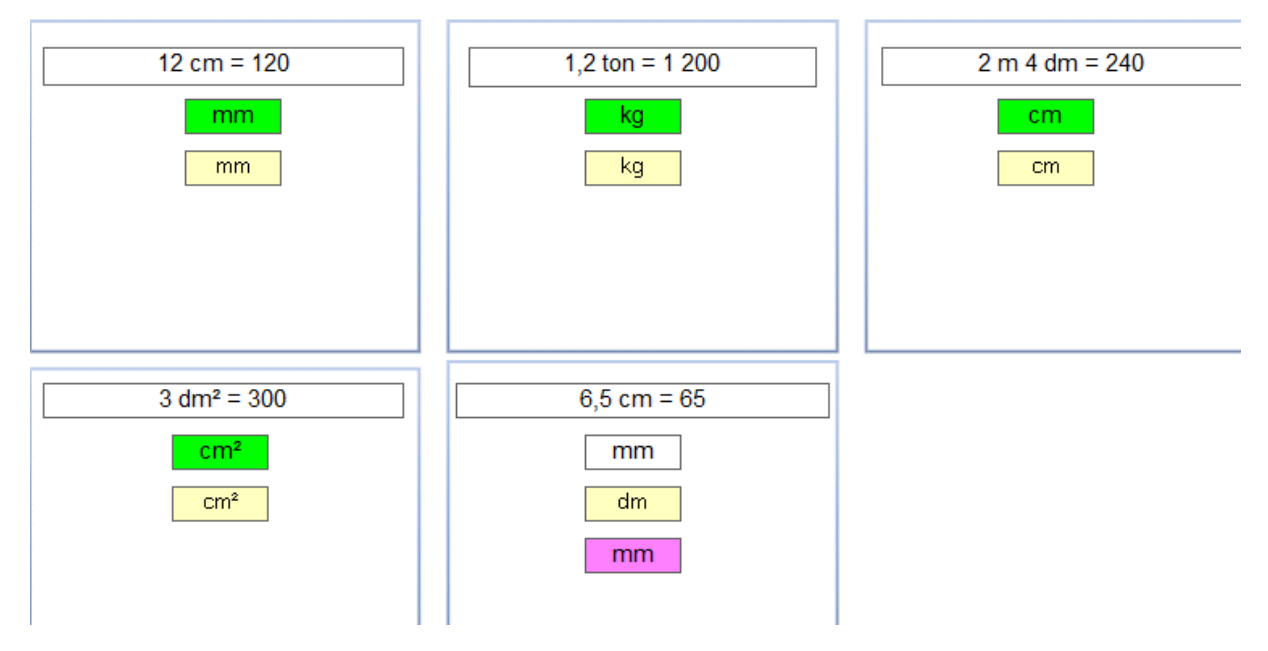

# Tijd en snelheid

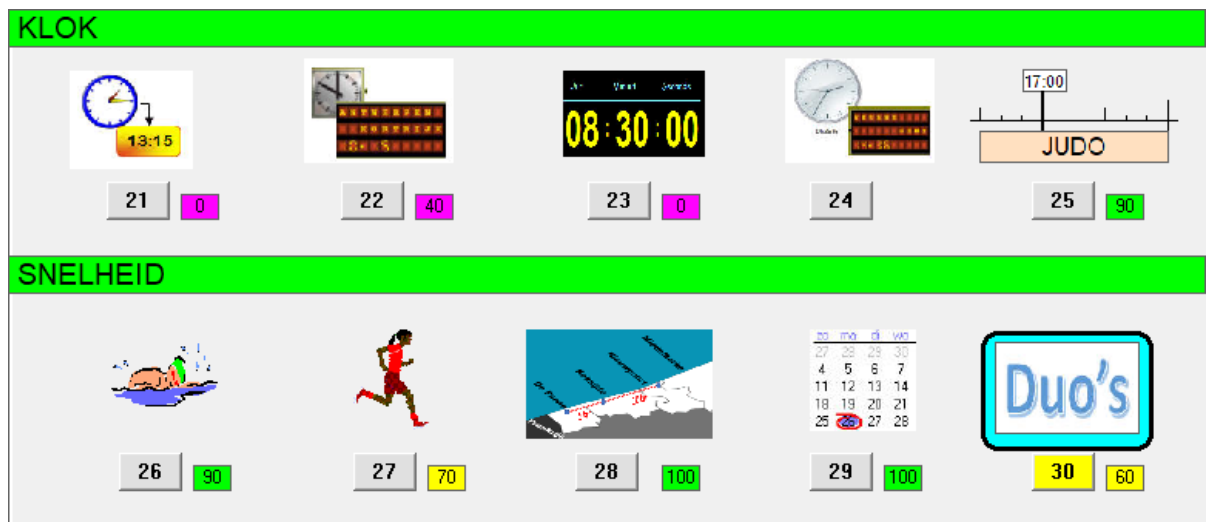

## D.5 Kloklezen en tijdsduur – tot op 1 minuut

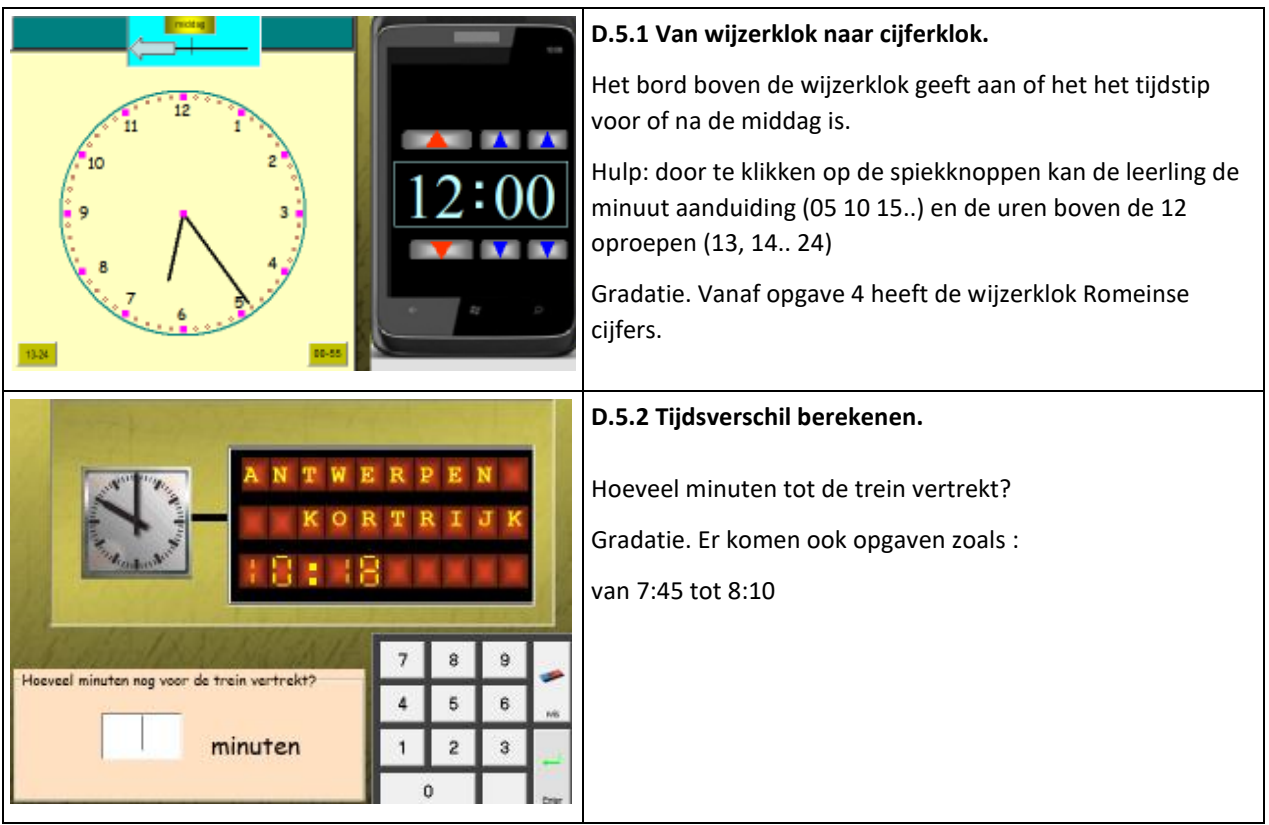
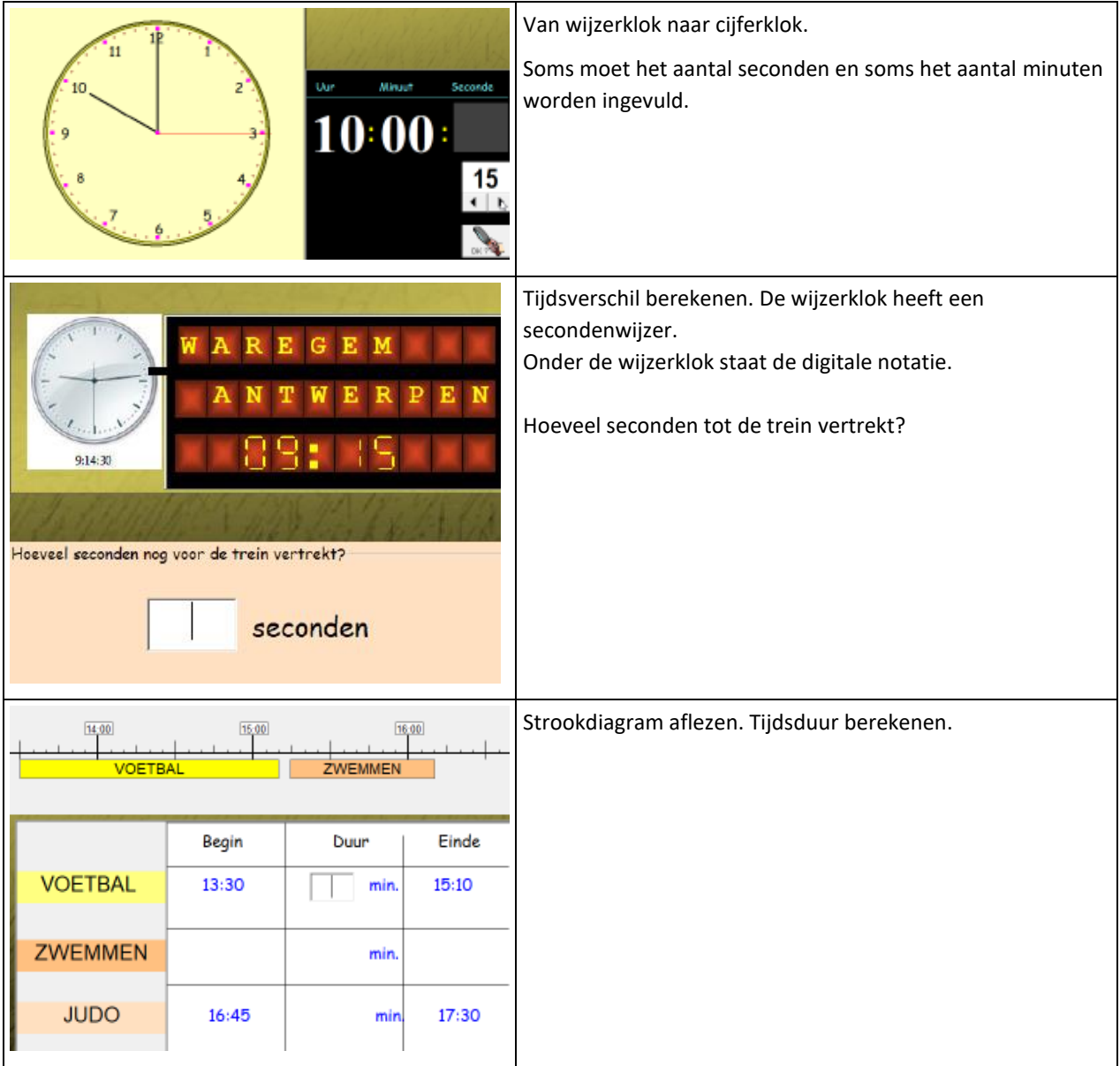

## <span id="page-72-0"></span>26 – 28 Snelheid

Drie scenario's. Scenario 1 en 2 zijn van het type: 'probeer en leer'

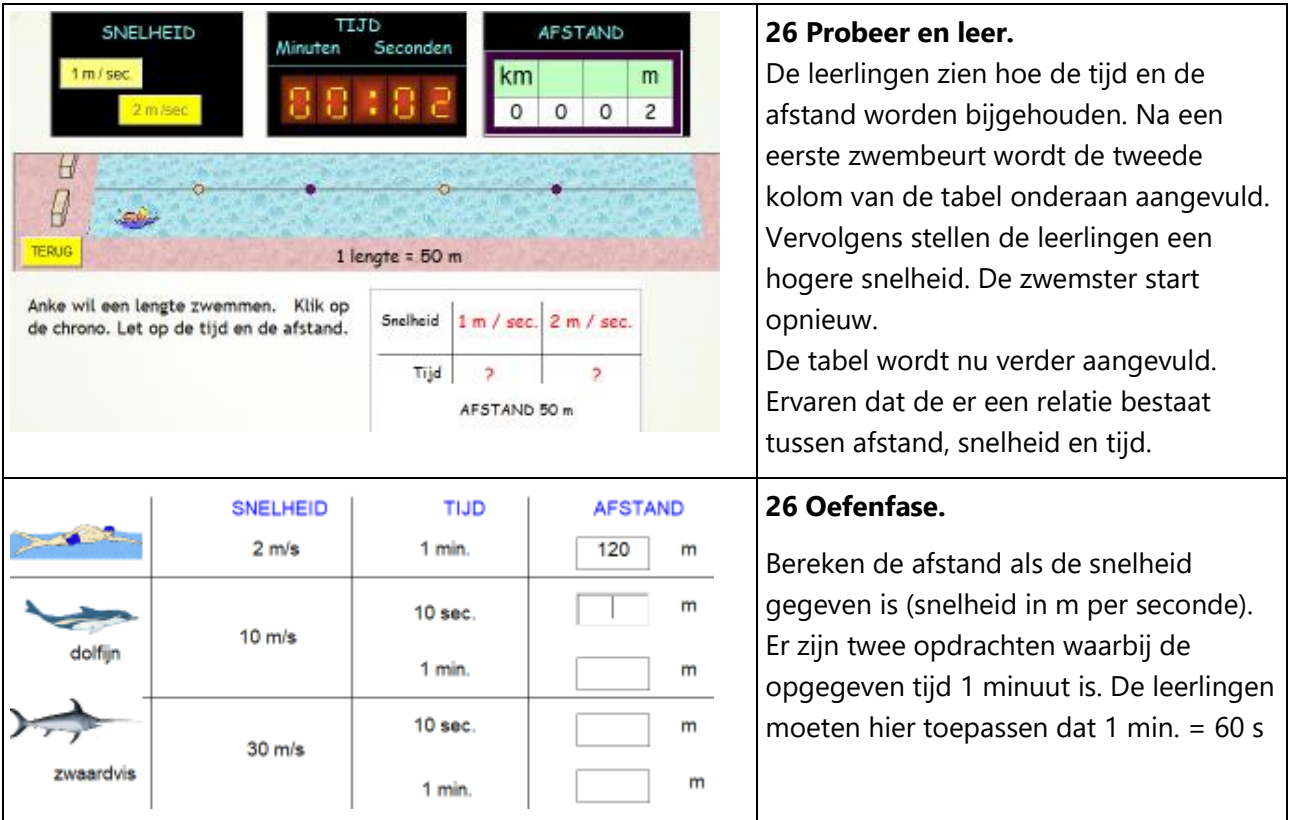

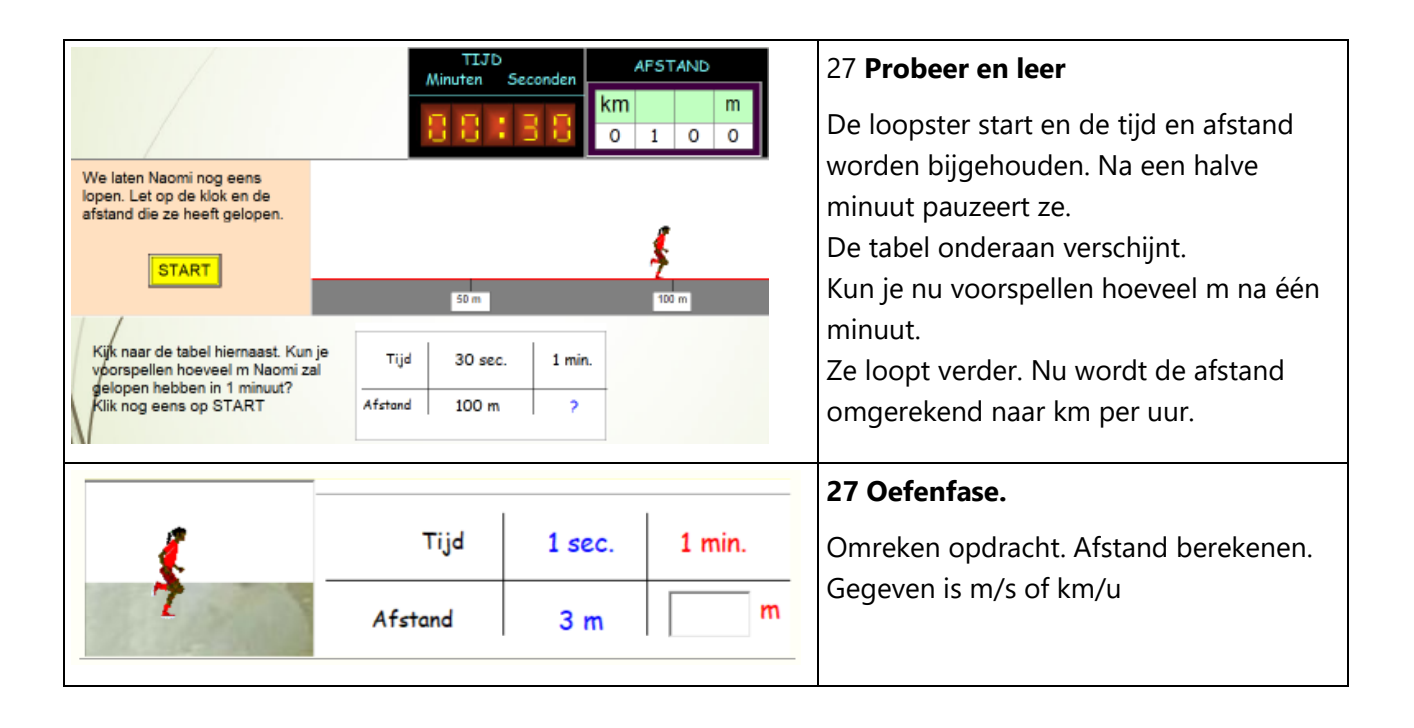

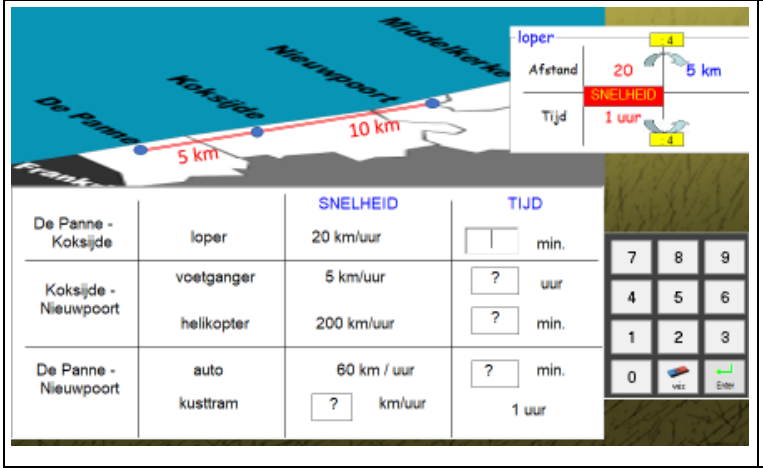

#### **28 Oefenfase**

Bereken de tijd als afstand en snelheid gegeven zijn. De afstand moet worden afgelezen op het beelddiagram.

### <span id="page-75-0"></span>29- 30 Kalender

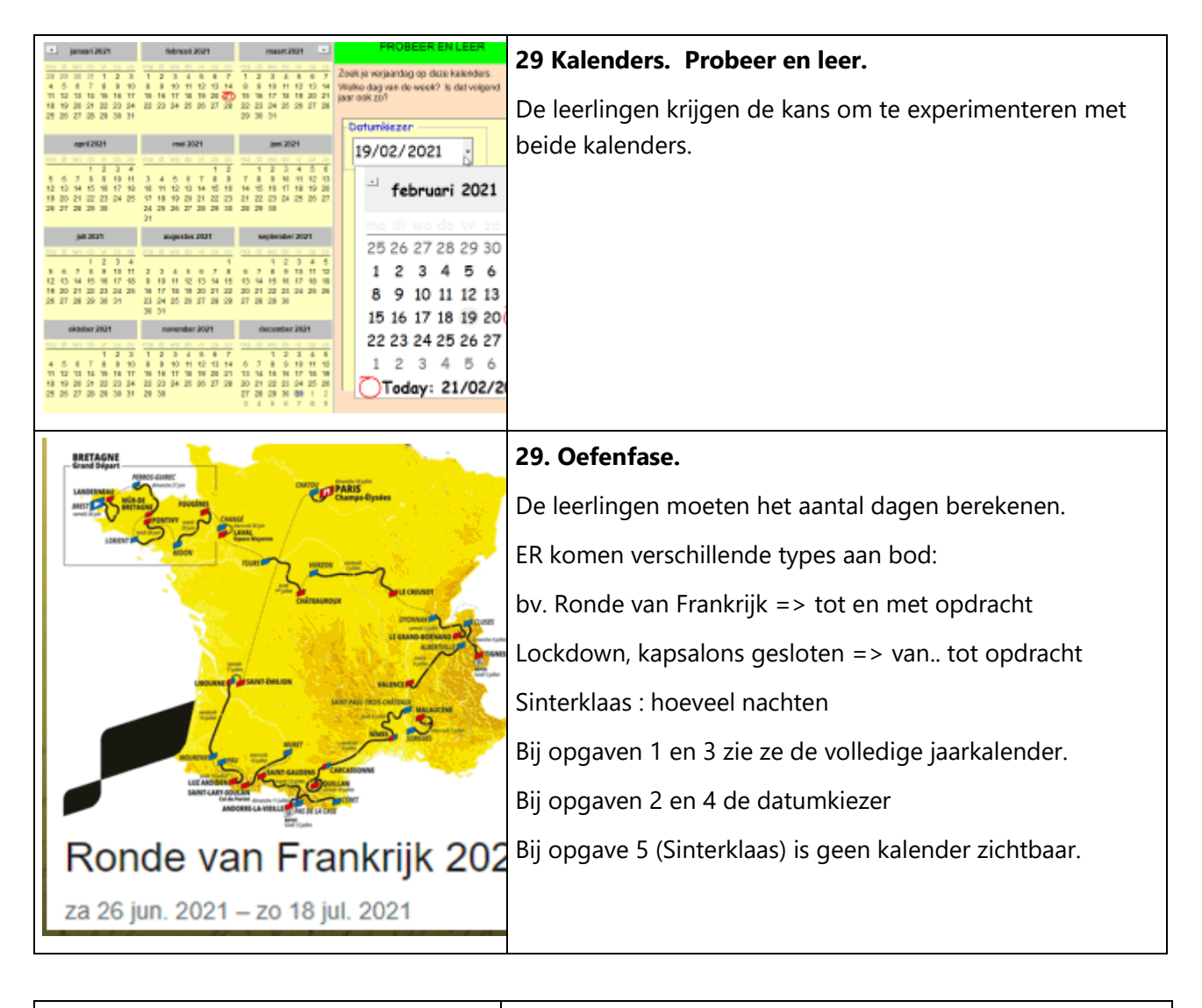

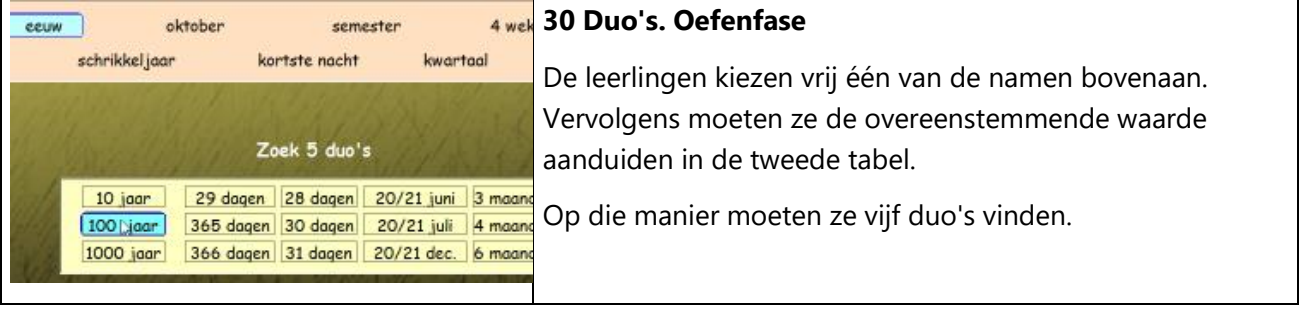

## <span id="page-76-0"></span>DEEL II : Leerkrachtassistent

## **Wat? Bedoeling?**

Elk EWOC programma biedt een leerkrachtassistent onder vorm van een set simulaties rond leerinhouden die in het programma aan bod komen.

De simulaties zijn regisseerbaar. Dat wil zeggen dat de leerkracht de assistent opdracht kan geven om de simulatie precies op maat in te stellen.

Deze simulaties waren oorspronkelijk bedoeld als hulpmiddel voor klassikale demonstratie op het digitaal schoolbord. Bij het ontwerp gingen we ervan uit dat er gehandeld zou worden op het digitaal schoolbord (door de leerkracht of één of meer leerlingen) en dat de anderen meekeken en meedachten vanaf afstand.

Maar er is nu een nieuw gegeven.

Dankzij de financiële stimulans van de overheid, beschikt u binnenkort over één computer (laptop/Chromebook/tablet) per leerling. Dit laat toe om het medium op elk moment binnen de rekenles in te schakelen.

Met Spits met Bits 4 introduceren we in functie daarvan een primeur in Vlaanderen. We hebben de leerkrachtassistent aangepast aan de nieuwe situatie.

Als de leerlingen beschikken over een laptop… kunnen ze 'meehandelen' met de simulatie.

Waar nodig werden de simulaties aangepast om dit soepel te laten voorlopen.

#### **Overzicht DIGIBORD+ simulaties voor klassikale instructie.**

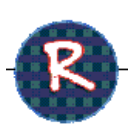

**Randomfunctie:** telkens u op de randomknop klikt, toont de assistent een **willekeurige** beginsituatie.

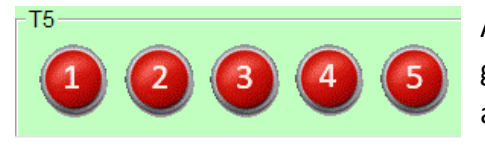

Als u klikt op één van de knoppen, wordt een opgave getoond rekening houdend met de ingestelde grenzen. De aangeboden opgaven zijn **vast.** Indien de leerlingen meewerken op tablet/laptop, krijgen ze allen **dezelfde** 

**opgave.** Dit laat toe een onderwijsleergesprek op te zetten.

### **A Getallen**

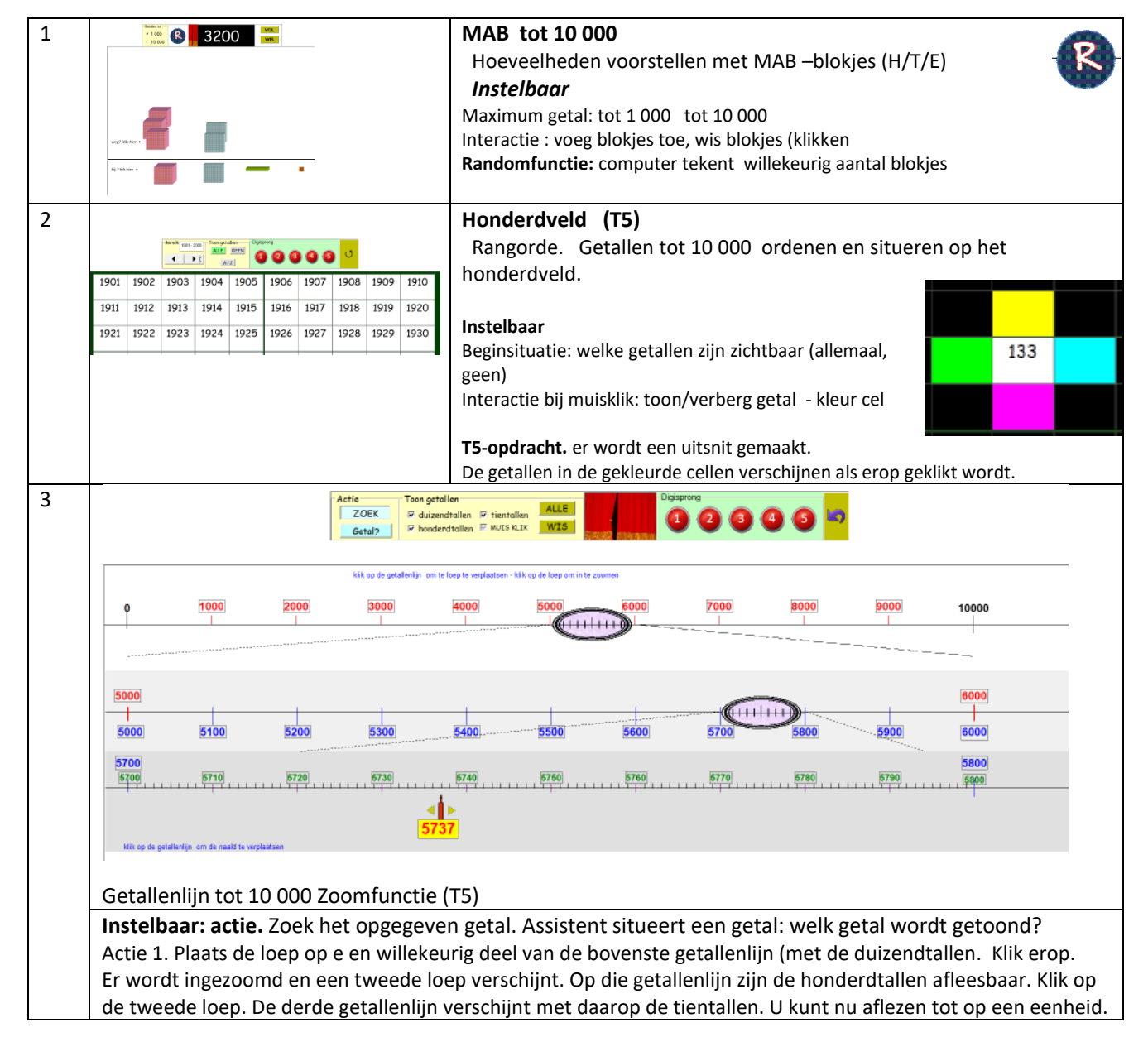

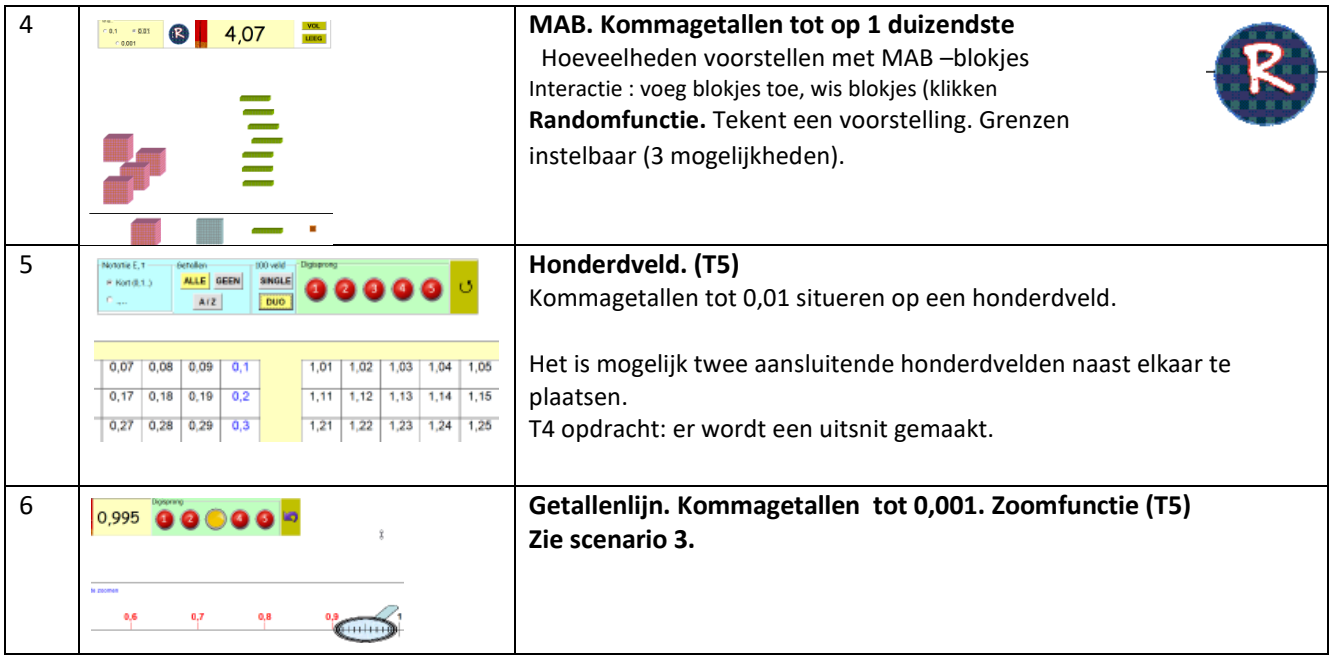

## B. **Tijd – Meten - Metend rekenen**

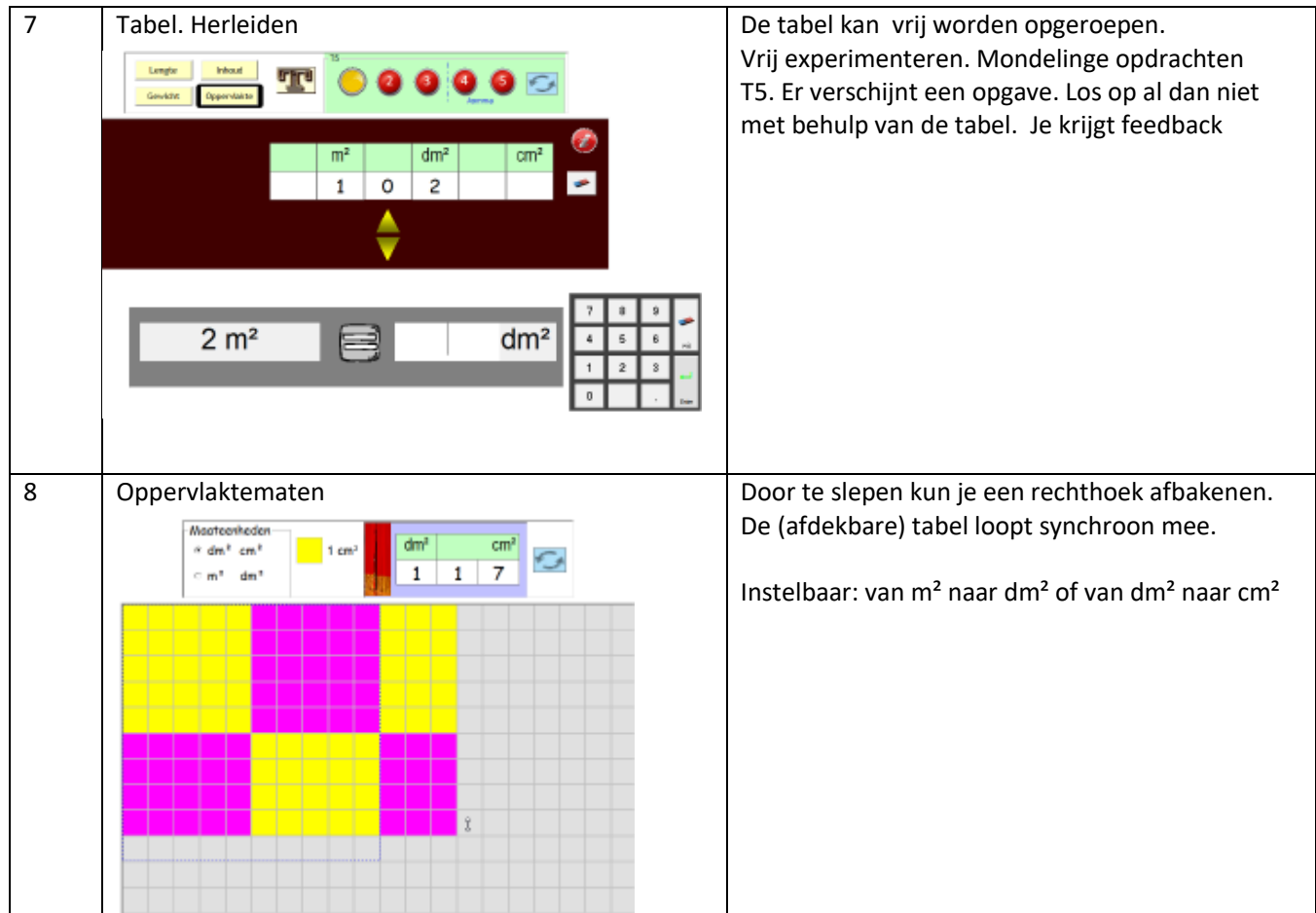

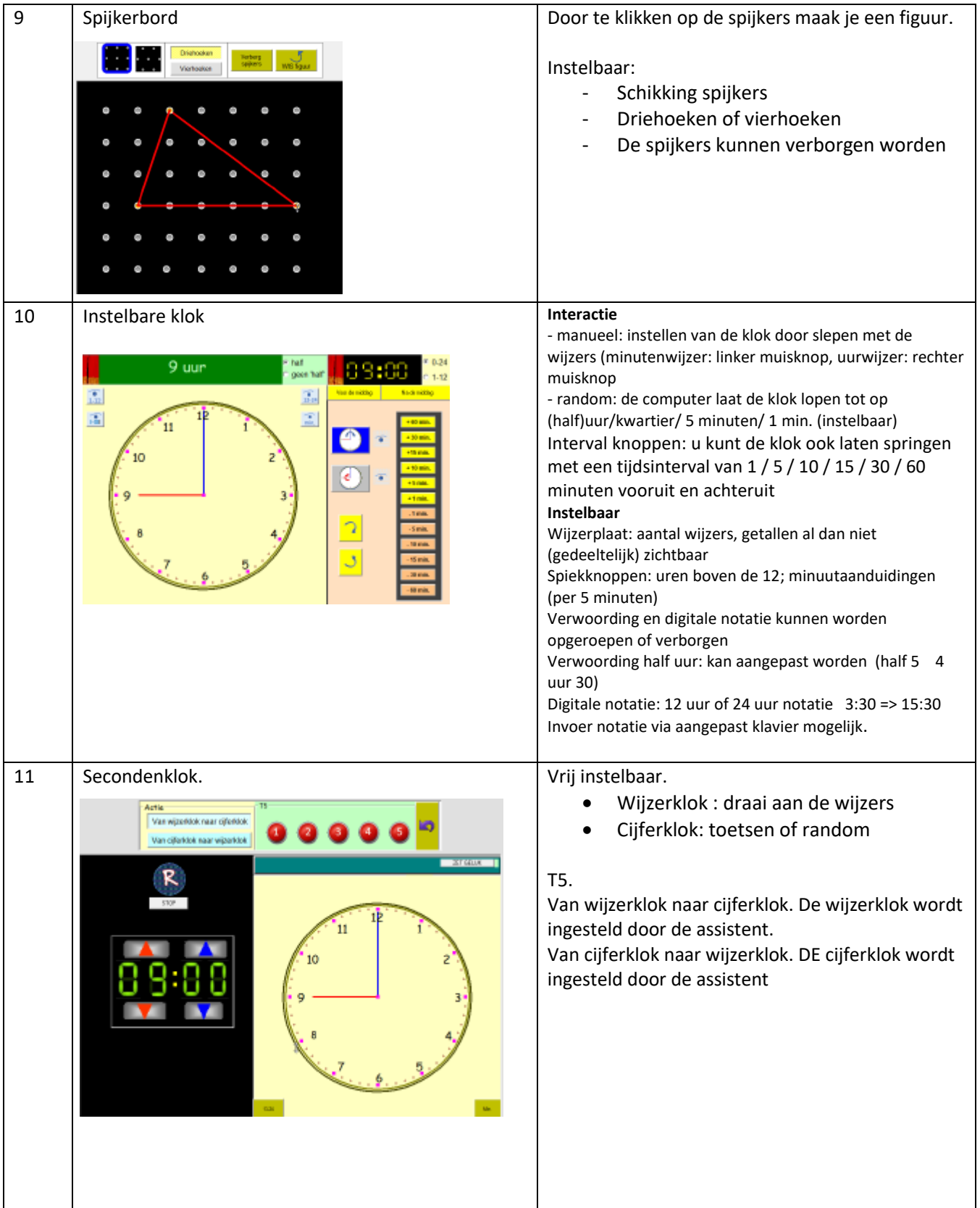

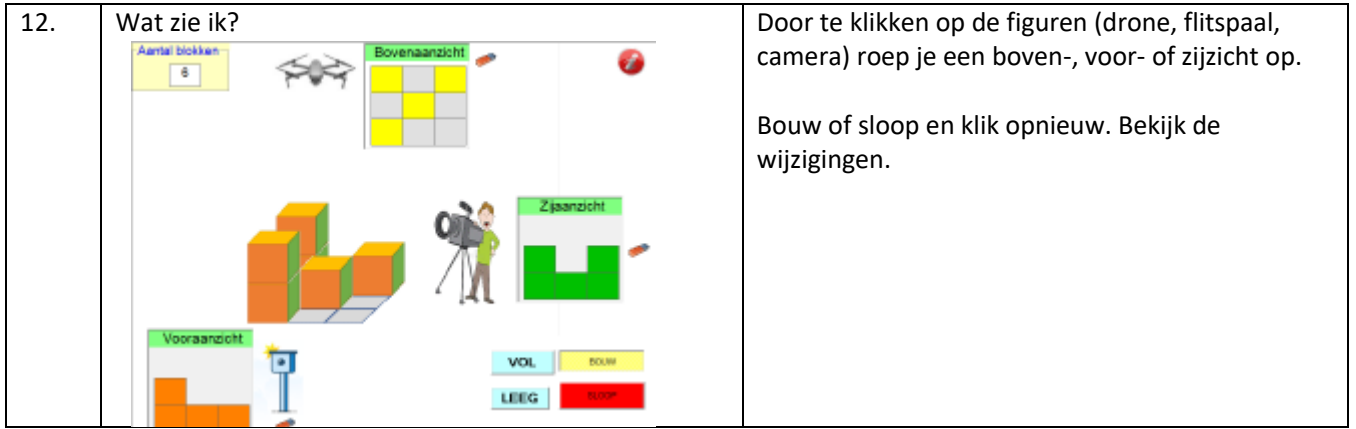

# Inhoud

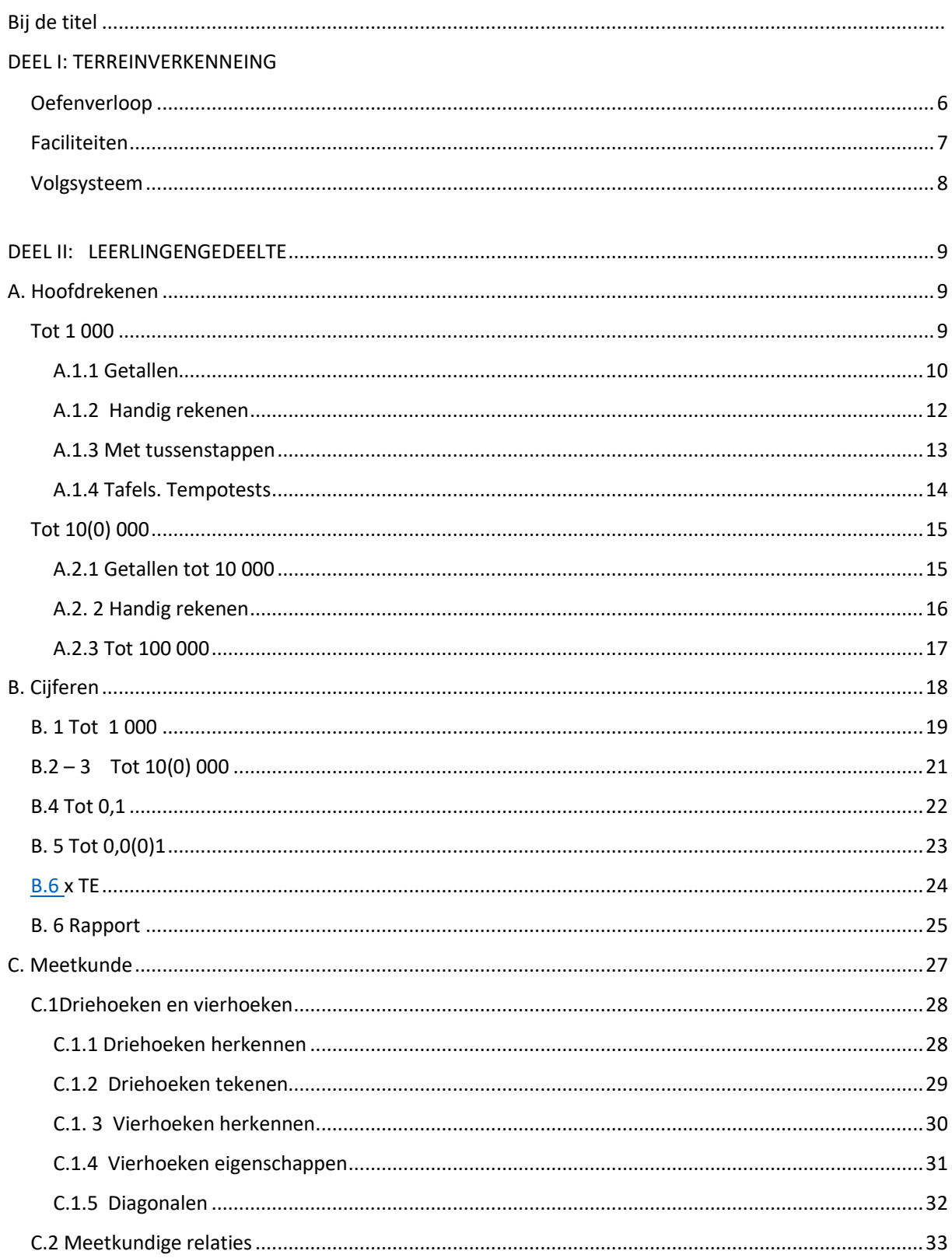

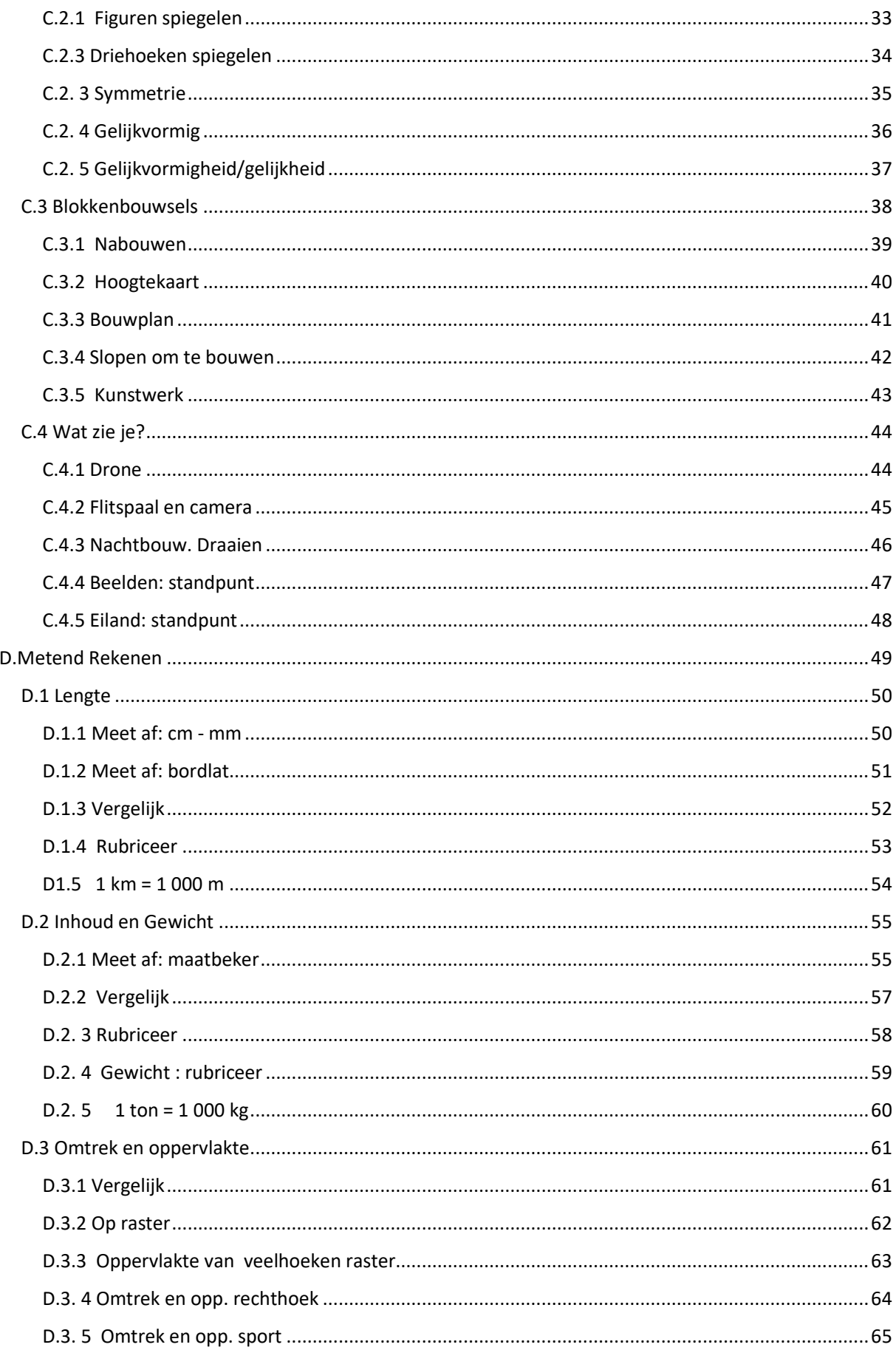

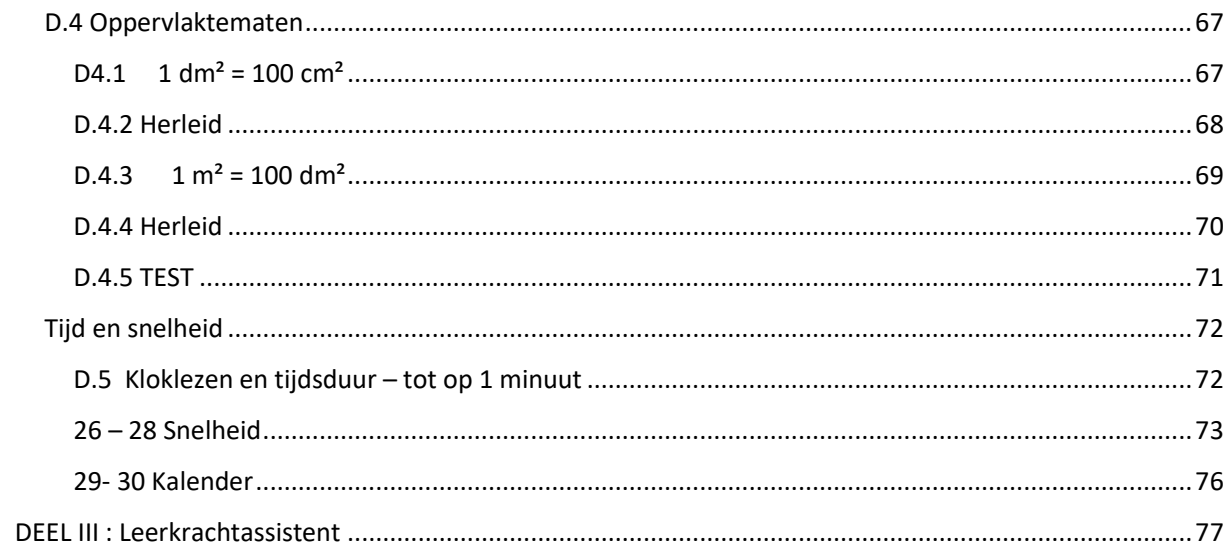